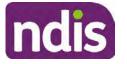

## SGP Knowledge Article Template

For Internal Use Only

#### The contents of this document are OFFICIAL.

# **Record assistive technology information**

This article provides guidance for a local area coordinator, early childhood coordinator and all NDIA staff (planner, payment officer, internal review officer, complaints officer, participant service officer, access officer, quality officer, technical advisor, SDA officer, NCC officer, provider support) to understand:

- what assistive technology is
- when we fund assistive technology
- record assistive technology information.

## **Recent updates**

July 2023

• Update to system steps and language to align with PACE release 1.13.

# **Before you start**

You have:

- read and understood <u>Our Guidelines Assistive technology</u>
- read and understood Our Guidelines Disability-related health supports
- read article, Record Equipment and Consumables information
- read article, Complete personal and environmental circumstances
- read article, Create Personal and Environmental Circumstances case
- read article, Add disability-related health supports Appendix C Guide to disability related Core supports
- read Conversation Style Guide.

# Understanding assistive technology

#### What is assistive technology?

The World Health Organisation (WHO) defines assistive technology (AT) as:

V3.0 2023-06-21

#### WP17B.19j-20 - nnnnnnn

Page 1 of 3

#### This document is uncontrolled when printed

#### OFFICIAL

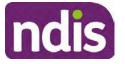

## SGP Knowledge Article Template

For Internal Use Only

 any device or system that allows individuals to perform tasks they would otherwise be unable to do or increases the ease and safety with which tasks can be performed.

We classify AT into four levels. We consider low-cost AT as **Basic (level 1)** or **Standard (level 2)**. A participant might purchase this with their **Core – Consumables** funding in their NDIS plan.

**Specialised (level 3)** and **Complex (level 4)** AT are usually higher cost. These may also carry significant risk, or risk of injury if set-up or issued incorrectly. This level of AT support includes home and vehicle modifications. A participant might purchase this through **capital** funding in their NDIS plan.

## When we fund assistive technology

Participants can have some assistive technology supports funded through the public healthcare system. These supports may not meet the reasonable and necessary criteria of the NDIS.

We will only include funding for AT if the participant gives us evidence of why they need the supports.

We can use the answers to the **Equipment and Consumables** questions in the **Personal and Environmental Circumstances** (PEC) case to identify a participant's AT needs.

## **Record assistive technology information**

Use your interpersonal skills in a guided conversation and listen carefully to the person's answers. Explain to them we need the right information **before** we make an eligibility decision.

This will help you select the most appropriate responses for the PEC case.

**Note**: The PEC case **Steps** and questions are dynamic and may change. This will depend on the person's situation and age, as well as the response options selected for some questions.

# Next steps

1. Read article **Record Equipment and Consumables information** to continue with the PEC case.

# **Version control**

V3.0 2023-06-21

WP17B.19j-20 - nnnnnnn

Page 2 of 3

This document is uncontrolled when printed OFFICIAL

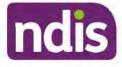

# SGP Knowledge Article Template

#### For Internal Use Only

| Version | Amended<br>by                                                                                     | Brief Description of Change                                                                                     | Status   | Date       |
|---------|---------------------------------------------------------------------------------------------------|----------------------------------------------------------------------------------------------------|----------|------------|
| 1.0     | EMN960                                                                                            | Director approval with minor updates                                                                            | APPROVED | 2022-11-02 |
| 2.0     | EMN960                                                                                            | Director approval. Minor language<br>updates to align with the personal and<br>environmental circumstances case | APPROVED | 2023-02-16 |
| 2.1     | JJO192                                                                                            | CI-package – Applying to the NDIS<br>Update knowledge article for the Disability<br>(PEC) case.                 | DRAFT    | 2023-06-09 |
| 2.2     | MIC163                                                                                            | Peer review                                                                                                    | DRAFT    | 2023-06-09 |
| 2.3     | JJO192                                                                                            | Actioned peer review                                                                                            | DRAFT    | 2023-06-16 |
| 2.4     | JJO192 Action visible thread review:<br>Flesch Readability 44<br>Grade 8.2<br>Passive voice 1.16% |                                                                                                    | DRAFT    | 2023-06-16 |
| 2.5     | VFK746                                                                                            | EL1 review and progress to EL2 review                                                                           | DRAFT    | 2023-06-16 |
| 3.0     | EMN960                                                                                            | Director approval to publish – no feedback<br>from SD or Partners                                               | DRAFT    | 2023-06-21 |

V3.0 2023-06-21

WP17B.19j-20 - nnnnnnn

Page 3 of 3

This document is uncontrolled when printed OFFICIAL

Page 3 of 875

OFFICIAL

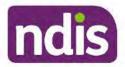

## **Standard Operating Procedure**

For Internal Use Only

The contents of this document are OFFICIAL.

# Add low cost assistive technology supports in a plan

This Standard Operating Procedure (SOP) will help you add low cost assistive technology (AT) supports in the participant's plan.

# 1. Recent updates

| Date           | What's changed                                                                                                    |  |  |  |
|----------------|----------------------------------------------------------------------------------------------------|--|--|--|
| February 2022  | Plan developers update the How Often field to reflect the amount of low cost AT the participant needs during their plan. |  |  |  |
| September 2021 | Update to reflect support item is \$1.00 in NDIS Business System.                                                        |  |  |  |

# 2. Checklist

| Торіс          | Checklist                                                                                                    |  |  |  |
|----------------|----------------------------------------------------------------------------------------------------|--|--|--|
| Pre-requisites | <ul> <li>You have:</li> <li>read and understood <u>Our Guideline – Assistive technology</u></li> <li>discussed with the participant the amount of funding they need for Low Cost AT</li> <li>Or</li> <li>referred to <u>Fact sheet – Assistive technology – Guide for low cost support funding</u></li> <li>received <u>Technical Advisory Branch (TAB)</u> advice, if needed</li> <li>checked the participant's record for AT related interactions or inbound documents, including in the ATHM tile</li> <li>determined what AT is reasonable and necessary</li> <li>spoken to the participant about their preferred plan management option</li> <li>checked the request for AT does not relate to: <ul> <li>a primary request of a participant requested review (s 48 request)</li> </ul> </li> </ul> |  |  |  |

V6.0 2022-01-31

Add low cost assistive technology supports in a plan

Page 1 of 6

This document is uncontrolled when printed. OFFICIAL

OFFICIAL

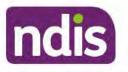

## **Standard Operating Procedure**

For Internal Use Only

| Торіс   | Checklist                                                                                                    |  |  |  |  |
|---------|----------------------------------------------------------------------------------------------------|--|--|--|--|
|         | <ul> <li>a primary request of a review of a Reviewable Decision (s 100 request)</li> <li>a complaint about AT supports in the Feedback tile.</li> </ul>                                                    |  |  |  |  |
|         | <b>Note:</b> If the request relates to one of the above, it is your responsibility to make sure the request is actioned by the right business area. Talk with your team leader if you need further advice. |  |  |  |  |
| Actions | <ul> <li><u>3.1 Add funding for low cost AT</u></li> <li><u>3.2 Next steps</u></li> </ul>                                                                                                    |  |  |  |  |

## 3. Procedure

## 3.1 Add funding for low cost AT

 From the participant's record select Determine the Funded Supports in Planning – Staff Tasks.

#### 2. Select Core.

| Q Search <        | Determine the Support Needs       | @ 62 |
|-------------------|-----------------------------------|------|
| Support Type      |                                   |      |
| Support Type      | Price \$                          |      |
| Core              | 30,113.50                         |      |
| Capacity Building | 15,979.25                         |      |
| Capital           | 21,441.00                         |      |
|                   | Total Plan Budget ( \$ ) 67533.75 |      |

V6.0 2022-01-31 Add low cost assistive technology supports in a plan Page 2 of 6 This document is uncontrolled when printed. OFFICIAL

Page 5 of 875

OFFICIAL

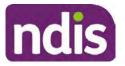

## **Standard Operating Procedure**

For Internal Use Only

3. Select the Expander in the Consumables price field to open the support calculator.

| =                                               |              | Determine the Support Needs | 0 1 I    |
|-------------------------------------------------|--------------|-----------------------------|----------|
| Support Type                                    | Support Cate | gory                        |          |
| Support<br>Category                             | Price \$     | Comment                     | Periodic |
| Consumables                                     | 8,678.50     |                             | 3        |
| Daily Activities                                | 15,048.00 습기 |                             | 7        |
| Social,Commu<br>nity and Civic<br>Participation | 3,762.00     |                             |          |
| Transport                                       | 2,625.00     |                             | V 3      |
| Participant Go                                  | pals         |                             |          |
| Goal Category                                   | Goal Type    | Goal                        |          |
|                                                 |              | No goals selected           |          |

4. Select Add Row (plus sign) in the Support Calculator.

| 1         | Suppo | ort Calculator |      |           |           |        |
|-----------|-------|----------------|------|-----------|-----------|--------|
| + Product | Price | Quantity       | Unit | How Often | Frequency | Total  |
|           | N     | lo data        |      |           |           |        |
|           |       |                |      |           |           | \$0.00 |
|           |       |                |      |           |           |        |

5. Select the Expander in the Product field.

|                               | Support | Calculator |      |           |           |        |
|-------------------------------|---------|------------|------|-----------|-----------|--------|
| + Product                     | Price   | Quantity   | Unit | How Often | Frequency | Total  |
|                               | 占 0.00  | 1          |      | Once 🗸    | 1.00      | 0.00   |
| Item Type                     |         |            |      |           |           |        |
| Quote Required Quote Received |         |            |      |           |           |        |
|                               |         |            |      |           |           | \$0.00 |
|                               |         |            |      |           |           |        |
|                               |         |            |      |           |           |        |
|                               |         |            |      |           | 1000      |        |
|                               |         |            |      |           | Done      | Cancel |

V6.0 2022-01-31 Add low cost assistive technology supports in a plan Page **3** of **6 This document is uncontrolled when printed.** 

#### OFFICIAL

**OFFICIAL** 

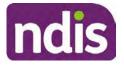

## **Standard Operating Procedure**

For Internal Use Only

6. Enter Low Cost In the Product search field. Choose the support item from the list.

| Select a Product                                                            |     |
|-----------------------------------------------------------------------------|-----|
| Low Cost                                                                    | 8 Q |
| Low Cost AT For Prosthetics And Orthotics<br>03_060000911_0135_1_1          |     |
| Low Cost AT For Personal Care And Safety<br>03_090000911_0103_1_1           |     |
| Low Cost AT For Personal Mobility<br>03_120000911_0105_1_1                  |     |
| Low Cost AT For Vision Related AT<br>03_220300911_0113_1_1                  |     |
| Low Cost AT For Hearing Related AT<br>03_220600911_0122_1_1                 |     |
| Low Cost AT For Communication Or Cognitive Support<br>03_222100911_0124_1_1 |     |

- 7. Complete the following:
  - **Quantity:** enter the number of units (1 unit = \$1).
  - How Often: select the option for the amount of support the participant needs during their plan. For example, if the participant needs replacement knee sleeves each year select Per Year. If the participant only needs the item once during their plan, select Once.
  - Item Type: leave blank.

|                                 | Support Calcul | ator             |               |         |         |
|---------------------------------|----------------|------------------|---------------|---------|---------|
| +                               |                |                  |               |         |         |
| Product                         | Price          | Quanti U<br>ty t | Uni How Often | Frequen | Total   |
| Due Cost AT - Personal Mobility | 四 1            | 50 e             | Per Year 🗸    | 1       | 50.00   |
| Quote Required Quote Received   |                |                  |               |         | \$50.00 |
|                                 |                |                  |               |         |         |

V6.0 2022-01-31

Add low cost assistive technology supports in a plan **This document is uncontrolled when printed.** 

**OFFICIAL** 

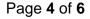

#### Page 7 of 875

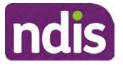

# **Standard Operating Procedure**

#### For Internal Use Only

- 8. Add support items for each low cost category the participant needs. For example if the participant needs walking sticks and a doorbell alert, add the personal mobility item and the hearing related item in their plan.
- 9. Select Done.
- 10. Add the following Comment in the Consumables section:

Funding for assistive technology: \$<insert budget amount> to buy low cost assistive technology, and minor repairs to my assistive technology. This will support me to pursue my goals and outcomes.

|                  |                  | Determine the Support Needs                                                                                            |
|------------------|------------------|----------------------------------------------------------------------------------------------------|
| Support Type >   | Support Category |                                                                                                    |
| Support Category | Price S          | Comment                                                                                                    |
| Consumables      | 9,678.50 57      | Funding for assistive technology. \$1000.00 to buy Low Cost<br>assistive technology, and minor repairs to my assistive |

**11.** Add capacity building supports using <u>Standard Operating Procedure – Add assistive</u> technology capacity building supports in a plan.

#### 3.2 Next steps

1. Check you have included all other reasonable and necessary supports. Refer to relevant <u>Planning resources</u> when you complete the remaining steps to develop the participant's plan.

## 4. Related procedures or resources

- Our Guideline Assistive technology
- Standard Operating Procedure Add assistive technology capacity building supports in a plan
- Fact sheet Assistive technology Guide for low cost support funding
- Practice Guide Hearing supports

# 5. Feedback

If you have any feedback about this Standard Operating Procedure, please complete our <u>Feedback form</u>.

V6.0 2022-01-31 Add low cost assistive technology supports in a plan Page 5 of 6 This document is uncontrolled when printed.

#### OFFICIAL

Page 8 of 875

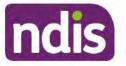

# **Standard Operating Procedure**

For Internal Use Only

# 6. Version control

| Version | Amended<br>by |                                                                                                    |          | Date       |  |
|---------|---------------|----------------------------------------------------------------------------------------------------|----------|------------|--|
| 4.0     | CS0074        | Class 1 approved<br>Update to hyperlink for Fact sheet - Assistive<br>Technology – Guide for Low Cost support<br>prices under related procedures or<br>resources.<br>Updated language from Operational<br>Guidelines to Our Guideline. | APPROVED | 2021-07-14 |  |
| 5.0     | CW0032        | CLASS 1 APPROVED<br>Amendment to show line item price of \$1                                                                                                    | APPROVED | 2021-09-22 |  |
| 6.0     | CW0032        | CLASS 1 APPROVED<br>Update to reflect how to add low cost<br>supports in the system                                                                                                    | APPROVED | 2022-01-31 |  |

V6.0 2022-01-31

Add low cost assistive technology supports in a plan This document is uncontrolled when printed. OFFICIAL Page 6 of 6

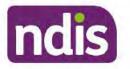

## **Standard Operating Procedure**

For Internal Use Only

The contents of this document are OFFICIAL.

# Add mid cost assistive technology in a plan

This Standard Operating Procedure (SOP) helps you add mid cost assistive technology (AT) supports in the participant's plan.

You can also use this SOP if the participant requests replacement of a mid cost AT support. Do not use the replacement AT process in the <u>Standard Operating Procedure – Add high cost</u> <u>assistive technology in a plan and include replacement AT</u>.

# 1. Recent updates

| Date          | What's changed                                                                                                    |
|---------------|----------------------------------------------------------------------------------------------------|
| February 2022 | Update to align with Our Guideline – Assistive technology changes for<br>mid cost AT supports. Mid cost AT items are now between \$1,500 and<br>\$15,000. Includes new procedure to use the new AT Item Budget Tool to<br>calculate how much mid cost AT funding to include plans. |
| November 2021 | Plan developers update the Quantity and How Often fields to reflect the amount of mid cost AT the participant needs during their plan.                                                                                                    |

# 2. Checklist

| Торіс         | Checklist                                                                                                    |
|---------------|----------------------------------------------------------------------------------------------------|
| Prerequisites | <ul> <li>You have:</li> <li>read and understood <u>Our Guidelines – Assistive Technology</u></li> <li>received <u>Technical Advisory Branch (TAB)</u> advice, if needed</li> <li>checked the participant's record for AT related interactions or inbound documents, for example written evidence, including in</li> </ul> |
|               | <ul> <li>the ATHM tile</li> <li>determined what mid cost AT is reasonable and necessary</li> <li>determined if the participant has a diagnosis of Motor Neurone Disease (MND) and requires AT supports. Refer to <u>Practice</u></li> </ul>                                                                               |
|               | <ul> <li><u>Guide – Motor Neurone Disease</u></li> <li>spoken with the participant about their preferred plan management option</li> </ul>                                                                                                    |
|               | <ul> <li>reviewed the <u>Participant Service Guarantee</u> and are complying with the response timeframe related to your task</li> <li>checked the request for AT does not relate to:</li> </ul>                                                                                                    |

V12.0 2022-02-24

Add mid cost assistive technology in a plan Page 1 of 11

#### This document is uncontrolled when printed.

#### OFFICIAL Page 10 of 875

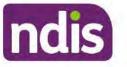

# **Standard Operating Procedure**

For Internal Use Only

| Торіс   | Checklist                                                                                                    |
|---------|----------------------------------------------------------------------------------------------------|
|         | <ul> <li>a primary request of a participant requested review (s 48 request)</li> <li>a primary request of a review of a Reviewable Decision (s 100 request)</li> <li>a complaint about AT supports in the Feedback tile.</li> <li>Note: If the request relates to one of the above, it is your responsibility to make sure the right business area actions the request. Talk with your team leader if you need further advice.</li> </ul> |
| Actions | <ul> <li><u>3.1 Find the AT Item Budget Tool</u></li> <li><u>3.2 Use the AT Item Budget Tool</u></li> <li><u>3.3 Add mid cost AT supports in the participant's plan</u></li> <li><u>3.4 Next steps</u></li> </ul>                                                                                                    |

# 3. Procedure

## 3.1 Find the AT Item Budget Tool

- 1. Open the intranet and select NDIS PANDA and PANDA live located under My Links.
- 2. Select View PANDA.

| Home             | COVID-19 informat | tion Service Delivery                                              | Internal News                | Our Organisation                 | Corporate Service   |
|------------------|-------------------|--------------------------------------------------------------------|------------------------------|----------------------------------|---------------------|
| NDIS PAND/       | A and PANDA live  | Home > Corporate Services > Office<br>live                         | of Scheme Actuary: Sustaina  | ability, Reporting and Data > NE | DIS PANDA and FANDA |
| Training Resourc | res 🔻             | Panda and Panda Liv                                                | /e                           |                                  |                     |
| Panda Release N  | lotices           |                                                                    |                              |                                  |                     |
| Site Contents    |                   | Panda Report Catalogue                                             | 2                            |                                  |                     |
|                  |                   | The Panda Report Catalogue your o<br>View Panda Report Catalogue   | ne-stop shop for information | on Panda and Panda Live repor    | ts.                 |
|                  |                   | Panda Delivery Outlook                                             |                              |                                  |                     |
|                  |                   | See the delivery outlook for the<br>View 1st Quarter 21/22 Panda I |                              | Enterprise Reporting             |                     |
|                  |                   | View 2nd Quarter 21/22 Panda                                       | Delivery Outlook             |                                  |                     |
|                  |                   | View Panda Live View PA                                            | ANDA                         |                                  |                     |
|                  |                   | NDIS Panda Live                                                    |                              |                                  |                     |

3. Type AT Budget in the search bar and select search. Select AT item budget tool.

V12.0 2022-02-24 Add mid cost assistive technology in a plan Page 2 of 11 This document is uncontrolled when printed.

## OFFICIAL

Page 11 of 875

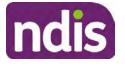

# **Standard Operating Procedure**

For Internal Use Only

|                |                        | 8                 |
|----------------|------------------------|-------------------|
| Recent         | Name †                 | Date Modified     |
| My Favorites   | AT Item Budget Tool    | 20/12/2021, 08:53 |
| My Folder      | Exceptions and Quality | 30/11/2021, 11:50 |
| Shared with Me | Plan Budget vs TSP     | 05/10/2021, 19:20 |
| All Reports    | Plan Implementation    | 16/11/2021,08:54  |
|                | Plans and Budgets      | 01/06/2021, 13:50 |
|                | Post Plan Review       | 05/10/2021, 19:20 |

## 3.2 Use the AT Item Budget Tool

Use the AT Item Budget Tool to select the correct mid cost AT code to use and the right quantity (number of units) for an AT item in a plan. You must consider all costs that may come with the AT item such as:

- delivery
- set-up/installation
- rental of a similar item due to maintenance, repairs or short term rental.

You can also use this procedure to search for the benchmark price for low cost and high cost AT.

 From 1. Search for item: Enter item name or code. Select item from dropdown list. Note: For Motor Neurone Disease type flexible in the Search for item.

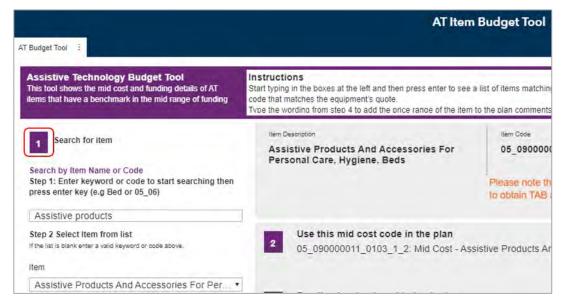

V12.0 2022-02-24

Add mid cost assistive technology in a plan Page 3 of 11

#### This document is uncontrolled when printed.

OFFICIAL Page 12 of 875

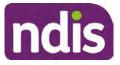

V12.0 2022-02-24

# **Standard Operating Procedure**

For Internal Use Only

- **2.** The result will display.
  - For mid cost AT, go to step 3.
  - For low cost or high cost AT, go to step 6.
- **3.** You need to note the following information to complete the steps in section <u>3.3 Add mid</u> <u>cost AT supports in a participant's plan</u>:
  - At 2 Use this mid cost code in the plan, note this code.
  - At 3 Funding level to be added to the budget, note the amount. You will need it to choose the quantity (1, 2 or 3) when you add the AT item in the participant's plan.
     You must place the amount determined by the AT Item Budget Tool into the participant's plan for each mid cost AT item.
  - At 4. Please type the following information to the comments sections in the plan, note the information. You will need it to complete the comment in the Support Calculator. Make sure the comment section includes information for all AT items if there is more than that one item.

OFFICIAL

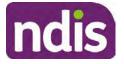

# **Standard Operating Procedure**

For Internal Use Only

| AT Ite                                                                                                    | m Budget Tool                                                                                          | v* 🗹 ۲                                                                                                    |
|----------------------------------------------------------------------------------------------------|----------------------------------------------------------------------------------------------------|----------------------------------------------------------------------------------------------------|
| Instructions<br>Start typing in the boxes at the left and then<br>term. Select the description / code that mato<br>Type the wording from step 4 to add the pric |                                                                                                    | Related SOP and Information:<br><u>To view supporting information for this repo</u><br><u>here.</u><br>Release Notes: |
| Item Description                                                                                                    | Item Code                                                                                              | Benchmark (for reference)                                                                                             |
| Bed - Electrically adjusted                                                                                                    | 05_181210811_0103_1_2                                                                                  | \$7,589                                                                                                    |
|                                                                                                    | Please note that for some AT supports, it is mandatory to obtain TAB advice before a decision is made. |                                                                                                    |
| Use this mid cost code in t<br>05_0001_0103_1_2: Mid Co<br>Bunding level to be added<br>\$10,000                                                                | ost AT - Personal care and safety                                                                      |                                                                                                    |
| 4 Please type the following i<br>Funding provisioned for<br>Bed - Electrically adjusted                                                                         | nformation to the comments sections in the                                                             | plan (do not copy and paste)                                                                                          |
| Dea - Electrically adjusted                                                                                                    |                                                                                                    |                                                                                                    |
| With price range from                                                                                                    |                                                                                                    |                                                                                                    |

- 4. Is there more than one mid cost AT item for the participant?
  - No, go to section <u>3.3 Add mid cost AT supports in a participant's plan</u>.
  - Yes, repeat steps 1–3. You can copy all the information (from the AT Item Budget Tool) onto a blank Word document. This will help you see if two of the items are using the same mid cost AT support. You can not enter the same support twice. You will need to add up the total quantity and put that against the support when you enter it in the Support Calculator. There will be a comment relating to the each of the AT items covered with the support item used.
- 5. Go to section <u>3.3 Add mid cost AT supports in a participant's plan</u>.

V12.0 2022-02-24 Add mid cost assistive technology in a plan Page 5 of 11
This document is uncontrolled when printed.
OFFICIAL

Page 14 of 875

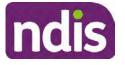

## **Standard Operating Procedure**

For Internal Use Only

- 6. For low cost and high cost AT, the AT Item Budget Tool will give you the benchmark price (for reference). No information will display in 2, 3 or 4. Follow the relevant Standard Operating Procedure for that level of AT as per the alert.
  - For high cost AT: refer to <u>Standard Operating Procedure High cost support</u> <u>including replacement</u> or <u>Standard Operating Procedure – High cost supports – No</u> <u>guote provided</u>.
  - For low cost AT: refer to <u>Standard Operating Procedure Add low cost assistive</u> technology supports in a plan.

| Item Description<br>Wheelchair - Powered With<br>Powered Standing | Item Code<br>05_122306139_0105_1_2                                                             | Benchmark (for reference) \$17,357 |
|-------------------------------------------------------------------|------------------------------------------------------------------------------------------------|------------------------------------|
| Mechanism                                                         | This is a High Cost Assistive<br>Technology Item. Please follow<br>relevant section in SOP/OG. |                                    |

## 3.3 Add mid cost AT supports in the participant's plan

- 1. Select Determine the Funded Supports from the Planning Staff Tasks.
- 2. Select Capital.

V12.0 2022-02-24

| <                       | Determine the Support Needs     | 1      | (2) |      |
|-------------------------|---------------------------------|--------|-----|------|
| Support Type            |                                 |        |     |      |
| Support Type            | Price \$                        |        |     |      |
| Core                    | 15,065.50                       |        |     | >    |
| Capacity Building       | 5,924.80                        |        |     | ×    |
| Capital                 | 31,012.95                       |        |     | 3    |
|                         | Total Plan Budget (\$) 52003.25 |        |     |      |
| Plan Duration: 24 month | hs                              |        |     |      |
|                         | Generate Support Pla            | n Save | S   | bmit |

Add mid cost assistive technology in a plan Page 6 of 11 This document is uncontrolled when printed.

> **OFFICIAL** Page 15 of 875

OFFICIAL

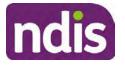

## **Standard Operating Procedure**

For Internal Use Only

3. Select the Expander in the Assistive Technology price field to open the support calculator.

|                      |                  | Determine the Support Needs     | 0 2 🛙                           |
|----------------------|------------------|---------------------------------|---------------------------------|
| Support Type > S     | Support Category |                                 |                                 |
| Support Category     | Price \$         | Comment                         |                                 |
| Assistive Technology | 0.00             | ß                               | 5                               |
| Home Modifications   | 0.00             | 67                              | 2                               |
| Participant Goals    |                  |                                 |                                 |
| Goal Category        | Goal Type        | Goal                            |                                 |
| Plan Goals           | Work             | To have my assistive technology | needs met to build independence |

4. Check the support items in the Support Calculator. Items generate from the Guided Planning Questions (in TSP generated plans). Select Delete Row and remove mid cost items and items that don't meet reasonable and necessary criteria.

|   | Support  | Calculator |                |           |                               |                               |                                         |
|---|----------|------------|----------------|-----------|-------------------------------|-------------------------------|-----------------------------------------|
|   | Price    | Quantity   | Unit           | How Often |                               | Frequency                     | Total                                   |
| Ð | 18378.00 | 1          | each           | Once      | ×                             | 1.00                          | 18378.00                                |
|   |          |            |                |           |                               |                               | \$18378.0                               |
|   |          |            |                |           |                               |                               |                                         |
|   | ď        | Price      | Price Quantity |           | Price Quantity Unit How Often | Price Quantity Unit How Often | Price Quantity Unit How Often Frequency |

5. Use the **Support Calculator** to add the support item using the code from the AT Item Budget Tool. Add support items for each mid cost category the participant needs. For example, if the participant needs a walker and a bed, add the mobility item and the personal care item to their plan.

|                                        | Support Ca | alculator |          |      |                 |           | _          |
|----------------------------------------|------------|-----------|----------|------|-----------------|-----------|------------|
| +<br>Product                           |            | Price     | Quantity | Unit | How Often       | Frequency | Total      |
| Mid Cost AT - Personal care and safety | ß          | 5000      | 2        | each | Per Year $\sim$ | 1.00      | 10000.00   |
| Item Type 🗸 🗸                          |            |           |          |      |                 |           |            |
| Quote Required Quote Received          |            |           |          |      |                 |           |            |
|                                        |            |           |          |      |                 |           | \$10000.00 |

Add mid cost assistive technology in a plan Page 7 of 11 This document is uncontrolled when printed.

## **OFFICIAL** Page 16 of 875

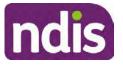

# **Standard Operating Procedure**

For Internal Use Only

- **6.** Complete the following fields:
  - Item Type: leave blank. Do not make these items stated.
  - Quote required: leave unticked.
  - Quantity: The AT Item Budget Tool determines the funds in \$5,000 increments.
     Enter the funds determined by the AT Item Budget Tool in the Quantity field. For example, if the funding level is:
    - o \$5,000, enter 1
    - o \$10,000, enter 2
    - o \$15,000, enter 3.
  - How Often: select the option to reflect the amount of support the participant needs during their plan. For example, if the participant needs new orthotics each year, select Per Year. If the participant only needs the item once during their plan, select Once.

| Support C | alculator |          |                |                     |                               | -                                       |
|-----------|-----------|----------|----------------|---------------------|-------------------------------|-----------------------------------------|
|           | Price     | Quantity | Unit           | How Often           | Frequency                     | Total                                   |
| ß         | 5000      | 2        | each           | Per Year 🗸 🗸        | 1.00                          | 10000.00                                |
|           |           |          |                |                     |                               |                                         |
|           |           |          |                |                     |                               |                                         |
|           |           |          |                |                     |                               | \$10000.00                              |
|           | _         |          |                |                     | 20                            |                                         |
|           | Support C |          | Price Quantity | Price Quantity Unit | Price Quantity Unit How Often | Price Quantity Unit How Often Frequency |

**7.** Record **Comments** for each support you include using the following template. Comments print on the participant's plan and are visible in their myPlace portal.

Funding for your <item> with a price range from \$xxx to \$xxxx. You must contact your AT advisor to help you choose and set up the right AT for you.

8. If the funding level determined by the AT Item Budget Tool is not enough for the item based on the evidence you have been given, you will need to add more funding in the participant's plan.

**Example**: The participant lives in a rural area, needs a new shower commode and is going on a holiday. The new shower commode is \$4700 and the AT Item Budget Tool determined \$5000. The participant's evidence shows that delivery and set up is \$350. You will need to add \$50 extra funding to the **Assistive Technology** budget to cover all reasonable and necessary costs for the participant. Refer to <u>Standard Operating</u>

V12.0 2022-02-24

Add mid cost assistive technology in a plan Page 8 of 11

This document is uncontrolled when printed.

**OFFICIAL** Page 17 of 875

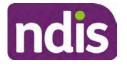

## **Standard Operating Procedure**

For Internal Use Only

<u>Procedure – Add funding for repairs, maintenance, rental and trial of assistive</u> technology supports to add rental supports.

**Note:** If the item is lower cost and the determined amount has enough flexible funding for reasonable and necessary additional costs, for example short term rental, you may not need to add separate funding for short term rental.

- 9. Add comments based on the participant's plan management type:
  - **Agency Managed**: Your registered NDIS provider can claim the funds for your AT support using their provider portal without further NDIA approval.
  - **Plan Managed**: Your Plan Manager provider can claim the funds for your AT support using their provider portal without further NDIA approval.
  - **Self-Managed:** You can claim your AT support cost using the participant myPlace portal without further NDIA approval.

|                      |              | Determin | ne the Support Needs (?)                                                                                                    | 3 |
|----------------------|--------------|----------|----------------------------------------------------------------------------------------------------|---|
| Support Type > Supp  | ort Category |          |                                                                                                    |   |
| Support Category     | Price \$     |          | Comment                                                                                                    |   |
| Assistive Technology | 10,000.00    | ß        | Funding for your shower commode - Wheeled - Custom with a price<br>range of \$2,725 to \$8,373. You must contact your AT advisor to help | ] |
| Home Modifications   | 0.00         | ß        |                                                                                                    |   |

## 3.4 Next steps

Check you include all other reasonable and necessary supports such as:

- repairs and maintenance
- short term rental
- capacity building budget for the AT advisor.

Refer to relevant <u>Planning resources</u> when you complete the remaining steps to develop the participant's plan.

# 4. Related procedures or resources

- Operational Guidelines Assistive technology
- Practice Guide Motor Neurone Disease
- Participant Service Guarantee
- Technical Advisory Branch (TAB)

V12.0 2022-02-24

Add mid cost assistive technology in a plan Page 9 of 11

This document is uncontrolled when printed.

#### OFFICIAL

Page 18 of 875

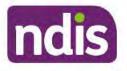

## **Standard Operating Procedure**

For Internal Use Only

- Factsheet Understand assistive technology evidence, advice, assessments and guotes
- <u>Standard Operating Procedure Add low cost assistive technology supports in a plan</u>
- <u>Standard Operating Procedure Add assistive technology capacity building</u> <u>supports in a plan</u>
- Standard Operating Procedure Add funding for repairs, maintenance, rental and trial of assistive technology supports
- <u>Standard Operating Procedure Add high cost assistive technology in a plan and</u> <u>include replacement AT</u>
- <u>Standard Operating Procedure No quote provided for high cost assistive</u>
   <u>technology</u>
- Planning resources Intranet page

# 5. Feedback

If you have any feedback about this standard operating procedure, please complete our <u>Feedback Form</u>.

# 6. Version control

| Version | Amended<br>by | Brief Description of Change                                                                                                    | Status   | Date       |
|---------|---------------|----------------------------------------------------------------------------------------------------|----------|------------|
| 7.0     | CW0032        | Class One<br>The correct Mid Cost support items will show<br>a price of \$5000 in the System.                                            | APPROVED | 2020-11-20 |
| 8.0     | CW0032        | Class 1 approved.<br>Updated links to assistive technology<br>guidance.                                                                  | APPROVED | 2020-12-09 |
| 9.0     | CW0032        | CLASS 1 APPROVED<br>Partners access the product catalogue<br>tile from their home screen to find the<br>benchmark price for AT supports. | APPROVED | 2021-09-22 |

V12.0 2022-02-24

Add mid cost assistive technology in a plan Page 10 of 11

#### This document is uncontrolled when printed.

## OFFICIAL Page 19 of 875

ndis

# **Standard Operating Procedure**

For Internal Use Only

| Version | Amended<br>by              | Brief Description of Change                                                                                                    | Status   | Date       |
|---------|----------------------------|----------------------------------------------------------------------------------------------------|----------|------------|
| 10.0    | CW0032                     | Class 2 approved<br>Clarified plan developers update the Quantity<br>and How Often fields to reflect the amount of<br>mid cost AT the participant needs during<br>their plan. | APPROVED | 2021-11-09 |
| 11.0    | GO0002<br>LNL387<br>SM0075 | Class 3 APPROVED<br>New AT budget tool to assist with mid cost<br>calculation of funds to place in the plan build<br>and benchmark price for high cost AT items               | APPROVED | 2022-02-11 |
| 12.0    | CW0032                     | Class 1 APPROVED<br>Update screenshots to reflect mid cost line<br>items in system and amendments from<br>internal preview.                                                   | APPROVED | 2022-02-24 |

V12.0 2022-02-24

Add mid cost assistive technology in a plan Page 11 of 11 This document is uncontrolled when printed.

> OFFICIAL Page 20 of 875

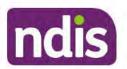

## **Standard Operating Procedure**

For Internal Use Only

The contents of this document are OFFICIAL.

# Add high cost assistive technology in a plan and include replacement AT

This Standard Operating Procedure (SOP) will help you add high cost and replacement assistive technology (AT) supports in the participant's plan.

Note: If the participant requests replacement mid cost or low cost AT support do not use this process. Follow the procedure in <u>Standard Operating Procedure - Add low cost assistive</u> technology in a plan or <u>Standard Operating Procedure - Add mid cost assistive technology in a plan.</u>

## 1. Recent updates

| Date                                                                                                    | What's changed                                                                                                    |
|----------------------------------------------------------------------------------------------------|----------------------------------------------------------------------------------------------------|
| February 2022                                                                                                    | Update to align with Our Guideline – Assistive technology (AT) changes<br>for mid cost AT supports. For AT, quotes are only required when the<br>item is more than \$15,000, or for repairs over \$1,500. |
| September 2021         Partners access the product catalogue tile from their home sind the benchmark price for an AT support. |                                                                                                    |

# 2. Checklist

| Торіс         | Checklist                                                                                                    |
|---------------|----------------------------------------------------------------------------------------------------|
| Prerequisites | <ul> <li>You have:</li> <li>read and understood <u>Our Guideline – Assistive Technology</u></li> <li>received <u>TAB</u> advice, if needed</li> <li>an assessment and quote for the AT support<br/>Or</li> <li>the assessment for the AT support and have determined the cost of the AT support using <u>Standard Operating Procedure – No</u> <u>quote provided for high cost assistive technology</u></li> </ul> |

V6.0 2022-02-10 Assistive technology - High Cost including replacement assistive technology in a plan and include replacement AT

Page 1 of 14

This document is uncontrolled when printed.

OFFICIAL Page 21 of 875

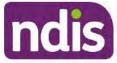

## **Standard Operating Procedure**

For Internal Use Only

| Торіс   | Checklist                                                                                                    |  |  |  |  |
|---------|----------------------------------------------------------------------------------------------------|--|--|--|--|
|         | Or                                                                                                    |  |  |  |  |
|         | determined the support meets the criteria for replacement AT process                                           |  |  |  |  |
|         | checked the participant's record for AT related interactions or<br>inbound documents, including the ATHM tile. |  |  |  |  |
|         | determined what high cost or replacement AT is reasonable and<br>necessary                                     |  |  |  |  |
|         | spoken with the participant about their preferred plan<br>management option                                    |  |  |  |  |
|         | checked the request for AT does not relate to:                                                                 |  |  |  |  |
|         | <ul> <li>a primary request of a participant requested review (s 48 request)</li> </ul>                         |  |  |  |  |
|         | <ul> <li>a primary request of a review of a Reviewable Decision (s<br/>100 request)</li> </ul>                 |  |  |  |  |
|         | <ul> <li>a complaint about AT supports in the Feedback tile.</li> </ul>                                        |  |  |  |  |
|         | Note: If the request relates to one of the above, it is your                                                   |  |  |  |  |
|         | responsibility to make sure the right business area actions the                                                |  |  |  |  |
|         | request. Talk with your team leader if you need further advice.                                                |  |  |  |  |
| Actions | 3.1 Check the provider is registered for a support item                                                        |  |  |  |  |
|         | 3.2 Add high cost AT supports                                                                                  |  |  |  |  |
|         | 3.3 Check guote for delivery and set-up costs                                                                  |  |  |  |  |
|         | □ 3.4 Next steps                                                                                               |  |  |  |  |

V6.0 2022-02-10 Assistive technology - High Cost including replacement assistive technology in a plan and include replacement AT

Page 2 of 14

This document is uncontrolled when printed.

OFFICIAL Page 22 of 875

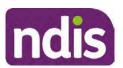

**Standard Operating Procedure** 

For Internal Use Only

# 3. Procedure

#### 3.1 Check the provider is registered for a support item

Complete this process if the participant's plan is Agency Managed. If the plan is Agency Managed, the participant must use a registered provider. If the participant is Self-Managed or Plan Managed, go to <u>3.2 Add high cost AT supports</u>.

 Select Product Catalogue from your Home Screen. For help to add the product catalogue tile refer to <u>Standard Operating Procedure – Personalise your home screen in</u> <u>the NDIS Business System</u>.

| <sup>3</sup> ndis                                    |                                  | Home                                   |                                              |  |
|------------------------------------------------------|----------------------------------|----------------------------------------|----------------------------------------------|--|
| My Home others<br>My Customers<br>Find and Manage Pa | My NDIS<br>Previously My Partici | Product Catalogue<br>NDIS Products and | Provider<br>Management<br>Find and Manage Pr |  |
| Ð                                                    | ٤                                | ۵                                      | <b>å</b>                                     |  |

2. Select Search.

| <sup>a</sup> < ndis | Product Catalogue $\checkmark$ |  |
|---------------------|--------------------------------|--|
| ٩                   | Product Details                |  |
|                     | ID:                            |  |
| Valid From:         | Funded Support:                |  |
| Valid To:           | Service Bookings:              |  |

V6.0 2022-02-10 Assistive technology - High Cost including replacement assistive technology in a plan and include replacement AT

Page 3 of 14

#### This document is uncontrolled when printed.

**OFFICIAL** Page 23 of 875

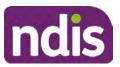

# **Standard Operating Procedure**

For Internal Use Only

**3.** Search for and select the AT support item.

| <sup>a</sup> < ndis                           |   | Product Catalogue $\sim$ |
|-----------------------------------------------|---|--------------------------|
| Products                                      | × | Product Details (2)      |
| Shower support - Composite<br>05_415_0103_1_2 |   | ID:<br>Funded Support:   |
|                                               |   | Service Bookings:        |

**4.** Take note of the **Registration Group** for the AT support. You will compare this to the provider's Registration Groups in Step 8.

| Shower Support - Composite   | ID:               |
|------------------------------|-------------------|
| Valid From:                  | Funded Support:   |
| 01.02.2016                   | Yes               |
| Valid To:                    | Service Bookings: |
| 31.12.9999                   | Yes               |
| Registration Group:          | Payment Requests: |
| Assist Prod-Pers Care/Safety | Yes               |

5. Select Provider Management from your Home Screen.

| ndis                                                 |                                  | Home                                   |                                              |
|------------------------------------------------------|----------------------------------|----------------------------------------|----------------------------------------------|
| My Home others<br>My Customers<br>Find and Manage Pa | My NDIS<br>Previously My Partici | Product Catalogue<br>NDIS Products and | Provider<br>Management<br>Find and Manage Pr |
| 1                                                    | (A)                              | Ø                                      | 4                                            |
|                                                      |                                  |                                        |                                              |

V6.0 2022-02-10 Assistive technology - High Cost including replacement assistive technology in a plan and include replacement AT

Page 4 of 14

#### This document is uncontrolled when printed.

#### **OFFICIAL** Page 24 of 875

OFFICIAL

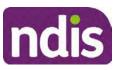

## **Standard Operating Procedure**

#### For Internal Use Only

**6.** Search for the provider using their provider number or Australian Business Number (ABN).

| <sup>8</sup> < ndis | Provider Management $\checkmark$ | q                                                                  |
|---------------------|----------------------------------|--------------------------------------------------------------------|
| Providers           | Provider Management              | 0 C                                                                |
|                     |                                  | NDIS Commission ID:<br>Provider Registration Number:<br>Darzin ID: |
|                     | Interactions                     |                                                                    |

7. Select Rego Group.

| <sup>a</sup> < ndis      | Provider Management       | ~           |
|--------------------------|---------------------------|-------------|
| Q Search                 | Provider Managemen        | t           |
| Legal Name:              |                           | Provider Re |
| i<br>Overview Rego Group | Registration Interactions |             |

8. Check Registration Group, Start Date and End Date. Make sure the provider is currently registered for the AT support you noted in Step 4.

#### 3.2 Add high cost AT supports

1. Select Determine the Funded Supports In the Planning – Staff Tasks.

V6.0 2022-02-10 Assistive technology - High Cost including replacement assistive technology in a plan and include replacement AT

Page 5 of 14

This document is uncontrolled when printed.

**OFFICIAL** Page 25 of 875

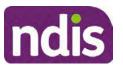

## **Standard Operating Procedure**

For Internal Use Only

#### 2. Select Capital.

| <                   | Determine the Support Needs (?) |                       |      | 83  |     |
|---------------------|---------------------------------|-----------------------|------|-----|-----|
| Support Type        |                                 |                       |      |     |     |
| Support Type        |                                 | Price \$              |      |     |     |
| Core                |                                 | 15,065.50             |      |     | >   |
| Capacity Building   |                                 | 5,924.80              |      |     | ×   |
| Capital             |                                 | 31,012.95             |      |     | ×   |
|                     | Total Plan Budget ( \$ )        | 52003.25              |      |     |     |
| Plan Duration: 24 m | onths                           |                       |      |     |     |
|                     |                                 | Generate Support Plan | Save | Sub | mit |

3. Select the **Expander** in the **Assistive Technology** price field to open the support calculator.

|                      |                  | Determine the Support Needs     | 0 & D                           |
|----------------------|------------------|---------------------------------|---------------------------------|
| Support Type >       | Support Category |                                 |                                 |
| Support Category     | Price \$         | Comment                         |                                 |
| Assistive Technology | 0.00             | B                               | \$-                             |
| Home Modifications   | 0.00             | 67                              | 2                               |
| Participant Goals    |                  |                                 |                                 |
| Goal Category        | Goal Type        | Goal                            |                                 |
| Plan Goals           | Work             | To have my assistive technology | needs met to build independence |

V6.0 2022-02-10 Assistive technology - High Cost including replacement assistive technology in a plan and include replacement AT

Page 6 of 14

This document is uncontrolled when printed.

**OFFICIAL** Page 26 of 875

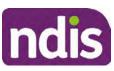

# **Standard Operating Procedure**

## For Internal Use Only

4. Check the support items in the Support Calculator. Items generate from the Guided Planning Questions (in TSP generated plans). Select Delete Row and remove items if they do not meet reasonable and necessary criteria.

| +       | Product                        |   | Price    | Quantity | Unit | How Often |   | Frequency | Total     |
|---------|--------------------------------|---|----------|----------|------|-----------|---|-----------|-----------|
| Ū       | Wheelchair Powered - Composite | Ð | 18378.00 | 1        | each | Once      | ~ | 1.00      | 18378.00  |
| Item Ty | vpe Stated ~                   |   |          |          |      |           |   |           |           |
| Quote I | Required Quote Received        |   |          |          |      |           |   |           |           |
|         |                                |   |          |          |      |           |   |           |           |
|         |                                |   |          |          |      |           |   |           |           |
|         |                                |   |          |          |      |           |   |           | \$18378.0 |

- Add support items manually if they are not generated from the Guided Planning Questions. AT supports over \$15,000 are added differently depending on how the participant has chosen to manage their plan. If the participant has chosen to:
  - Agency Manage their supports go to <u>3.2.1 Use the support calculator to add high</u> <u>cost AT supports</u>.
  - Self-Manage or Plan Manage go to <u>3.2.2 Add funding for high cost AT supports at budget level</u>.
- 3.2.1 Use the support calculator to add high cost AT supports
  - Add AT supports items using the Support Calculator. To add an item select the Add Row (plus sign).
  - 2. Include all AT supports and select Done.

| Price         | Quantity | Unit  | How Often | -         |                                       |
|---------------|----------|-------|-----------|-----------|---------------------------------------|
|               |          | onin. | How Onten | Frequency | Total                                 |
| bc 🗗 18378.00 | 1        | each  | Once 🗸    | 1.00      | 18378.00                              |
| v I           |          |       |           |           |                                       |
|               |          |       |           |           | \$18378.0                             |
|               |          | 2     |           | 1         | · · · · · · · · · · · · · · · · · · · |

3. Delete the pre-populated comments in the **Comments** field.

V6.0 2022-02-10 Assistive technology - High Cost including replacement assistive technology in a plan and include replacement AT

Page 7 of 14

#### This document is uncontrolled when printed.

**OFFICIAL** Page 27 of 875

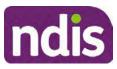

## **Standard Operating Procedure**

#### For Internal Use Only

 Record Comments for each support you include. If you don't have a quote use the comment you drafted using <u>Standard Operating Procedure – No quote provided for high</u> <u>cost assistive technology.</u>

Clearly describe the AT support so the participant understands what is funded in their plan. Include in your comments:

- the type of equipment being funded
- how it will support the participant to pursue their goals.

For example: Funding for your powered wheelchair to pursue community engagement and employment goals.

|                      |               | Determine | the Support Needs                                                                        | 12 |    |
|----------------------|---------------|-----------|------------------------------------------------------------------------------------------|----|----|
| Support Type > Supp  | port Category |           |                                                                                          |    |    |
| Support Category     | Price \$      |           | Comment                                                                                  |    |    |
| Assistive Technology | 18.378.00     | đ         | Funding for your powered wheelchair to pursue community engagement and employment goals. |    |    |
| Home Modifications   | 0.00          | Ð         |                                                                                          |    | 7, |
|                      |               | × 1       |                                                                                          |    |    |

5. Add capacity building supports using <u>Standard Operating Procedure – Add assistive</u> technology capacity building supports in a plan.

#### 3.2.2 Add funding for high cost AT supports at budget level

When you include funds at budget level you do **not** use support items or the **support calculator**. Increase the price field with the cost of support following step 3.

1. Review the quote you used to support your reasonable and necessary decision making.

V6.0 2022-02-10 Assistive technology - High Cost including replacement assistive technology in a plan and include replacement AT

Page 8 of 14

This document is uncontrolled when printed.

**OFFICIAL** Page 28 of 875

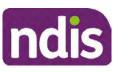

## **Standard Operating Procedure**

#### For Internal Use Only

 The System generates support items from the Guided Planning Questions. Remove the support items if they do not meet the reasonable and necessary criteria. Select Delete Row (trash can) to remove the support item from the support calculator. Select Done.

|                  |               |         | Support Ca | alculator | ¢.        |   |           |           |
|------------------|---------------|---------|------------|-----------|-----------|---|-----------|-----------|
| + Product        |               | Price   | Quantity   | Unit      | How Often |   | Frequency | Total     |
| Wheelchair I     | Manual 🗗      | 8678.50 | 1          | each      | Once      | ~ | 1.00      | 8678.50   |
| tem Type Stated  |               | ~       |            |           |           |   |           |           |
| Quote Required Q | uote Receiver | D       |            |           |           |   |           |           |
|                  |               |         |            |           |           |   |           | \$8678.5  |
|                  |               |         |            |           |           |   |           |           |
|                  |               |         |            |           |           |   | Dor       | ne Cancel |

 Add the quoted amount at the Capital – Assistive Technology budget level. To do this increase the Assistive Technology budget by the amount of funding needed for the high cost AT support. Do not use the support calculator.

| Support Type > Sup   | port Category |   |                                                                                                  |
|----------------------|---------------|---|--------------------------------------------------------------------------------------------------|
| Support Category     | Price \$      |   | Comment                                                                                          |
| Assistive Technology | 300.00        | Ð | Funding of \$300.00 is for minor repairs and maintenance of your Assistive technology equipment. |
| Home Modifications   |               | 5 |                                                                                                  |

In this example the **Capital - Assistive Technology budget** is \$300.00 and you need to add \$18,078 for the High Cost AT support at budget level. You need to increase the funding in the **Capital – Assistive Technology** budget to \$18,378.

V6.0 2022-02-10 Assistive technology - High Cost including replacement assistive technology in a plan and include replacement AT

Page 9 of 14

This document is uncontrolled when printed.

OFFICIAL Page 29 of 875

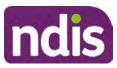

## **Standard Operating Procedure**

For Internal Use Only

 Record Comments for each support item. If you don't have a quote use the comment you drafted using <u>Standard Operating Procedure – No quote provided for high cost</u> <u>assistive technology</u>.

Clearly describe the AT support so the participant understands what is funded in their plan. Include in your comment:

- the type of equipment being funded
- how it will support the participant to pursue their goals.

For example: Funding for your powered wheelchair to pursue community engagement and employment goals.

|                      |              | Determine | the Support Needs                                                                           |   |
|----------------------|--------------|-----------|---------------------------------------------------------------------------------------------|---|
| Support Type > Supp  | ont Category |           |                                                                                             |   |
| Support Category     | Price \$     |           | Comment                                                                                     |   |
| Assistive Technology | 18,378.00    | ē         | Funding for your powered wheelchair to pursue community<br>engagement and employment goals. | ] |
| Home Modifications   | 0.00         | đ         |                                                                                             | 1 |

5. Add capacity building supports using <u>Standard Operating Procedure – Add assistive</u> technology capacity building supports in a plan.

## 3.3 Check quote for delivery and set-up costs

- 1. Check the quote for AT supports to confirm the cost of delivery and set-up. If the cost of delivery and set-up is:
  - included as part of the overall cost, go to <u>3.4 Next steps</u>
  - **not** included you will need to add funding separately, go to step 2.
- 2. Select the Capital.

V6.0 2022-02-10 Assistive technology - High Cost including replacement assistive technology in a plan and include replacement AT

Page 10 of 14

This document is uncontrolled when printed.

**OFFICIAL** Page 30 of 875

OFFICIAL

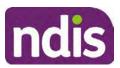

## **Standard Operating Procedure**

#### For Internal Use Only

3. Select the **Expander** (2 overlapping boxes) in the **Assistive Technology** price field to open the support calculator.

| =                    | D               | ?    | (B)                                               |        |  |   |
|----------------------|-----------------|------|---------------------------------------------------|--------|--|---|
| Support Type > S     | upport Category |      |                                                   |        |  |   |
| Support Category     | Price \$        |      | Comment                                           |        |  |   |
| Assistive Technology | 18,378.00       | Ð    | Wheelchair Powered - Composite (x 1)<br>Required] | [Quote |  | > |
| Home Modifications   | 10,033.95       | D)   |                                                   |        |  |   |
| Participant Goals    |                 |      |                                                   |        |  |   |
| Goal Category        | Goal Type       | Goal |                                                   |        |  |   |
|                      |                 | No g | oals selected                                     |        |  |   |

4. Select Add Row (plus sign) to add an item.

|           |                          | Su       | oport Calcu | lator |           |   |           |          |
|-----------|--------------------------|----------|-------------|-------|-----------|---|-----------|----------|
| + F       | Product                  | Price    | Quantity    | Unit  | How Often |   | Frequency | Total    |
| <b></b>   | Wheelchair Powered - Com | 18378.00 | 1           | each  | Once      | Y | 1.00      | 18378.00 |
| Item Type | Stated ~                 |          |             |       |           |   |           |          |
| Quote Re  | quired Quote Received    |          |             |       |           |   |           |          |

5. Enter Delivery in the **Product** search field.

| Select a Product                                                         |        |  |  |  |  |
|--------------------------------------------------------------------------|--------|--|--|--|--|
| Delivery                                                                 | ⊗ Q.   |  |  |  |  |
|                                                                          | ~      |  |  |  |  |
| Recreation Equipment Delivery - Set Up/Training<br>05_703000332_0112_1_2 |        |  |  |  |  |
| Mobility Equipment Delivery - Set Up/Training<br>05_705012333_0105_1_2   |        |  |  |  |  |
| Walking Equipment Delivery To A Participant<br>05_711206336_0105_1_2     |        |  |  |  |  |
| Transfer Equipment Delivery To A Participant<br>05_711236337_0105_1_2    |        |  |  |  |  |
|                                                                          | Cancel |  |  |  |  |

V6.0 2022-02-10 Assistive technology - High Cost including replacement assistive technology in a plan and include replacement AT

Page 11 of 14

#### This document is uncontrolled when printed.

#### **OFFICIAL** Page 31 of 875

OFFICIAL

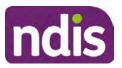

## **Standard Operating Procedure**

For Internal Use Only

#### 6. Select the support item that matches the quoted AT item.

| Select a Product                                                         |        |
|--------------------------------------------------------------------------|--------|
| Delivery                                                                 | 8 Q    |
| and a summer and the                                                     | 2      |
| Recreation Equipment Delivery - Set Up/Training<br>05_703000332_0112_1_2 |        |
| Mobility Equipment Delivery - Set Up/Training<br>05_705012333_0105_1_2   |        |
| Walking Equipment Delivery To A Participant<br>05_711206336_0105_1_2     |        |
| Transfer Equipment Delivery To A Participant<br>05_711236337_0105_1_2    |        |
|                                                                          | Cancel |

7. Leave **Quantity** as one, **How Often** as once and select **Done**. When the quoted delivery and set up costs are above the benchmark price you need to change the quantity.

| + Product                                     | Price    | Quantity | Unit | How Often |    | Frequency | 1    | Total    |
|-----------------------------------------------|----------|----------|------|-----------|----|-----------|------|----------|
| Wheelchair Powered - Composite                | 18378.00 | 1        | each | Once      | ~  | 1.00      | 1    | 8378.00  |
| Item Type Stated ~                            |          |          |      |           |    |           |      |          |
| Quote Required Quote Received                 |          |          |      |           |    |           |      |          |
| Mobility Equipment Delivery - Set Up/Training | 153.15   | 1        | each | Once      | V. | 1.00      |      | 153.15   |
| Item Type 👳                                   |          |          |      |           |    |           |      |          |
| Quote Required Quote Received                 |          |          |      |           |    |           |      |          |
|                                               |          |          |      |           |    |           | s    | 18531.15 |
|                                               |          |          |      |           |    | (         | Done | Cancel   |

V6.0 2022-02-10 Assistive technology - High Cost including replacement assistive technology in a plan and include replacement AT

Page 12 of 14

This document is uncontrolled when printed.

**OFFICIAL** Page 32 of 875

#### OFFICIAL

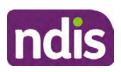

## **Standard Operating Procedure**

#### For Internal Use Only

8. Record **Comments** for each support item you included. For example:

Funding of \$xxxx for delivery and setup of [equipment type].

|                      |               | Determin | e the Support Needs ⑦ 俊                                                |
|----------------------|---------------|----------|------------------------------------------------------------------------|
| Support Type > Sup   | port Category |          |                                                                        |
| Support Category     | Price \$      |          | Comment                                                                |
| Assistive Technology | 18,531.15     | đ        | Funding of \$153.15 for delivery and setup of your powered wheelchair. |
| Home Modifications   | 0.00          | P        | 1 m m m m m m m m m m m m m m m m m m m                                |

#### 3.4 Next steps

1. Check you have included all other reasonable and necessary supports. Refer to relevant <u>Planning resources</u> when completing the remaining steps to develop the participant's plan.

## 4. Related procedures or resources

- Our Guideline Assistive technology
- <u>Standard Operating Procedure No quote provided for high cost assistive</u> <u>technology</u>
- <u>Standard Operating Procedure Add assistive technology capacity building</u> <u>supports in a plan</u>
- <u>Standard Operating Procedure Add funding for repairs, maintenance, rental and</u> trial of assistive technology supports
- Standard Operating Procedure Add low cost assistive technology supports in a plan
- Standard Operating Procedure Add mid cost assistive technology in a plan
- <u>Standard Operating Procedure Initiate and Record Quotes</u>
- <u>Standard Operating Procedure Consider and Action Quotes</u>
- Planning resources Intranet page

## 5. Feedback

V6.0 2022-02-10 Assistive technology - High Cost including replacement assistive technology in a plan and include replacement AT

Page 13 of 14

This document is uncontrolled when printed.

## **OFFICIAL** Page 33 of 875

#### OFFICIAL

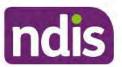

## **Standard Operating Procedure**

For Internal Use Only

If you have any feedback about this standard operating procedure, please complete our Feedback Form.

# 6. Version control

| Version | Amended<br>by | Brief Description of Change                                                                                                    | Status   | Date       |
|---------|---------------|----------------------------------------------------------------------------------------------------|----------|------------|
| 3.0     | CW0032        | Class One<br>Delivery and set-up section updated to provide<br>clarity on when to include.<br>Additional information on the terminology<br>'budget level.' Wording was changed and an<br>example provided.<br>Instructions on using the hotkey to open the<br>Find and Replace box in Excel. | APPROVED | 2020-11-20 |
| 4.0     | CW0032        | Class 1 approved.<br>Updated links to assistive technology guidance.                                                                                                    | APPROVED | 2020-12-09 |
| 5.0     | CW0032        | CLASS 1 APPROVED<br>Removal of Partner specific step as they have<br>access to the product catalogue tile in CRM                                                                                                    | APPROVED | 2021-09-22 |
| 6.0     | CW0032        | Class 2 approved.<br>Update to align with Our Guideline – Assistive<br>technology (AT) changes for mid cost AT<br>supports. For AT, quotes are only required<br>when the item is more than \$15,000, or for<br>repairs over \$1,500.                                                         | APPROVED | 2022-02-10 |

V6.0 2022-02-10 Assistive technology - High Cost including replacement assistive technology in a plan and include replacement AT

Page 14 of 14

This document is uncontrolled when printed.

OFFICIAL Page 34 of 875

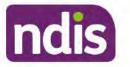

## **Standard Operating Procedure**

For Internal Use Only

The contents of this document are OFFICIAL.

# No quote provided for high cost assistive technology

This Standard Operating Procedure (SOP) will help you find the amount to include for high cost Assistive Technology (AT) when the participant does not have a quote. Use this SOP when the participant has given you an assessment, but does not have a quote.

# 1. Recent updates

| Date             | What's changed                                                                                                    |
|------------------|----------------------------------------------------------------------------------------------------|
| February 2022    | The way you find the cost for AT supports has changed. Section 3.1 has been updated to explain you can use the assistive technology budget tool in PANDA to check the benchmark price. |
| December<br>2020 | Pre-requisites updated to include reference to the Participant Experience<br>Delivery (PED) Key Performance Indicators (KPIs) and compliance<br>relevant to this task.                 |

# 2. Checklist

| Торіс          | Checklist                                                                                                    |
|----------------|----------------------------------------------------------------------------------------------------|
| Pre-requisites | <ul> <li>You have:</li> <li>read and understood <u>Our Guidelines – Assistive Technology</u></li> <li>received the assessment, but don't have a quote for the AT support</li> <li>have reviewed the <u>Participant Service Guarantee</u> and are complying with the response timeframe related to your task.</li> </ul> |
| Actions        | <ul> <li><u>3.1 Determine funding for high cost AT</u></li> <li><u>3.2 Next steps</u></li> </ul>                                                                                                    |

V5.0 2022-01-31

No quote provided for high cost assistive technology

This document is uncontrolled when printed

Page 1 of 3

OFFICIAL

Page 35 of 875

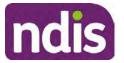

# **Standard Operating Procedure**

For Internal Use Only

# 3. Procedure

## 3.1 Determine funding for high cost AT

- **1.** Find the cost of the AT support using the following resources as a guide:
  - information on the <u>NDIS Pricing Arrangements and Price Limits</u> section of the NDIS website
  - the assistive technology budget tool in PANDA. For help to use the tool to find the benchmark price refer to <u>Standard Operating Procedure – Add mid cost assistive</u> <u>technology in a plan</u>
  - the product catalogue in the NDIS Business System (System).
- 2. Check if you need mandatory advice from the <u>Technical Advisory Branch (TAB)</u> for the AT support. Request advice if needed.
- **3.** Use this amount to determine if the high cost AT is reasonable and necessary. Refer to <u>Our Guidelines Assistive Technology</u>.
- **4.** Draft a detailed comment to add to the participant's plan. Make sure you include the following:
  - the reasonable and necessary amount of funding you determined in step 1
  - a description of the AT support you are approving (planners and delegates) or recommending (partners in the community)
  - the description of the item from the <u>Assistive Technology</u>, <u>Home Modifications and</u> <u>Consumables Code Guide</u>.

**Example comment**: Funding for your specialised computer input device using eye or neural/neuromuscular control up to the value of \$19,800.00.

**Note:** Include all the detail in your comment. When the participant submits the quote it is compared to the information you record.

## 3.2 Next steps

1. Add the high cost AT using <u>Standard Operating Procedure – Add high cost assistive</u> technology in a plan and include replacement AT.

V5.0 2022-01-31 No quote provided for high cost assistive technology This document is uncontrolled when printed

**OFFICIAL** Page 36 of 875

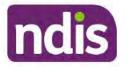

## **Standard Operating Procedure**

For Internal Use Only

## 4. Related procedures or resources

- Our Guidelines Assistive technology
- <u>Standard Operating Procedure Add high cost assistive technology in a plan and</u> include replacement AT
- <u>Standard Operating Procedure Add mid cost assistive technology in a plan</u>
- <u>Assistive Technology, Home Modifications and Consumables Code Guide</u>

# 5. Feedback

If you have any feedback about this standard operating procedure, please complete our <u>Feedback Form</u>.

# 6. Version control

| Version | Amended<br>by | Brief Description of Change                                                                                                    | Status   | Date       |
|---------|---------------|----------------------------------------------------------------------------------------------------|----------|------------|
| 3.0     | CW0032        | Class One<br>Language update to make plan approval<br>inclusive.                                                                                                    | APPROVED | 2020-11-20 |
| 4.0     | CS0074        | Class 1 approval<br>Pre-requisites updated to include<br>reference to the Participant Experience<br>Delivery (PED) Key Performance<br>Indicators (KPIs) and target relevant to<br>this task. | APPROVED | 2020-12-23 |
| 5.0     | CW0032        | Class 2 Approved<br>Update of resource at 3.1 to include AT<br>Item budget tool to find benchmark cost<br>of assistive technology                                                            | APPROVED | 2022-01-31 |

V5.0 2022-01-31

No quote provided for high cost assistive technology

This document is uncontrolled when printed

## OFFICIAL Page 37 of 875

DOCUMENT 6

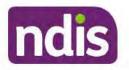

**Standard Operating Procedure** 

For Internal Use Only

OFFICIAL

# Approve an expired quote less than \$15,000

The content of this document is OFFICIAL. This Standard Operating Procedure (SOP) will help you approve an expired quote less than \$15,000 in the NDIS Business System (System).

This is interim guidance for quotes less than \$15,000 dated from 1st December 2020.

## 1. Recent updates

| Date      | What's changed                                                                                                    |
|-----------|----------------------------------------------------------------------------------------------------|
| July 2021 | Interim SOP to help you approve an expired quote less than \$15,000 in the System. This SOP is for quotes dated from 1 December 2020 – 31 August 2021 only. |

## 2. Checklist

| Торіс          | Checklist                                                                                                    |
|----------------|----------------------------------------------------------------------------------------------------|
| Pre-requisites | You have read:<br><u>Our Guideline – Assistive Technology</u><br>Assistive Technology (AT):<br>has been discussed with the participant<br>funding is approved in the participant's plan<br>And a quote is:<br>expired<br>less than \$15,000 |
|                | <ul> <li>dated between 1 December 2020 and 31 August 2021</li> <li>recorded in the System. For more help to record the quote go to<br/><u>Standard Operating Procedure – Initiate and Record Quotes</u>.</li> </ul>                         |
| Actions        | <ul> <li><u>3.1 Draw down the quote for approval</u></li> <li><u>3.2 Check the participant's record</u></li> <li><u>3.3 Check the quote details</u></li> <li><u>3.4 Approve the quote</u></li> </ul>                                        |

V2.0 2021-07-05

Approve an expired quote less than \$15,000

Page 1 of 7

This document is uncontrolled when printed

# OFFICIAL

Page 38 of 875

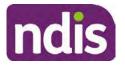

2.

**Standard Operating Procedure** 

For Internal Use Only

**OFFICIAL** 

## 3. Procedure

- 3.1 Draw down the quote for approval
  - 1. From your Inbox select Ready for Work.

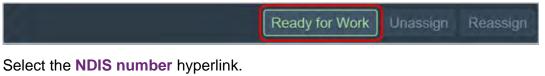

| Q.,    |                |                       |                   |                 |               | My II           | nbox          |         |                   |            |            |                                  |     |
|--------|----------------|-----------------------|-------------------|-----------------|---------------|-----------------|---------------|---------|-------------------|------------|------------|----------------------------------|-----|
| Work   | Items          | Wark It               | em Search         |                 |               |                 |               |         |                   |            |            |                                  | q   |
| Sorted | by Due Date De | scending; Fill        | ered by My Iler   | ns = 'My llems  | Only' and Pro | ocess Type = 'R | equest for Qu | olation |                   |            |            | 暍 3                              | 77. |
|        | Due Status     | Туре                  | Description       | NDIS Numb<br>er | Gustomer      | Employee        | User ID       | Team    | Plan End D<br>ate | Assigned o | Due date   | Status                           |     |
|        | Overdue        | Provider<br>Quotation | Provider<br>Quote |                 |               |                 | _             |         |                   |            | 23.06.2021 | NDIA has<br>received<br>response | 30  |

## 3.2 Check the participant's record

- Check the participant's record and review any Interactions, Inbound Documents or Quote Attachments for information related to the quote required support.
- 2. If equipment is included in the quote with additional features not considered reasonable and necessary, the participant may make their own arrangements with a provider to pay the additional amount for the higher priced item or features.

## 3.3 Check the quote details

1. Go to Implement in the participant's record and select Provider Quotations.

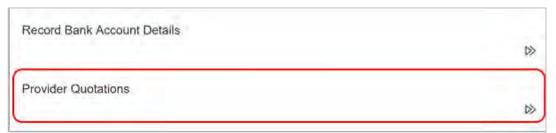

V2.0 2021-07-05

Approve an expired quote less than \$15, 000

This document is uncontrolled when printed

**OFFICIAL** Page 39 of 875

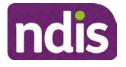

Standard Operating Procedure

For Internal Use Only

#### **OFFICIAL**

2. Select the checkbox for the relevant **Open** support item and select **Next**.

| K Mana                                           | ge Quote Opportunities             | ) | 68 |  |
|--------------------------------------------------|------------------------------------|---|----|--|
| Select one or multiple items and press 'Next' to | enerate or approve quotes for them |   |    |  |
| Support Item                                     | Opportunity Status                 |   |    |  |
| Assistive Technology Wheelchair Powered          | Composite Open                     |   |    |  |
| Assistive Technology Power Bed - Composi         | 2                                  |   |    |  |

3. Expand the quote details.

|            | Туре: | Home Mod - Refu | urb.                       |                        |
|------------|-------|-----------------|----------------------------|------------------------|
| Providers  |       |                 |                            |                        |
| + Provider |       | Quoted Amount   | Status                     |                        |
| 50         | 3     | \$2,500.15      | NDIA has reached response  | O Approve this Quote 1 |
|            |       | \$2,500.15      | NDIA has received response | Reject this Quote      |
|            |       |                 |                            | Reject this Quote      |

4. Check the Date of Response is between 1 December 2020 and 31 August 2021. If the date of response is not between these dates and the quote is still valid use <u>Standard</u> <u>Operating Procedure – Consider and action quotes</u> to action the quote.

| Quote Details    |                            | Linked Documents |  |
|------------------|----------------------------|------------------|--|
| Quate Number:    | 5005535                    | User Notes       |  |
| Date Requested:  | 16.06.2021                 |                  |  |
| Reply by Date:   | 14.07.2021                 |                  |  |
| Date of Response | 16.06.2021                 |                  |  |
| Status:          | NDIA has received response |                  |  |
| Quantity:        | 1.000                      |                  |  |

 Review any documents attached to the quote for additional information. If the quote is attached you can also check the amount and date in the attachment. If there are no documents attached, you can check for further information in **Inbound Documents** or **Interactions**.

| Attachments | + |
|-------------|---|

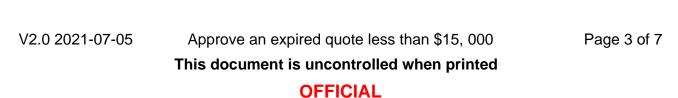

Page 40 of 875

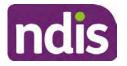

**Standard Operating Procedure** 

For Internal Use Only

## OFFICIAL

- 6. Check the Quote Amount is:
  - less than \$15,000: go to <u>3.4 Approve the quote</u>
  - more than \$15,000: use <u>Standard Operating Procedure Consider and action</u> <u>quotes</u> to action the quote.

#### 3.4 Approve the quote

- 1. Contact the provider. Let them know you are approving the quote for the participant for the quoted amount. Make sure you confirm the amount you are approving. If the provider:
  - Agrees go to <u>3.4.2 Complete the approval</u>
  - Does not agree go to <u>3.4.1 Discuss a verbal offer to vary the quote</u>

#### 3.4.1 Discuss a verbal offer to vary the quote

- 1. If the quote has expired and provider does not agree to provide the item at the quoted amount, calculate 5% increase of the original quoted amount. Add 5% to the quoted amount.
- **2.** Ask the provider if they agree to the new quote amount. You can accept the revised verbal quote. If the provider:
  - Agrees: go to 3.4.2 Complete the approval
  - Does not agree: Let them know they will need to submit a new quote. Refer to <u>Standard Operating Procedure – Consider and action quotes</u> for help to reject and re-send the request for quote to the provider in the System.

#### 3.4.2 Complete the approval

1. Select Approve this quote.

|            | Type: | Home Mod - Refu | urb.              |                    |        |
|------------|-------|-----------------|-------------------|--------------------|--------|
| Providers  |       |                 |                   |                    |        |
| + Provider |       | Quoted Amount   | Status            |                    |        |
| v @ 📃      |       | \$2,500.15      | NDIA has receiver | Approve this Quote | < Undo |

Approve an expired quote less than \$15,000

This document is uncontrolled when printed

**OFFICIAL** Page 41 of 875

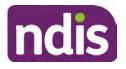

Standard Operating Procedure

For Internal Use Only

## **OFFICIAL**

#### 2. Complete User Notes.

| User Notes: |  |  |
|-------------|--|--|
|             |  |  |
|             |  |  |
|             |  |  |

Make sure you include:

- the price, if it is above the price in the Support Calculator
- your reasons for approving the quote
- quote assessed by (include your log on details).
- 3. Select Submit.

V2.0 2021-07-05

| Submit |
|--------|
|        |

4. The confirmation message displays, select **Yes** to continue.

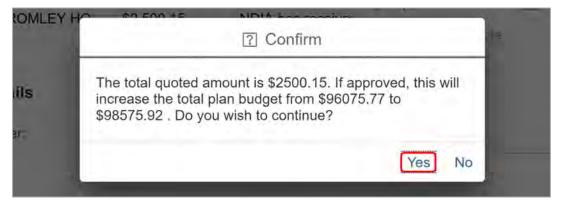

**Note** If you do not have delegation to approve the quote, you will need to reassign it to someone with appropriate delegation using <u>Standard Operating Procedure – Consider</u> and action quotes.

**OFFICIAL** Page 42 of 875

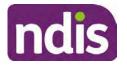

**Standard Operating Procedure** 

For Internal Use Only

## OFFICIAL

5. A success message displays, select **Close**.

| sistive Te |         | Success |       |
|------------|---------|---------|-------|
|            | Success |         |       |
|            |         |         | Close |

#### 3.4.3 Contact the participant

- 1. Contact the participant using their preferred communciation method. Let them know:
  - you have approved the quote for the support item in their plan
  - their provider will contact them to discuss the next steps. Include any information you confirmed with the provider about how or when they will contact the participant
  - their provider will claim for the support from their plan.

#### 3.4.4 Create an interaction

1. Create an Interaction to record your conversations with the participant and the provider. Make sure you include your delegate decision and a summary of the basis for your decision. You can use the followiing template a guide.

**Category 1:** Pathway Category 2: Planning Category 3: Assistive Technology quote actioned Status: Completed Notes: **ATHM type:** (enter the item or type of the approved ATHM) ATHM assessed by: NDIS delegate name Funding in current plan: Y/N Participant requested/Agency initiated review required: Y/N Supplier/provider: Supplier/provider name Provider contact: (date and summary of the contact with the provider. Include the existing quote amount, whether the provider agreed to the existing quote amount and any discussion you had to increase the quote amount. Agreed quote amount: V2.0 2021-07-05 Approve an expired quote less than \$15,000 Page 6 of 7 This document is uncontrolled when printed

> **OFFICIAL** Page 43 of 875

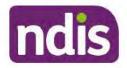

Standard Operating Procedure

For Internal Use Only

### OFFICIAL

Summary of Decision: (summary of the approval decision. Include your decision to accept a verbal quote increase up to 5% under the interim arrangement (if applicable). Include how the ATHM supports meet the requirements of S34 of the NDIS Act.) Service Booking created: Y/N

Participant contact: (summary of your conversation with the participant advising your ATHM decision.)

## 4. Related procedures or resources

- Our Guideline Assistive Technology
- Standard Operating Procedure Initiate and record quotes
- <u>Standard Operating Procedure Consider and action guotes</u>

## 5. Feedback

If you have any feedback about this Standard Operating Procedure, please complete our <u>Feedback Form.</u>

## 6. Version control

| Version | Amended<br>by | Brief Description of Change                                                                                                    | Status   | Date       |
|---------|---------------|----------------------------------------------------------------------------------------------------|----------|------------|
| 1.0     | BIB217        | Class 3 Approval<br>Interim SOP to help you approve an expired<br>quote less than \$15, 000. This is for quotes<br>dated between 1 December 2020 and 31<br>August 2021 only.<br>Endorsed by General Managers: National<br>Delivery Division, Operations and Support,<br>Participant Experience Design. | APPROVED | 2021-07-05 |
| 2.0     | JS0082        | Class 1 Approval<br>Added pre-requisite the quote must be<br>expired. Strengthened a verbal offer to vary<br>the quote is made only if the provider cannot<br>provide the item at the quoted amount.                                                                                                   | APPROVED | 2021-07-05 |

V2.0 2021-07-05

Approve an expired quote less than \$15,000

Page 7 of 7

This document is uncontrolled when printed

# OFFICIAL

Page 44 of 875

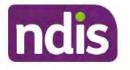

## **Standard Operating Procedure**

OFFICIAL

For internal use only

# Add assistive technology capacity building supports in a plan

The content of this document is OFFICIAL. This Standard Operating Procedure (SOP) will support you to add funding for capacity building Low Cost, Mid Cost and High Cost assistive technology (AT) supports.

# 1. Recent updates

| Date           | What's changed                                                                                                    |  |  |
|----------------|----------------------------------------------------------------------------------------------------|--|--|
| September 2020 | <ol> <li>New SOP format to align with Operational Guidelines refresh.<br/>SOPs include process information only. Use Operational<br/>Guidelines to help you make decisions and refer to <u>Related</u><br/>procedures or resources.</li> </ol> |  |  |
|                | <ol> <li>You must include a minimum of \$500.00 (\$700.00 for<br/>participant's living in remote or very remote areas) of Capacity<br/>Building support for Low Cost AT supports.</li> </ol>                                                   |  |  |

# 2. Checklist

| Торіс          | Checklist                                                                                                    |
|----------------|----------------------------------------------------------------------------------------------------|
| Pre-requisites | You have read and understood <u>Operational Guidelines – Assistive</u><br><u>Technology.</u>                                           |
|                | You have determined the reasonable and necessary funding<br>needed to assess, find and set up all of the participant's AT<br>supports. |
|                | You have received <u>TAB</u> advice, if needed.                                                                                        |
|                | You have determined what AT is reasonable and necessary.                                                                               |
|                | You have included funding for AT supports.                                                                                             |
|                | You have used the <u>Practice Guide - Hearing Supports</u> to                                                                          |
|                | determine Capacity Building supports for participants with hearing loss.                                                               |
| Actions        | 3.1 Add Capacity Building supports                                                                                                    |
|                | <u>3.2 Next steps</u>                                                                                                    |

Assistive technology - Capacity building supports This document is uncontrolled when printed.

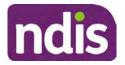

## FOI-3 23/24-0323 Standard Operating Procedure

OFFICIAL

For internal use only

## 3. Procedure

- 3.1 Add Capacity Building supports
  - 1. In Planning Staff Tasks, select the Determine the Funded Supports task.
  - 2. The Determine the Support Needs form will open. Select Capacity Building.

| a < nd              | S Social /               | Applications $\checkmark$ |                       |      | (  | 2     |
|---------------------|--------------------------|---------------------------|-----------------------|------|----|-------|
| <                   | Determine                | the Support Nee           | eds                   | ?    | 3  |       |
| Support Type        |                          |                           |                       |      |    | 1     |
| Support Type        |                          | Price \$                  |                       |      |    |       |
| Core                |                          | 31,153.90                 |                       |      |    | ž.    |
| Capacity Building   |                          | 5,924.80                  |                       |      |    | >     |
| Capital             |                          | 28,411.95                 |                       |      |    | >     |
|                     | Total Plan Budget ( \$ ) | 65490.65                  |                       |      |    |       |
| Plan Duration: 12 m | onths                    |                           |                       |      |    |       |
|                     |                          | 0                         | Generate Support Plan | Save | SI | ıbmit |

3. The two capacity building sub-types appear. Select Capacity Building.

|                      | D               | etermin | e the Support Needs | 0 | 1 B |
|----------------------|-----------------|---------|---------------------|---|-----|
| Support Type > S     | Support Categor | y       |                     |   |     |
| Support Category     | Price \$        |         | Comment             |   |     |
| Capacity Building    | 3,784.00        |         |                     |   | 8   |
| Support Coordination | 2,140.80        | ß       |                     |   | >   |
| Participant Goals    |                 |         |                     |   |     |
| Goal Category G      | Soal Type       | Goa     | al                  |   |     |
|                      |                 | No      | goals selected      |   |     |

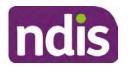

# **Standard Operating Procedure**

FOI-3 23/24-0323

## OFFICIAL

For internal use only

4. Include funding in CB Daily Activity at budget level to assess, source and set up all of the participant's AT supports. The amount of reasonable and necessary capacity building supports will be different for each participant. As a minimum, you need to include \$500.00 or \$700.00 for participant's living in remote or very remote areas.

**Note**: To include funding at budget level you increase the amount of funding in the CB Daily Activity Price field (highlighted below) by the amount of funding. This means that you do not use support items to add funding.

|                                                     |          | Determine the Support Needs | @ @             |  |  |  |
|-----------------------------------------------------|----------|-----------------------------|-----------------|--|--|--|
| Support Type > Support Category > Capacity Building |          |                             |                 |  |  |  |
| Support Category                                    | Price \$ | Comment                     | Associated Goal |  |  |  |
| CB Choice & Control                                 | 0.00     |                             | ×               |  |  |  |
| CB Daily Activity                                   | 0.00     |                             | ×               |  |  |  |
| CB Employment                                       | 0.00     |                             | ~               |  |  |  |
| CB Health & Wellbeing                               | 0.00     |                             | ×               |  |  |  |
| CB Home Living                                      | 0.00     |                             |                 |  |  |  |
| CB Lifelong Learning                                | 0.00     |                             | ~               |  |  |  |
| CB Relationships                                    | 0.00     |                             | ~               |  |  |  |

5. In the **Comment** section include the following:

Support from an AT assessor to assist me to select, set up and use my assistive technology.

|                     |                | D        | etermine the Support Needs                                                                 | 0               | 100 |
|---------------------|----------------|----------|--------------------------------------------------------------------------------------------|-----------------|-----|
| Support Type > Su   | pport Category | > Capaci | ity Building                                                                               |                 |     |
| Support Category    | Price \$       |          | Comment                                                                                    | Associated Goal |     |
| CB Choice & Control | 0.00           | ð        |                                                                                            |                 |     |
| CB Daily Activity   | 1,165.00       | ď        | Support from an AT assessor to assist me to select, set up and use my assistive technology |                 |     |
| CB Employment       | 0.00           | 윤        |                                                                                            |                 |     |

#### 3.2 Next steps

1. Check you have included all other reasonable and necessary supports when completing the **Determine the Funded Supports** task. Refer to relevant planning resources when completing the remaining steps to develop the participant's plan.

V3.0 2020-12-07 Assistive technology - Capacity building supports Page 3 of 4

**OFFICIAL** This document is uncontrolled when printed.

ndis

FOI-3 23/24-0323

**Standard Operating Procedure** 

OFFICIAL

For internal use only

## 4. Related procedures or resources

- <u>Operational Guidelines Assistive Technology</u>
- Planning resources Intranet page

## 5. Feedback

If you have any feedback about this Standard Operating Procedure, please complete our <u>Feedback form</u>.

## 6. Version control

| Version | Amended<br>by | Brief Description of Change                                                                                                    | Status   | Date       |
|---------|---------------|----------------------------------------------------------------------------------------------------|----------|------------|
| 2.0     | BIB217        | Class 3 approval.<br>Standard Operating Procedure moved to the<br>new SOP format to be used with the<br>Assistive technology operational guidelines. | APPROVED | 2020-10-07 |
| 3.0     | CW0032        | Class 1 approved.<br>Updated links to assistive technology<br>guidance.                                                                              | APPROVED | 2020-12-07 |

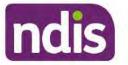

## **Standard Operating Procedure**

For Internal Use Only

#### The contents of this document are OFFICIAL.

# **Consider and action quotes**

This Standard Operating Procedure (SOP) will help you to consider, approve or reject quotes in the NDIS Business System (System). You will also reassign the quote if it is above your delegation.

## 1. Recent updates

| Date          | What's changed                                                                                                    |
|---------------|----------------------------------------------------------------------------------------------------|
| February 2022 | Update to align with Our Guideline – Assistive technology changes for mid cost Assistive Technology (AT) supports. For AT, quotes are only required when the item is more than \$15,000, or for repairs over \$1,500. |
|               | Includes instruction for partners to reassign the quote when it is above the approved total plan value.                                                                                                    |

# 2. Checklist

| Торіс         | Checklist                                                                                                    |  |  |  |
|---------------|----------------------------------------------------------------------------------------------------|--|--|--|
| Prerequisites | <ul> <li>A quote required support is recorded in the System for the participant. For more information, refer to <u>Standard Operating Procedure – Initiate and Record Quotes</u></li> <li>You have received Technical Advisory Branch (TAB) advice, if required. For more information refer to <u>4.3 Technical Advisory Branch advice for quotable support items</u></li> <li>You have reviewed the <u>Participant Service Guarantee</u> and are complying with the response timeframe related to your task.</li> </ul> |  |  |  |
| Actions       | <ul> <li><u>3.1 Consider the quote</u></li> <li><u>3.2 Approve the quote</u></li> <li><u>3.3 Reject the quote in the System</u></li> <li><u>3.4 Next steps</u></li> </ul>                                                                                                    |  |  |  |

V4.0 2022-01-31 Consider and action quotesConsider and action quotes Page 1 of 21
This document is uncontrolled when printed.

## OFFICIAL

#### Page 49 of 875

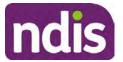

## **Standard Operating Procedure**

For Internal Use Only

## 3. Procedure

For more information about quote safeguards, value for money or TAB advice, refer to:

- <u>4.1 Safeguard for managing quotes in the System</u>
- <u>4.2 Value for money</u>
- <u>4.3 Technical Advisory Branch advice for quotable support items</u>

## 3.1 Consider the quote

When you consider the quote, you need to decide if it is in line with the <u>National Disability</u> <u>Insurance Scheme (Supports for Participant) Rules 2013</u>. For further information about quotes for specific supports, refer to:

- Our Guideline Assistive technology
- <u>SOP Include minor home modification supports in plans</u>
- SOP Include complex home modification supports in plans
- Our Guideline Specialist Disability Accommodation
- Technical Advisory Branch mandatory referral criteria
- NDIS Pricing Arrangements and Price Limits on the NDIS website.
- Check the participant's record and review any Interactions, Inbound Documents or Quote Attachments for information related to the quote required support.
- 2. To assist you with your decision making:
  - compare the quote amount to the Product Catalogue (benchmark price) or the Support Calculator in the Determine the Support Needs task in the System. For AT only: You can also use the AT Budget Tool in PANDA to check the benchmark price.
  - consider whether the quote is value for money. For more information refer to <u>4.2</u>
     <u>Value for money</u>.
- **3.** If you need help with AT quotes contact your Team Leader. Remember for AT you only need a quote if the AT item is more than \$15,000, or repairs are more than \$1,500.

V4.0 2022-01-31 Consider and action quotesConsider and action quotes Page 2 of 21
This document is uncontrolled when printed.
OFFICIAL

#### Page 50 of 875

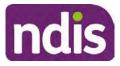

## **Standard Operating Procedure**

#### For Internal Use Only

- 4. If you need another quote from a provider discuss this with the participant. Then initiate a new quote, or ask for an amended quote. For example, the quote supplied did not include all the required specifications for the participant. No more than two quotes are required.
- 5. If equipment is included in the quote for additional features that are not reasonable and necessary talk to the participant. The participant can choose to make their own arrangements with a provider to pay the additional amount for the higher priced item or features.

## 3.2 Approve the quote

Once you consider the quote, you need to record the details and communicate the decision to the participant, provider and plan developer.

1. Go to Implement in the participant's record and select Provider Quotations.

| Record Bank Account Details |   |
|-----------------------------|---|
|                             | ⊳ |
| Provider Quotations         |   |
|                             | 0 |

2. Select the checkbox for the relevant Open support item and select Next.

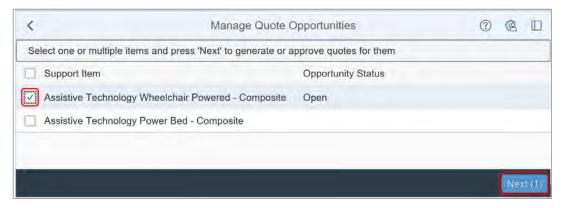

**Note:** You can only approve one quote at a time, if you try to approve more than one, an **Error** message displays. Select **Close** to return to the **Quotations** screen.

V4.0 2022-01-31 Consider and action quotesConsider and action quotes Page 3 of 21
This document is uncontrolled when printed.

**OFFICIAL** 

#### Page 51 of 875

OFFICIAL

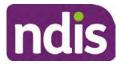

## **Standard Operating Procedure**

For Internal Use Only

| - Ast   | (!) Error                                |       |
|---------|------------------------------------------|-------|
| Quantit | You can approve only one quote at a time |       |
| 1.000   |                                          | Close |

3. Expand the quote details. Make sure the quote details recorded, including the **Quoted Amount** are correct.

|            | Туре; | Home Mod - Refu | ırb.                       |                      |
|------------|-------|-----------------|----------------------------|----------------------|
| Providers  |       |                 |                            |                      |
| + Provider |       | Quoted Amount   | Status                     |                      |
|            | 3     | \$2,500.15      |                            | O Approve this Quote |
|            |       | \$2,500.15      | NDIA has received response | Reject this Quote    |
|            |       |                 |                            |                      |

4. Scroll down to see Attachments.

| Attachments | + |
|-------------|---|

5. Review any documents attached to the quote for additional information. The provider is able to attach or delete documents to an **Open** quote.

If there are no documents attached check for further information about the quote in **Inbound Documents** or **Interactions**.

6. Select Approve this quote. You can select Undo at any time. When you approve the quote all other quotes for the same item will be automatically closed, as only one quote can be approved for the support.

|            | Type: | Home Mod - Refu | urb.              |                    |        |
|------------|-------|-----------------|-------------------|--------------------|--------|
| Providers  |       |                 |                   |                    |        |
| + Provider |       | Quoted Amount   | Status            |                    |        |
|            |       | \$2,500.15      | NDIA has received | Approve this Quote | 🕻 Undo |
|            |       | \$2,500.15      | NDIA nas receiver | Reject this Quote  | _      |

V4.0 2022-01-31 Consider and action quotesConsider and action quotes Page 4 of 21 This document is uncontrolled when printed.

#### OFFICIAL

Page 52 of 875

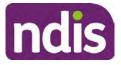

## **Standard Operating Procedure**

For Internal Use Only

#### 7. Complete the User Notes field.

| User Not | tes: |  |  |
|----------|------|--|--|
|          |      |  |  |
|          |      |  |  |
| L        |      |  |  |

Details to include:

- the price of the quote if it is above the price in the **Product Catalogue** or **Support Calculator**.
- amount accepted and reasons for approving the quote.
- assessed by (include your log on details)
- quote assessed by the (insert state) Assessment Team (if applicable).
- Please do not reject this quote (this is needed if the quote is work flowed to a higher level delegate to be approved).
- 8. Copy the User Notes to paste into an interaction at a later step. Select Submit.

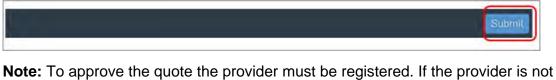

**Note:** To approve the quote the provider must be registered. If the provider is not registered for this support an **Error** message displays. Select **OK**. To include funding for quotes for non registered providers refer to the <u>Standard Operating Procedure – Initiate</u> and <u>Record Quotes</u>.

**9.** A message displays for you to confirm the total quoted amount, the amount the plan budget will increase (or reduce) to and if you wish to continue.

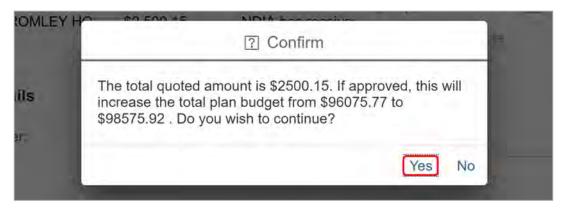

V4.0 2022-01-31 Consider and action quotesConsider and action quotes

Page 5 of 21

## This document is uncontrolled when printed.

#### OFFICIAL

#### Page 53 of 875

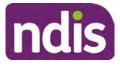

## **Standard Operating Procedure**

For Internal Use Only

- If you select Yes and you have the delegation to approve the quote, or the quote is within the approved total plan value, the System will process the approval. Go to Step 10.
- If you select **Yes** and you do not have the delegation to approve the quote the following message will display. You will need to reassign to a delegate with the appropriate delegation in the System.

| Indusions        | ? Confirm                                                                                                    |
|------------------|----------------------------------------------------------------------------------------------------|
| Specific Evolusi | Quote requires Delegate Level 3 access which has not<br>been assigned to your user, Would you like to reassign the<br>quote for approval? |
|                  | Yes No                                                                                                    |

#### For NDIA plan developers and delegates:

- Select Yes and go to <u>3.2.2 Reassign the quote for approval if higher delegation</u> required.
- If you select No, an Error message displays. Select Close and return to the quotations screen to edit the quote details.

#### For Partners in the Community:

 Select No. An Error message displays. Select Close and go to <u>3.2.3 Reassign the</u> <u>quote from Open Activities</u>.

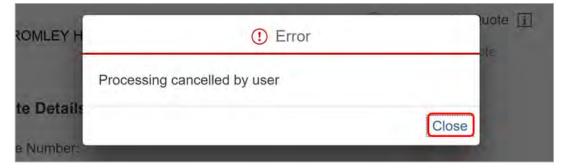

V4.0 2022-01-31 Consider and action quotesConsider and action quotes Page 6 of 21
This document is uncontrolled when printed.
OFFICIAL

Page 54 of 875

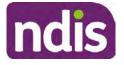

## **Standard Operating Procedure**

For Internal Use Only

**10.** If the provider is registered for the support item, a **Success** message displays. Select **Close**.

| Ive Te |         | Success | 1     |
|--------|---------|---------|-------|
|        | Success |         |       |
|        |         |         | Close |

- For AT only, if the quote was reassigned to you, update the <u>Interaction Templates –</u> <u>Planning – Assistive Technology quote ready for approval</u> interaction and change the status to Completed.
- **12.** When the quote is approved, funding in the participant's plan automatically updates in the System to the quote accepted amount. The approved amount is available in the myplace portal.

#### 3.2.1 Plan Managed quotable items

If the quotable item included in the participant's approved plan is plan managed, complete the steps in <u>3.2 Approve the quote</u>. Approve the quote to the plan manager directly. The System creates a **Service Booking** for the plan manager automatically.

For Agency managed supports, a **Service Booking** is also automatically generated for the provider if it is a registered provider for the ATHM Registration group.

- 1. A message displays for you to confirm if you want to approve the quote now or later:
  - if the plan manager is in place select Yes.
  - if the plan manager is not in place select **No** and go to step 3.

| 5 Shears     | Confirm                                                                                                    | per 43024 |
|--------------|----------------------------------------------------------------------------------------------------|-----------|
| tive Technok | If you approve the quote now, then no Service Booking<br>would be created automatically, as Plan Management<br>arrangement is not in place. Please select 'Yes' to proceed<br>with the quote approval and create the Service Booking<br>later or 'No' to wait untill the Plan Management<br>arrangement is in place, to approve the quote? |           |
|              | Yes No                                                                                                    |           |

V4.0 2022-01-31 Consider and action quotesConsider and action quotes

Page 7 of 21

## This document is uncontrolled when printed.

# OFFICIAL

Page 55 of 875

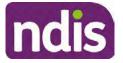

## **Standard Operating Procedure**

For Internal Use Only

- 2. A Success message displays, select Close.
- **3.** If you selected **No** an **Error** message displays. You will not proceed and can approve the quote later. Select **Close**.

| ROMLEY H               | () Error                     | luoté [ |
|------------------------|------------------------------|---------|
| to Datalla             | Processing cancelled by user |         |
| te Details<br>e Number | Close                        |         |

**4.** An **Alert** is automatically created on the particant's record that a service booking is required.

|                                 | Prim<br>ary | Alert                                | Additional Information                                                                                              | Start<br>Date  | End<br>Date    | Last Updated By |          |
|---------------------------------|-------------|--------------------------------------|----------------------------------------------------------------------------------------------------|----------------|----------------|-----------------|----------|
| '685 [ 05.06.2020 -<br>20<br>le | à           | Service Booking Creation<br>Required | There are approved<br>quotable items(s), which<br>are Plan Managed and<br>don't have a Service<br>Booking in place. | 05.06.2<br>020 | 04.06.2<br>023 |                 | ing Paul |
|                                 |             |                                      |                                                                                                    |                |                |                 |          |

 The Manage Quote Opportunities screen displays and the Opportunity Status is Closed. If you re-enter the quotation screen the status Quote is accepted displays.

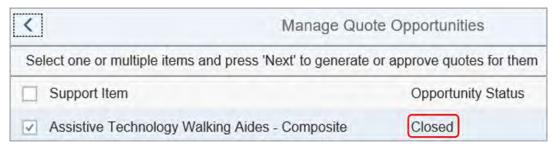

#### 3.2.2 Reassign the quote for approval if higher delegation required

Only reassign the quote during approval if you are the delegate who approved the plan, or you received a ATHM Quote work item and it is above your delegation level.

**For Partners in the Community** reassign the quote from **Open Activities** if it needs delegate approval. Refer to <u>3.2.3 Reassign from Open Activities</u>.

V4.0 2022-01-31 Consider and action quotesConsider and action quotes Page 8 of 21
This document is uncontrolled when printed.

#### OFFICIAL

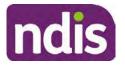

## **Standard Operating Procedure**

For Internal Use Only

1. From the Select Responsible Person screen enter the First Name, Last Name or User ID of the appropriate approver and select Search.

| 13                    | Select Responsible Person |
|-----------------------|---------------------------|
| First Name:           | User ID:                  |
| Last Name:            | Team Name:                |
| Filter search results | Sear                      |

**Note:** Quotes above your delegation must be reassigned to a relevant member from your jurisdiction. To reassign to a team or to the High Decision Delegate (HDD) team for level 4 delegation refer to <u>3.2.3 Reassign quote from Open Activities</u>

2. You also have the option to complete a blank search and get a list of delegates who can approve the quote. If you want a list of delegates select **Search**.

|                       | Select Responsible Person |        |
|-----------------------|---------------------------|--------|
|                       |                           |        |
| Filter search results |                           | Search |

3. Select a delegate to approve the quote and select OK.

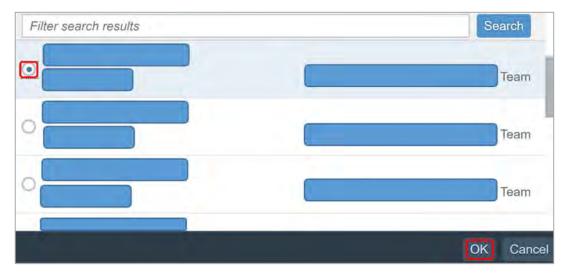

V4.0 2022-01-31 Consider and action quotesConsider and action quotes Page 9 of 21
This document is uncontrolled when printed.
OFFICIAL

Page 57 of 875

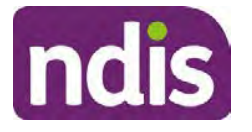

## **Standard Operating Procedure**

For Internal Use Only

4. A Success message displays, select OK. A Work Item displays in the delegates Inbox.

|    | ✓ Success                              |    |
|----|----------------------------------------|----|
| QL | Quote has been successfully reassigned |    |
|    |                                        | OK |

5. For AT only, create an open Interaction using <u>Interaction Templates – Planning –</u> Assistive Technology quote ready for approval.

#### 3.2.3 Reassign quote from Open Activities

Reassigning the quote for approval from **Open Activities** should be completed by:

- the delegate who approved the plan
- you if you received the **ATHM Quote** work item and it is above your delegation level
- the Partner in the Community who has received the **ATHM Quote** work item and it is above the approved total plan value.

V4.0 2022-01-31 Consider and action quotesConsider and action quotes Page 10 of 21 This document is uncontrolled when printed. OFFICIAL

Page 58 of 875

OFFICIAL

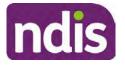

## **Standard Operating Procedure**

For Internal Use Only

1. From the Participant Account screen, select Internal Use, Open Activities and Reassign the Quote Receipt Notification.

| Appointment      | ts Feedback Pathway                | Auto Exfn Bookings   | Budget Disabilities                    | Reterrals Documer | ts Internal Use |
|------------------|------------------------------------|----------------------|----------------------------------------|-------------------|-----------------|
| 1                | -                                  |                      |                                        |                   |                 |
| > Online Acces   | s                                  |                      |                                        |                   |                 |
| > Restricted Ac  | cess                               |                      |                                        |                   |                 |
| > NADIA          |                                    |                      |                                        |                   |                 |
| > External Iden  | tifiers                            |                      |                                        |                   |                 |
| ✓ Open Activitie | es                                 |                      |                                        |                   |                 |
| Transaction Id   | Activity Type                      | Assigned To Employee | Assigned To Team                       | Due Date          |                 |
| 5003378          | Provider Quotation                 | Business Admin13     |                                        | 22.07.2019        | Reassign        |
| 643493           | Multi Results Matches<br>Follow-up |                      | SCANOPS Scanning<br>Operations         | 25.07.2019        | Reassign        |
| 646710           | Quote Receipt<br>Notification      | Business Admin13     | Braddon Ops Braddon<br>Operations Team | 29.07.2019        | Reassign        |
| 643865           | Task for Review Plan               |                      |                                        | 01.04.2020        | Reassign        |

2. Select the expander to choose the Team or Employee to assign to.

| Contacts Detuils Interaction | Assign To    |                | Budget | (E8)<br>Deservities | Referrats |
|------------------------------|--------------|----------------|--------|---------------------|-----------|
| dentifiers                   | Team:        | <b>P</b>       |        |                     |           |
| vities                       | Employee:    | 6 <sup>0</sup> |        |                     |           |
| Activity Type                |              | _              | ate    |                     |           |
| Provider Qualitien           | Taxa T Shudd | 49.07          | 0010   | Deal                |           |

- For NDIA plan developers and delegates: Quotes above your delegation must be reassigned to a relevant member from the selection list within your State or Territory.
- For Partners in the Community: If a quote is above the approved total plan value, reassign the quote to the Return to Service Delivery and Performance (RTS) inbox for your State or Territory. For more information refer to the <u>Standard CRM</u> inbox structure.

V4.0 2022-01-31 Consider and action quotesConsider and action quotes Page 11 of 21
This document is uncontrolled when printed.
OFFICIAL

Page 59 of 875

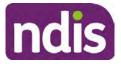

## **Standard Operating Procedure**

For Internal Use Only

- Level 4 delegation NDIA plan developers, delegates and Partners in the Community should reassign to SDS SDSA RFA/ SDSA Ready for Approval for High Decision Delegate (HDD) team.
- 3. The Success message displays, select OK.

| Success                          |    |
|----------------------------------|----|
| Activity reassigned successfully |    |
|                                  | OK |

 For AT only, create an open Interaction using <u>Planning Templates – Assistive</u> <u>Technology quote ready for approval</u>. You may be contacted by the higher delegate if they need more information.

## 3.3 Reject the quote in the System

Before you reject the quote in the System, you will need to make sure the participant is advised, you have explained any available options and an **Interaction** is recorded.

**Only delegates with appropriate delegation levels can reject a quote.** Partners in the Community should not reject a quote in the System.

If you do not accept the quote, you should:

- 1. Contact the participant or authorised representative and advise the reason the submitted quote has not been accepted. For example, the submitted quote includes additional features that are not necessary for the participant to achieve their goals.
- **2.** Explain they have the option to submit a revised quote for the support from the same provider, or another provider.

**Note**: You are able to re-open a rejected/closed quote from the same provider as many times as required. Once a quote from a provider has been rejected, another quote can be raised for this item from the same provider.

3. Explain the participant has the right to choose a more expensive option at their own expense (less the NDIS reasonable and necessary amount for the support), if they prefer the more expensive item. Advise the participant to discuss payment arrangements directly with the supplier. Where possible, an updated quote showing the NDIS funding and any contribution from the participant or other source, for any other

V4.0 2022-01-31 Consider and action quotesConsider and action quotes Page 12 of 21

#### This document is uncontrolled when printed. OFFICIAL

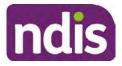

## **Standard Operating Procedure**

For Internal Use Only

features is preferred. The quote can then be edited and accepted in the System for the adjusted amount to match the agreed NDIS funding to be provided.

4. From the Implement screen, select Provider Quotations.

| Image: Applications       Image: Access       Image: Pre-Planning       Image: Planning       Image: Planning | Review |
|----------------------------------------------------------------------------------------------------|--------|
| Implement the Plan                                                                                                    | ⊳      |
| Record Bank Account Details                                                                                                    | ⊳      |
| Provider Quotations                                                                                                    | ⊳      |

5. The Manage Quote Opportunities screen displays. The opportunity status is Open.

| <                                                        | Manage Quote Opportunities                               |                       | 0 | ŝ |  |
|----------------------------------------------------------|----------------------------------------------------------|-----------------------|---|---|--|
| Select of                                                | ne or multiple items and press 'Next' to generate or app | prove quotes for them |   |   |  |
| Sup                                                      | port Item                                                | Opportunity Status    |   |   |  |
| Assistive Technology Wheelchair Powered - Composite Open |                                                          | Open                  |   |   |  |
| Ass                                                      | stive Technology Power Bed - Composite                   |                       |   |   |  |

6. Select the checkbox for the support item and select Next.

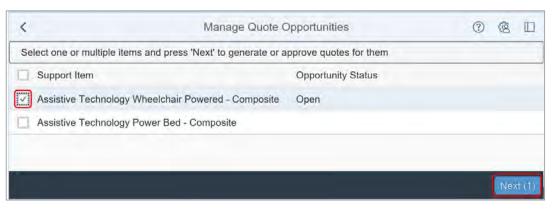

V4.0 2022-01-31 Consider and action quotesConsider and action quotes Page 13 of 21
This document is uncontrolled when printed.
OFFICIAL

Page 61 of 875

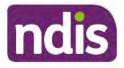

## **Standard Operating Procedure**

For Internal Use Only

7. Select Reject this Quote.

|            | Type: Hor     | me Mod - Refurb.        |                            |
|------------|---------------|-------------------------|----------------------------|
| Providers  |               |                         |                            |
| + Provider | Quoted Amount | Status                  |                            |
| > /        | \$2,500.15    | NDIA has received respo | O Approve this Quote       |
|            | \$2,500.15    | NDIA has received respo | 💽 Reject this Quote < Undo |

 The Undo button is now active.Select Undo to remove the check box next to Reject this Quote, if required

|            | Type: Hor     | ne Mod - Refurb.        |                                                     |
|------------|---------------|-------------------------|-----------------------------------------------------|
| Providers  |               |                         |                                                     |
| + Provider | Quoted Amount | Status                  |                                                     |
| >          | \$2,500.15    | NDIA has received respo | Approve this Quote     Approve this Quote     Cunco |

 Select the expander and complete the User Notes field. Record your reasons for rejecting the quote.

| \$2,500.        | 5 NDIA has received respo | Approve this Quote     Approve this Quote     Approve this Quote     Approve this Quote |
|-----------------|---------------------------|-----------------------------------------------------------------------------------------|
| Quote Details   | Linked Docum              | nents                                                                                   |
| Quote Number:   | * User Notes:             |                                                                                         |
| 5004720         | Rejection due to          | a l                                                                                     |
| Date Requested: |                           |                                                                                         |
| 18.06.2020      |                           |                                                                                         |
| Roply by Data:  |                           |                                                                                         |

Note: An Error message displays if you do not complete the User Notes. Select close and complete the User Notes to continue.

10. Select Submit.

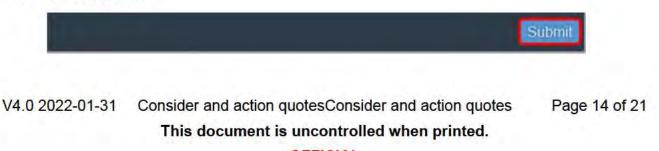

# OFFICIAL

#### Page 62 of 875

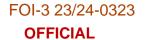

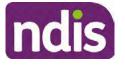

## **Standard Operating Procedure**

For Internal Use Only

**11.** A **Success** message displays. Select **Close**.

| ssistive Te | -       | Success |       |
|-------------|---------|---------|-------|
|             | Success |         |       |
|             |         |         | Close |

12. From the Quotations screen the status is automatically updated to Quote was unsuccessful.

|         |          | Type: Hom     | ne Mod - Refurb.       |           |
|---------|----------|---------------|------------------------|-----------|
| Provide | ers      |               |                        |           |
| +       | Provider | Quoted Amount | Status                 |           |
| >       |          | \$2,500.15    | Quote was unsuccessful | 🔁 Re-open |

**13.** You can re-open a rejected quote to edit the details or send the quote back to the provider. To edit the quote amount select **Re-open**.

| Provide | ers      | Type: Hon     | ne Mod - Refurb.       |           |
|---------|----------|---------------|------------------------|-----------|
| +       | Provider | Quoted Amount | Status                 |           |
| >       | 0        | \$2,500.15    | Quote was unsuccessful | 🔁 Re-open |

| V4.0 2022-01-31 | Consider and action quotesConsider and action quotes | Page 15 of 21 |
|-----------------|------------------------------------------------------|---------------|
|                 | This document is uncontrolled when printed.          |               |
|                 | OFFICIAL                                             |               |

Page 63 of 875

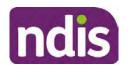

Standard Operating Procedure For Internal Use Only

14. Select Re-open again and Submit.

| Intells     | Reopen Quote                              |       |
|-------------|-------------------------------------------|-------|
|             | Prod : Walking Aides - Composite          | Q     |
| ve Technoli | Quote: Home Modifications - Refurbication |       |
|             | Provi:                                    |       |
|             | Action: 💽 Re-Open                         |       |
|             | O Send to Provider                        |       |
| Provider    | Quote Details                             |       |
| BROMLEY H   | Update Details: O NO                      | npenr |
|             | Submit Cancel                             |       |

**15.** A **Success** message displays. To return to the **Quotations** screen to make changes to the quote, select **OK**.

|             | ☑ Success                            |    |
|-------------|--------------------------------------|----|
| /e Technold | Quote has been successfully reopened |    |
|             |                                      | ОК |

| V4.0 2022-01-31 | Consider and action quotesConsider and action quotes | Page 16 of 21 |
|-----------------|------------------------------------------------------|---------------|
|                 | This document is uncontrolled when printed.          |               |
|                 | OFFICIAL                                             |               |

Page 64 of 875

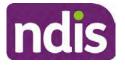

## **Standard Operating Procedure**

For Internal Use Only

 You can resubmit the quote to the same provider as it is, or you can change the Price or User Notes. Select Yes at Update Details and update details if needed.

|           | Quote Details   |                               |        |
|-----------|-----------------|-------------------------------|--------|
|           | Update Details: |                               |        |
|           | Unit Price:     | A\$2,000.00                   |        |
| ovider    | Unit GST Am :   |                               |        |
| BROMLEY H | User Notes:     | Suggesting reduction in price | leopen |

#### 17. Select Send to Provider.

| tive Technol | Reopen Quote                              |  |
|--------------|-------------------------------------------|--|
|              | Product: Walking Aides - Composite        |  |
|              | Quote: Home Modifications - Refurbication |  |
|              | Provi :                                   |  |
| s            | Action: O Re-Open                         |  |
| Provider     | Send to Provider                          |  |

#### 18. Select Submit.

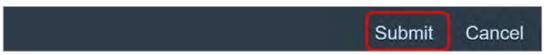

OFFICIAL

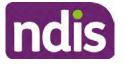

## Standard Operating Procedure

For Internal Use Only

**19.** A **Success** message displays. To return to the **Quotations** screen to make changes to the quote. Select **OK**.

|            | ✓ Success                            | 1  |
|------------|--------------------------------------|----|
| e Technolo | Quote has been successfully reopened |    |
|            |                                      | ОК |

**20.** Create a closed **Interaction** and record the details of your conversation with the participant, including the details of the options available to them.

#### 3.4 Next steps

- 1. Contact the participant and let them know if the quote for their AT is approved. Also contact the following, if relevant:
  - the AT provider
  - the plan manager, if a plan manager is appointed
  - the plan developer, if you did not develop the plan.

Page 66 of 875

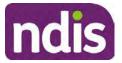

## **Standard Operating Procedure**

For Internal Use Only

## 4. Appendices

## 4.1 Safeguards for managing quotes in the System

- Partners in the community can approve quotes if the cost of the plan remains within the approved total plan value.
- If the quote increases the total plan amount above the delegation of the original approver, the System prevents approval of the quote. The quote approval will need to be reassigned to a delegate with the required delegation to approve the quote.
- A quote can only be approved for one provider for each support item. Once a quote is approved, any quotes from other providers for the same item will be automatically closed in the System.
- If a quote is approved for less than the support item price, the remaining funds cannot be claimed. A further quote cannot be raised for the same item.
- Multiple quotes cannot be accepted for the same support item.
- The details of the partner or delegate who approves or the delegate who rejects the quote are recorded in the System.
- A quote can be approved as long as the participant's plan is active.

## 4.2 Value for Money

There may be times where items on a quote are not considered value for money. Some examples are:

- Another support would achieve the same outcome at a substantially lower cost. For example, a mattress with the same specifications can be sourced from another supplier for a cheaper price.
- If the participant has chosen additional features for their AT support that do not relate to their disability. For example, a metallic blue paint finish for a wheelchair.

If there are items on a quote you do not consider value for money, you should:

- contact the participant to discuss your decision
- request a new quote without the features which are not reasonable and necessary

V4.0 2022-01-31 Consider and action quotesConsider and action quotes Page 19 of 21
This document is uncontrolled when printed.
OFFICIAL

#### Page 67 of 875

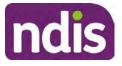

## **Standard Operating Procedure**

#### For Internal Use Only

- discuss whether the participant would like to make their own arrangements with the provider to pay for any additional features that do not meet reasonable and necessary criteria
- provide time for the participant to submit the new quote prior to plan approval. If the quote is not received prior to plan approval, you cannot approve the item and will need to complete a plan review when the quote is received.

## 4.3 Technical Advisory Branch advice for quotable support items

If you are not sure if the quote and assessment match the justification for the support in the current approved plan you should talk to your team leader. If further advice is then required, refer to the Technical Advisory Branch (TAB) for advice using the <u>TAB Making a Request</u> intranet page.

For assistive technology you only need to ask for a quote if the item is more than \$15,000. If there is a large difference between the price on the quote and the benchmark value (more than 10%). You will also need to refer to TAB for any supports listed as needing mandatory referral on the <u>AT Mandatory TAB Request intranet page</u>.

If, following TAB advice, you make a decision that the support meets the reasonable and necessary criteria you can approve the quote. You should also contact the TAB if the person providing the assessment is the same as the supplier to determine if there is any perceived or actual conflict of interest.

For home modifications where the quote is higher than the benchmark (more than 20%) in the support calculator you should refer to the TAB for advice. All Complex home modifications, are required to be referred to the TAB. For further information, refer to the <u>HM Mandatory TAB</u> <u>Request</u> advice page.

## 5. Related procedures or resources

- <u>National Disability Insurance Scheme Act 2013</u>
- National Disability Insurance Scheme (Supports for Participant) Rules 2013
- NDIS Our Guidelines
- <u>Standard Operating Procedure Initiate and Record Quotes</u>

## 6. Feedback

If you have any feedback about this Standard Operating Procedure, please complete our

V4.0 2022-01-31 Consider and action quotesConsider and action quotes Page 20 of 21

### This document is uncontrolled when printed. OFFICIAL

Page 68 of 875

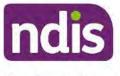

## **Standard Operating Procedure**

For Internal Use Only

Feedback form.

## 7. Version control

| Version | Amended<br>by    | Brief Description of Change                                                                                                    | Status   | Date       |
|---------|------------------|----------------------------------------------------------------------------------------------------|----------|------------|
| 1.0     | JC0075<br>AGV957 | Class 2 Approved<br>Endorsed by Partner Performance Branch<br>New resource created by separating<br>Standard Operating Procedure – Manage<br>Quotations into Standard Operating<br>Procedure – Initiate and Record Quotes and<br>Standard Operating Procedure – Consider<br>and Action Quotes | APPROVED | 2020-09-24 |
| 2.0     | JS0082           | Class 2 Approval<br>Updated instruction to reassign to HDD<br>inbox.                                                                                                    | APPROVED | 2020-09-28 |
| 3.0     | JS0082           | Class 1 approval<br>Sentence on PED KPIs included in Pre-<br>requisites to encourage compliance with<br>KPIs relevant to pre-planning.<br>General updates to wording and formatting<br>for consistency and readability.                                                                       | APPROVED | 2020-12-22 |
| 4.0     | CW0032           | Update to align with Our Guideline –<br>Assistive Technology (AT) changes for mid<br>cost supports. Quotes are only required<br>when the AT item is more than \$15, 000.<br>Includes instruction for partners to reassign<br>the quote if it above the approved total plan<br>value.          | APPROVED | 2022-01-31 |

V4.0 2022-01-31 Consider and action quotesConsider and action quotes Page 21 of 21 This document is uncontrolled when printed. OFFICIAL

Page 69 of 875

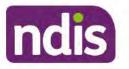

## **Standard Operating Procedure**

For Internal Use Only

The contents of this document are OFFICIAL.

# Add funding for repairs, maintenance, rental and trial of assistive technology supports

This Standard Operating Procedure will help you to add funding for repairs, maintenance, rental and trial of the participant's assistive technology (AT).

## 1. Recent updates

| Date           | What's changed                                                                                                    |
|----------------|----------------------------------------------------------------------------------------------------|
| February 2022  | Update to align with Our Guideline – Assistive technology changes for mid cost AT supports.                                                                                                    |
|                | New procedure to add funding for short term rental for AT up to \$15,000. This includes temporary rental if the participant is on holiday or if their AT is not available because of repair. There is no quote required. |
| September 2020 | New SOP format to align with Operational Guidelines refresh. SOPs include process information only. Use Operational Guidelines to help you make decisions and refer to <u>Related procedures or resources</u> .          |

# 2. Checklist

| Торіс         | Checklist                                                                                                    |
|---------------|----------------------------------------------------------------------------------------------------|
| Prerequisites | <ul> <li>You have:</li> <li>read and understood <u>Our Guidelines – Assistive technology</u></li> <li>received <u>Technical Advisory Branch (TAB)</u> advice, if needed</li> <li>checked the participant's record for any AT interactions or<br/>inbound documents, including in the ATHM tile</li> <li>discussed with the participant their preferred plan management<br/>option</li> <li>checked if the participant has a diagnosis of Motor Neurone<br/>Disease (MND). For information about rental and trial of AT for<br/>participants with a diagnosis of MND refer to <u>Practice Guide –</u><br/><u>Motor Neurone Disease</u>.</li> </ul> |

V4.0 2022-02-25 Assistive Technology - Repairs, maintenance, rental and trial Page 1 of 16 This document is uncontrolled when printed.

## OFFICIAL Page 70 of 875

ndis

## **Standard Operating Procedure**

For Internal Use Only

| Торіс   | Checklist                                                                                                    |
|---------|----------------------------------------------------------------------------------------------------|
|         | <ul> <li>checked if the participant's AT request relates to:         <ul> <li>a primary request of a participant requested review (s 48 request)</li> <li>a primary request of a review of a Reviewable Decision (s 100 request)</li> <li>a complaint about AT supports in the Feedback tile.</li> </ul> </li> <li>Note: If the request relates to one of the above, it is your responsibility to make sure the right business area actions the request. Talk with your team leader if you need further advice.</li> </ul> |
| Actions | <ul> <li><u>3.1 Calculate funding for minor repairs, maintenance, trial and short-term rental</u></li> <li><u>3.2 Add funding for repairs and maintenance</u></li> <li><u>3.3 Add funding for rental of AT supports</u></li> <li><u>3.4 Add funding for trial of AT supports</u></li> <li><u>3.5 Next steps</u></li> </ul>                                                                                                    |

## 3. Procedure

- 3.1 Calculate funding for minor repairs, maintenance, trial and short-term rental
- 1. Calculate the amount of funding the participant needs for minor repairs, maintenance, trial and short-term rental of the participant's AT supports using:
  - <u>3.1.1 Calculate funding for minor repairs and maintenance</u>
  - <u>3.1.2 Calculate funding for short-term rental</u>
  - <u>3.1.3 Calculate funding for minor trial</u>

## 3.1.1 Calculate funding for minor repairs and maintenance.

- Talk to the participant about the minor repairs and maintenance they may need for their AT equipment. You can use their past experience as a guide for the amount of funding they may need. If you are unsure refer to <u>Fact sheet – Assistive technology – Guide for</u> <u>annual repairs and maintenance funding.</u> You can also discuss with your team leader
- 2. Identify all the participant's AT items.
- Calculate the annual cost of any minor repairs and maintenance for all their AT items. Use information from your conversation with the participant or the <u>Fact sheet – Assistive</u> <u>technology – Guide for annual repairs and maintenance funding</u>.

V4.0 2022-02-25 Assistive Technology - Repairs, maintenance, rental and trial Page 2 of 16 This document is uncontrolled when printed.

> OFFICIAL Page 71 of 875

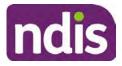

## **Standard Operating Procedure**

#### For Internal Use Only

- **4.** Adjust this amount to reflect the length of the participant's plan. For example, if it is a 36 month plan multiply the annual amount for minor repairs and maintenance by 3.
- 5. Go to <u>3.2 Add funding for repairs and maintenance</u>.

#### 3.1.2 Calculate funding for short-term rental

Requests for short-term rental may come from the participant, or from evidence provided by their assistive technology advisor or assessor. Use the evidence they provide to decide the amount of funding needed. If you do not have evidence refer to <u>Fact sheet - Assistive</u> <u>Technology - Guide for minor trial and rental funding</u>. You can also discuss with your team leader.

- Calculate the annual cost of any short-term temporary rental for all their AT items. Use information from the assistive technology advisor or assessor and your conversation with the participant. You can also refer to <u>Fact sheet - Assistive Technology - Guide for minor</u> <u>trial and rental funding.</u>
- 2. Adjust the amount to reflect the participant's plan duration, if needed. For example, if the participant will need short term rental each year and the plan is 24 months, multiply the yearly amount for short-term rental by 2.
- 3. Check if there are enough flexible funds in the participant's assistive technology budget for their rental needs. You need to add extra funding for temporary rental if there is not enough for their reasonable and necessary rental needs. For example, they may need short term AT rental when on holiday or when their AT is not available because of repair.
- 4. Go to <u>3.3 Add funding for rental of AT supports</u>.

#### 3.1.3 Calculate funding for minor trial

- You may receive requests for minor trials from participants to help them and their assistive technology advisors or assessors prepare evidence to request mid and high cost AT supports. Use the evidence they provide to decide the amount of funding they need for the trial. If you do not receive this information refer to <u>Fact sheet - Assistive</u> <u>Technology - Guide for minor trial and rental funding</u>.
- 2. Check if there are enough flexible funds in the participant's assistive technology budget for their AT trial needs. You need to add additional funding for AT trial if there is not enough for their reasonable and necessary trial needs.
- 3. Go to <u>3.3 Add funding for trial of AT supports</u>.

V4.0 2022-02-25 Assistive Technology - Repairs, maintenance, rental and trial Page 3 of 16 This document is uncontrolled when printed.

> **OFFICIAL** Page 72 of 875

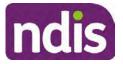

## **Standard Operating Procedure**

For Internal Use Only

#### 3.2 Add funding for repairs and maintenance

#### 3.2.1 Add funding for minor repairs and maintenance (up to \$1,500)

You add funding for minor repairs and maintenance supports differently depending on how the participant has chosen to manage their AT supports:

- For self-managed or plan-managed supports add the total amount of funding as Low Cost AT supports using the <u>Standard Operating Procedure – Assistive</u> <u>Technology - Low Cost</u>.
- For Agency managed supports continue to step 1.
- Calculate the funding for minor repairs and maintenance using information from the evidence provided by the participant or an assistive technology advisor or assessor. If you do not receive this information from the participant refer to the <u>Fact sheet – Assistive</u> <u>technology – Guide for annual repairs and maintenance funding</u>. Make sure you consider the support the participant needs if they have more than one AT item.
- 2. In Determine the Support Needs task, select Capital.

| ≡ <                    | Determine the            | e Support Needs |                 | ?    | (3 |      |
|------------------------|--------------------------|-----------------|-----------------|------|----|------|
| Support Type           |                          |                 |                 |      |    |      |
| Support Type           |                          | Price \$        |                 |      |    |      |
| Core                   |                          | 31,153.90       |                 |      |    | 2    |
| Capacity Building      |                          | 5,924.80        |                 |      |    | X    |
| Capital                |                          | 28,411.95       |                 |      |    | >    |
|                        | Total Plan Budget ( \$ ) | 65490.65        |                 |      |    |      |
| Plan Duration: 24 mont | ths                      |                 |                 |      |    |      |
|                        |                          | Genera          | te Support Plan | Save | Su | bmit |

**3.** Adjust the yearly repairs and maintenance amount for the length of the plan. For example, if it is a 36 month plan, multiply the amount by 3.

V4.0 2022-02-25 Assistive Technology - Repairs, maintenance, rental and trial Page 4 of 16 This document is uncontrolled when printed.

#### **OFFICIAL** Page 73 of 875

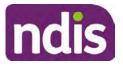

## **Standard Operating Procedure**

For Internal Use Only

4. Increase the Assistive Technology budget by the amount of funding needed for minor repairs and maintenance. Do **not** use the support calculator.

|                      |             | Determine the Support Needs | () ( <u>e</u> 1 |
|----------------------|-------------|-----------------------------|-----------------|
| Support Type > Suppo | rt Category |                             |                 |
| Support Category     | Price \$    | Comment                     |                 |
| Assistive Technology | 21,854.00   | æ                           | >               |
| Home Modifications   | 10,033.95   | ð                           | 2               |
| Participant Goals    |             |                             |                 |

In this example the **Capital - Assistive Technology** budget is \$21,854.00 and you need to add \$2650.00 for repairs and maintenance at budget level. You need to increase the funding in the **Capital – Assistive Technology** budget to \$24,504.00.

5. In the Assistive Technology section add the following to any existing comments in the Comments field.

Funding of \$xxxx is for repair(s) and maintenance of [equipment types]. An assessment and quote are not required for this support.

|                      |               | Determin | e the Support Needs                                                                                   | 3   | 13  | Ű  |
|----------------------|---------------|----------|----------------------------------------------------------------------------------------------------|-----|-----|----|
| Support Type > Sup   | port Category |          |                                                                                                    |     |     |    |
| Support Category     | Price \$      |          | Comment                                                                                               |     |     |    |
| Assistive Technology | 24,504.00     | 67       | Funding of \$2650.00 is provided for repair(s) and maintenance of your hoist, bathroom equipment, man | ual | 5 1 | ×. |
| Home Modifications   | 10,033.95     | P        |                                                                                                    |     |     | 8  |

#### 3.2.2 Add funding for major repairs – quote required

Add funding for major repairs for high cost wheeled mobility or prosthetic AT items that may require repair.

1. In the Determine the Support Needs task, select Capital.

V4.0 2022-02-25 Assistive Technology - Repairs, maintenance, rental and trial Page 5 of 16 This document is uncontrolled when printed.

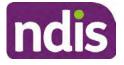

## **Standard Operating Procedure**

For Internal Use Only

| ≡ <                      | Determine the Supp              | ort Needs     | 3             | 1<br>1<br>1<br>1<br>1 |
|--------------------------|---------------------------------|---------------|---------------|-----------------------|
| Support Type             |                                 |               |               |                       |
| Support Type             | Price \$                        |               |               |                       |
| Core                     | 31,15                           | 3.90          |               | 0                     |
| Capacity Building        | 5,924                           | .80           |               | X                     |
| Capital                  | 28,41                           | 1.95          |               | >                     |
|                          | Total Plan Budget ( \$ ) 65490. | 65            |               |                       |
| Plan Duration: 24 months | 5                               |               |               |                       |
|                          |                                 | Generate Supp | ort Plan Save | Submit                |

2. Select the expander in the Price field of Assistive Technology to open the Support Calculator.

| =                    | De               | Determine the Support Needs |                                                       |  |   |
|----------------------|------------------|-----------------------------|-------------------------------------------------------|--|---|
| Support Type >       | Support Category |                             |                                                       |  |   |
| Support Category     | Price \$         |                             | Comment                                               |  |   |
| Assistive Technology | 18,378.00        | Ð                           | Wheelchair Powered - Composite (x 1) [Quote Required] |  | > |
| Home Modifications   | 10,033.95        | ъ                           |                                                       |  | 1 |
| Participant Goals    | S                |                             |                                                       |  |   |
| Goal Category        | Goal Type        | Goal                        |                                                       |  |   |
|                      |                  | No g                        | pals selected                                         |  |   |

3. Select Add Row (plus sign).

|                   | Dillion . |          |      |           |           |          |
|-------------------|-----------|----------|------|-----------|-----------|----------|
|                   | Price     | Quantity | Unit | How Often | Frequency | Total    |
| r Powered - Com 🗗 | 18378.00  | 1        | each | Once      | · 1.00    | 18378.00 |
| v                 |           |          |      |           |           |          |
|                   |           | ×        | ×    | ~         | ×         | ×        |

V4.0 2022-02-25 Assistive Technology - Repairs, maintenance, rental and trial Page 6 of 16 This document is uncontrolled when printed.

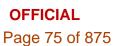

OFFICIAL

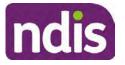

## **Standard Operating Procedure**

For Internal Use Only

4. In the **Product** field, use the search term **Major** to search for and select the relevant major repair item.

| Major Select a F                                                               | 8    |
|--------------------------------------------------------------------------------|------|
| Major Prosthetic Repair - Average Price<br>05_500624305_0135_1_2               |      |
| Repairs - Mobility Domain - Wheeled Mobility Major Re<br>05_501200308_0105_1_2 | pair |
| 05_501200308_0105_1_2                                                          | Car  |

5. In the Assistive Technology section add the following to any existing comments in the Comments field.

For repairs over \$1,500 you need to submit a quote to the NDIA.

|                      |               | Determin | e the Support Needs ⑦ 俊                                          | [ |
|----------------------|---------------|----------|------------------------------------------------------------------|---|
| Support Type > Supp  | port Category |          |                                                                  |   |
| Support Category     | Price \$      |          | Comment                                                          |   |
| Assistive Technology | 18,378.00     | ď        | For repairs over \$1,500 you need to submit a quote to the NDIA. | 2 |
| Home Modifications   | 10,033.95     | đ        |                                                                  | 3 |

#### 3.3 Add funding for rental of AT supports

#### 3.3.1 Add funding for short term rental

You need to include funding for short term rental for all participants with AT with a value of more than \$1,500. This is so they can access temporary rental if their AT is not available because of repair, or to rent AT on a holiday. There is no quote required.

1. In the Determine the Support Needs task, select Capital.

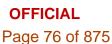

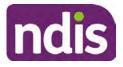

## **Standard Operating Procedure**

For Internal Use Only

| ≡ <                     | Determine th             | e Support Ne | eeds                  | ?    | (2) |      |
|-------------------------|--------------------------|--------------|-----------------------|------|-----|------|
| Support Type            |                          |              |                       |      |     |      |
| Support Type            |                          | Price \$     |                       |      |     |      |
| Core                    |                          | 31,153.90    |                       |      |     | 0    |
| Capacity Building       |                          | 5,924.80     |                       |      |     | X    |
| Capital                 |                          | 28,411.95    |                       |      |     | >    |
|                         | Total Plan Budget ( \$ ) | 65490.65     |                       |      |     |      |
| Plan Duration: 24 month | hs                       |              |                       |      |     |      |
|                         |                          |              | Generate Support Plan | Save | Su  | bmit |

- 2. Check if there is enough flexible funding in the participant's Assistive Technology budget for their rental needs. For example if they have funding to buy a shower commode with a price range up to \$4,200, and their AT budget has \$5,000 they could use up to \$800.00 to rent equipment when they are on holiday.
- 3. If there is not enough funding for the participants reasonable and necessary rental supports, increase the **Assistive Technology** budget by the amount of funding needed for short term rental. Do **not** use the support calculator.

|                        |              | Determine the Support Needs | 0 (Z |
|------------------------|--------------|-----------------------------|------|
| Support Type > Support | ort Category |                             |      |
| Support Category       | Price \$     | Comment                     |      |
| Assistive Technology   | 21,854.00    | C )                         |      |
| Home Modifications     | 10,033.95    | C                           |      |
| Participant Goals      |              |                             |      |

In this example the **Capital - Assistive Technology** budget is \$21,854.00 and you have calculated \$300.00 for short-term rental. You add funding to the **Captial – Assistive Technology** budget and increase the amount to \$22,154.00.

4. In the Assistive Technology add a Comment describing the support. Use the following example as a guide:

Funding of \$xxxx is for short-term rental of assistive technology equipment.

V4.0 2022-02-25 Assistive Technology - Repairs, maintenance, rental and trial Page 8 of 16 This document is uncontrolled when printed.

#### **OFFICIAL** Page 77 of 875

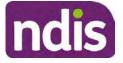

## **Standard Operating Procedure**

For Internal Use Only

|                        |              |   | e the Support Needs                                                             | (3  |
|------------------------|--------------|---|---------------------------------------------------------------------------------|-----|
| Support Type > Support | ort Category |   |                                                                                 |     |
| Support Category       | Price \$     |   | Comment                                                                         |     |
| Assistive Technology   | 22,154.00    | ß | Funding of \$300.00 is for short-term rental of assistive technology equipment. |     |
| Home Modifications     | 0.00         | C |                                                                                 | - 1 |
| Participant Goals      |              |   |                                                                                 |     |

#### 3.3.2 Add funding for major rental

For all major rentals, you need evidence from an assistive technology advisor or assessor. AT rental costing over \$15,000 needs a quote. Add funding for the reasonable and necessary amount.

1. Select the expander in the Assistive Technology price field to open the support calculator.

| =                    | D                | etermine | the Support Needs ⑦ 《 含                               |   |
|----------------------|------------------|----------|-------------------------------------------------------|---|
| Support Type > 5     | Support Category |          |                                                       |   |
| Support Category     | Price \$         |          | Comment                                               |   |
| Assistive Technology | 18,378.00        | Ð        | Wheelchair Powered - Composite (x 1) [Quote Required] | > |
| Home Modifications   | 10,033.95        | 8        |                                                       | 2 |
| Participant Goals    |                  |          |                                                       |   |
| Goal Category        | Goal Type        | Goal     |                                                       |   |
|                      |                  | No g     | pals selected                                         |   |

2. Select Add Row (plus sign).

| + Pr      | roduct                     | Price    | Quantity | Unit | How Often | Frequency | Total    |
|-----------|----------------------------|----------|----------|------|-----------|-----------|----------|
|           | Wheelchair Powered - Com 🗗 | 18378.00 | 1        | each | Once 🗸    | 1.00      | 18378.00 |
| Item Type | Stated 🗸                   |          |          |      |           |           |          |

V4.0 2022-02-25 Assistive Technology - Repairs, maintenance, rental and trial Page 9 of 16 This document is uncontrolled when printed.

**OFFICIAL** Page 78 of 875

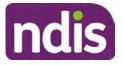

## **Standard Operating Procedure**

For Internal Use Only

 In the product field, use the search term Rental to search for and select the rental item related to the AT item. Refer to <u>4.1 – Rental support items</u>.

| Select a Product                                                      |  |
|-----------------------------------------------------------------------|--|
| rental                                                                |  |
| AT Rental for Personal Mobility and Transfer<br>05_120000115_0105_1_2 |  |
| AT Rental - Assistive Products for Respiration Support                |  |
| 05_040312115_0103_1_2                                                 |  |

4. Update the Quantity and How Often field as required. Change the Quantity to the amount the participant needs for AT rental. Use the evidence provided to check the amount. At How Often select the option for the amount of support the participant needs during their plan.

Do not change the Item Type or tick Quote Required.

| <br>roduct        | Price | Quantity | Unit | How Often  | Frequency | Tota  |
|-------------------|-------|----------|------|------------|-----------|-------|
| AT Rental Product | 1     | 300      | each | Per Year 🗸 | 1.00      | 300.0 |

- 5. Select Done to return to Determine the Supports Needs.
- 6. In the **Comments** section add the following:

Funding of \$xxxx is for rental of [equipment types].

V4.0 2022-02-25 Assistive Technology - Repairs, maintenance, rental and trial Page 10 of 16 This document is uncontrolled when printed.

**OFFICIAL** Page 79 of 875

OFFICIAL

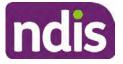

## **Standard Operating Procedure**

For Internal Use Only

|                      |                | Determin | e the Support Needs                                                            | 0         | 億 |   |
|----------------------|----------------|----------|--------------------------------------------------------------------------------|-----------|---|---|
| Support Type > Su    | pport Category |          |                                                                                |           |   |   |
| Support Category     | Price \$       |          | Comment                                                                        |           |   |   |
| Assistive Technology | 20,878.00      | ß        | Funding of \$2,500 is provided for rental of personal mo<br>transfer equipment | bility an | d | ) |
| Home Modifications   | 0,00           | d9       |                                                                                |           |   |   |
| Participant Goals    |                |          |                                                                                |           |   |   |
| Goal Category        | Goal Type      | Goal     |                                                                                |           |   |   |

### 3.4 Add funding for trial of AT supports

#### 3.4.1 Add funding for minor trial

1. In the Determine the Support Needs task, select Capital.

| ≡ <                     | Determine the              | Support Needs | ?              | 18 D   |
|-------------------------|----------------------------|---------------|----------------|--------|
| Support Type            |                            |               |                |        |
| Support Type            | P                          | rice \$       |                |        |
| Core                    |                            | 31,153.90     |                | 0      |
| Capacity Building       |                            | 5,924.80      |                | X      |
| Capital                 |                            | 28,411.95     |                | >      |
|                         | Total Plan Budget ( \$ ) 6 | 5490.65       |                |        |
| Plan Duration: 24 month | ns                         |               |                |        |
|                         |                            | Generate Sup  | port Plan Save | Submit |

- 2. Check if there is enough flexible funding in the participant's Assistive Technology budget for their trial needs
- 3. If there is not enough funding for their reasonable and necessary trial needs, increase the **Assistive Technology** budget by the amount of funding needed for minor trial for the duraton of the plan. Do **not** use the support calculator.

|                        |             | Determine the Support Needs | 0 C I |
|------------------------|-------------|-----------------------------|-------|
| Support Type > Support | rt Category |                             |       |
| Support Category       | Price \$    | Comment                     |       |
| Assistive Technology   | 21,854.00   | æ                           | >     |
| Home Modifications     | 10,033.95   | 6 <sup>2</sup>              | 2     |
| Participant Goals      |             |                             |       |

V4.0 2022-02-25 Assistive Technology - Repairs, maintenance, rental and trial Page 11 of 16 This document is uncontrolled when printed.

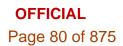

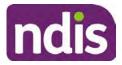

## **Standard Operating Procedure**

For Internal Use Only

4. In the **Comments** section add the following:

Funding of \$xxxx is for minor trial of assistive technology equipment.

#### 3.4.2 Add funding for longer trials

For all trials, other than short term trials, you need evidence from assistive technology advisors or assessors. For AT items costing more than \$15,000 refer to the quote to add funding for the reasonable and necessary amount.

1. Select the expander icon in the Assistive Technology price field to open the support calculator.

| =                    | D                | etermine | the Support Needs                              | 0           | 18 |   |
|----------------------|------------------|----------|------------------------------------------------|-------------|----|---|
| Support Type >       | Support Category |          |                                                |             |    |   |
| Support Category     | Price \$         |          | Comment                                        |             |    |   |
| Assistive Technology | 18,378.00        | ð        | Wheelchair Powered - Composite ()<br>Required] | x 1) [Quote |    | > |
| Home Modifications   | 10,033.95        | 8        |                                                |             |    | 2 |
| Participant Goals    | 5                |          |                                                |             |    |   |
| Goal Category        | Goal Type        | Goal     |                                                |             |    |   |
|                      |                  | No g     | oals selected                                  |             |    |   |

2. Select Add Row (plus sign).

|           |                          | Su       | oport Calcu | lator |           |   |           |          |
|-----------|--------------------------|----------|-------------|-------|-----------|---|-----------|----------|
| + PI      | roduct                   | Price    | Quantity    | Unit  | How Often |   | Frequency | Total    |
| <b>İ</b>  | Wheelchair Powered - Com | 18378.00 | 1           | each  | Once      | × | 1.00      | 18378.00 |
| Item Type | Stated ~                 |          |             |       |           |   |           |          |
| Quote Req | quired Quote Received    |          |             |       |           |   |           |          |

**3.** In the **product field**, use the search term **Rental** to search for and select rental item related to the AT item.

V4.0 2022-02-25 Assistive Technology - Repairs, maintenance, rental and trial Page 12 of 16 This document is uncontrolled when printed.

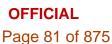

OFFICIAL

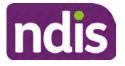

## **Standard Operating Procedure**

For Internal Use Only

|                                                                       | Select a Product |
|-----------------------------------------------------------------------|------------------|
| rental                                                                |                  |
| AT Rental for Personal Mobility and Transfer<br>05_120000115_0105_1_2 |                  |
| AT Rental - Assistive Products for Respiration                        | Support          |
| 05_040312115_0103_1_2                                                 |                  |

4. Update the Quantity and How Often field as required. Change the Quantity to the amount the participant needs for AT trial. Use the evidence provided to check the amount. At How Often select the option for the amount of support the participant needs during their plan.

Do not change the Item Type or tick Quote Required.

|      | Product            | Price | Quantity | Unit | How Often  | Frequency | Tot    |
|------|--------------------|-------|----------|------|------------|-----------|--------|
| i    | AT Rental for Pers | 1     | 4000     | each | Per Year 🗸 | 1.00      | 4000.0 |
|      |                    |       |          | J    |            |           |        |
| n Ty | pe                 | ~     |          |      |            |           |        |

- 5. Select Done to return to Determine the Supports Needs.
- 6. In the **Comments** section add the following:

Funding of \$xxxx is for trial of [equipment types] as recommended by an assistive technology <advisor or assessor> to determine suitability.

|                        |              | Determin | re the Support Needs (2) (2)                                                                                                    |
|------------------------|--------------|----------|----------------------------------------------------------------------------------------------------|
| Support Type > Support | ort Category |          |                                                                                                    |
| Support Category       | Price S      |          | Comment                                                                                                    |
| Assistive Technology   | 22,678.00    | ß        | Funding for \$4000 is for trial of a powered wheelchair as recommended<br>by an assistive technology assessor to determine suitability |
| Home Modifications     | 0,00         | Ľ        |                                                                                                    |
| Participant Goals      |              |          |                                                                                                    |

V4.0 2022-02-25 Assistive Technology - Repairs, maintenance, rental and trial Page 13 of 16 This document is uncontrolled when printed.

**OFFICIAL** Page 82 of 875

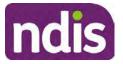

## **Standard Operating Procedure**

For Internal Use Only

#### 3.5 Next Steps

1. Check you have included all other reasonable and necessary supports when completing the **Determine the Funded Supports** task. Refer to relevant planning resources when completing the remaining steps to develop the participant's plan.

# 4. Appendix

#### 4.1 Rental support items

- AT Rental Assistive Products for Respiration Support: 05\_040312115\_0103\_1\_2
- AT Rental Prosthetic and Orthotic: 05\_060000115\_0135\_1\_2
- AT Rental Products for Personal Care and Safety: 05\_090000155\_0103\_1\_2
- AT Rental Personal Mobility and Transfer: 05\_120000115\_0105\_1\_2
- AT Rental Vehicle modified for Access: 05\_121227125\_0108\_1\_2
- AT Rental Assistive Products for Household Tasks: 05\_150000115\_0123\_1\_2
- AT Rental Vision support or alternate access: 05\_220300115\_0113\_1\_2
- AT Rental Hearing Devices and Accessories: 05\_220600112\_0122\_1\_2
- AT Rental Communication and Computer access: 05\_300000115\_0112\_1\_2
- AT Rental Modified equipment for accessible recreation: 05\_300000115\_0112\_1\_2

## 5. Related procedures or resources

- Our Guidelines Assistive technology
- Fact sheet Assistive technology Guide for annual repairs and maintenance funding
- Fact sheet Assistive technology Guide for minor trial and rental funding
- <u>Standard Operating Procedure Assistive Technology Mid Cost</u>
- <u>Standard Operating Procedure Assistive Technology High Cost including</u>
   <u>replacement</u>
- <u>Standard Operating Procedure Assistive Technology High Cost No quote</u>
   <u>provided</u>
- <u>Standard Operating Procedure Initiate and Record Quotes</u>

V4.0 2022-02-25 Assistive Technology - Repairs, maintenance, rental and trial Page 14 of 16 This document is uncontrolled when printed.

#### **OFFICIAL** Page 83 of 875

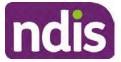

## **Standard Operating Procedure**

For Internal Use Only

- <u>Standard Operating Procedure Consider and Action Quotes</u>
- Planning resources Intranet page

# 6. Feedback

If you have any feedback about this Standard Operating Procedure, please complete our <u>Feedback form</u>.

V4.0 2022-02-25 Assistive Technology - Repairs, maintenance, rental and trial Page 15 of 16 This document is uncontrolled when printed. OFFICIAL

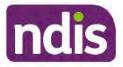

## **Standard Operating Procedure**

For Internal Use Only

# 7. Version control

| Version | Amended<br>by              | Brief Description of Change                                                                                                    | Status   | Date       |
|---------|----------------------------|----------------------------------------------------------------------------------------------------|----------|------------|
| 2.0     | BIB217                     | Class 3 approval.<br>Standard Operating Procedure moved to the<br>new SOP format to be used with the<br>Assistive technology operational guidelines. | APPROVED | 2020-10-07 |
| 3.0     | CW0032                     | Class 1 approved.<br>Updated links to assistive technology<br>guidance.                                                                              | APPROVED | 2020-12-07 |
| 4.0     | CW0032<br>AGV957<br>LS0042 | Class 2 approval<br>Update to align with Our Guideline –<br>Assistive technology changes for mid cost<br>AT supports.                                | APPROVED | 2022-02-25 |

V4.0 2022-02-25 Assistive Technology - Repairs, maintenance, rental and trial Page 16 of 16 This document is uncontrolled when printed.

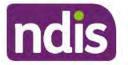

## **Standard Operating Procedure**

For Internal Use Only

The contents of this document are OFFICIAL.

# Complete the determine the funded supports task

This Standard Operating Procedure (SOP) will help you complete the Determine the Funded Supports task in the NDIS Business System (System).

**Note:** The age range is changing for the NDIS early childhood approach. From July 1 2023, the age will change to include children younger than 9. The change will be rolled out over the next 2 years. Early childhood partners will need to use this resource to plan for children aged 7 or 8.

To plan for children younger than 7, refer to <u>Standard Operating Procedure – Determine the</u> <u>funded supports in early childhood</u>.

## 1. Recent updates

| Date          | What's changed                                                                                                    |
|---------------|----------------------------------------------------------------------------------------------------|
| July 2023     | Updates to support early childhood partners to plan for children aged 7 or 8.                                                                                                |
| February 2023 | The SOP – Include financial management capacity building supports will be decommissioned. Link added to new SOP – Include capacity building and training in self-management. |

# 2. Checklist

| Торіс         | Checklist                                                               |
|---------------|-------------------------------------------------------------------------|
| Prerequisites | You have:                                                               |
|               | read and understood the <u>Age range change</u>                         |
|               | decided what reasonable and necessary supports to include using         |
|               | Our Guideline – Reasonable and necessary supports                       |
|               | viewed and understood the <u>Participant Experience Delivery (PED</u> ) |
|               | Key Performance Indicators (KPIs) and are complying with the            |
|               | PED KPI and target relevant to this task                                |
|               | checked the primary disability is correct                               |

V8.0 2023-06-19

Complete the Determine the Funded Supports task

Page 1 of 20

#### This document is uncontrolled when printed.

OFFICIAL Page 86 of 875

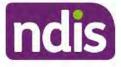

## **Standard Operating Procedure**

## For Internal Use Only

| Торіс   | Checklist                                                                                                    |
|---------|----------------------------------------------------------------------------------------------------|
|         | <ul> <li>checked the appropriate functional impact assessment tool is complete and attached to the participant's record</li> <li>checked contacts and communication preferences for the participant are up to date</li> <li>completed all relevant pre-planning tasks</li> <li>checked if a mandatory referral to Technical Advisory Branch (TAB) is required for any supports. Refer to <u>TAB - Requesting Advice</u>.</li> <li>If no reasonable and necessary supports are identified, you have:</li> <li>decided the participant's mainstream, community and/or informal supports meet their current support needs</li> <li>made this decision using <u>Our Guideline – Reasonable and</u></li> </ul> |
|         | <ul> <li><u>necessary supports</u></li> <li>completed all relevant pre-planning tasks.</li> </ul>                                                                                                    |
| Actions | If reasonable and necessary supports are identified:          If reasonable and necessary supports are identified:         If reasonable and necessary support Package (TSP)         If no reasonable and necessary supports are identified:         If no reasonable and necessary supports are identified:                                                                                                    |

V8.0 2023-06-19

Complete the Determine the Funded Supports task This document is uncontrolled when printed. Page 2 of 20

OFFICIAL Page 87 of 875

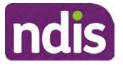

## **Standard Operating Procedure**

For Internal Use Only

## 3. Procedure

#### 3.1 Generate the support plan

- 1. In Planning Staff Tasks, select the Determine the Funded Supports task.
- 2. The Determine the Support Needs screen displays. There are three Support Types in the plan budget: Core, Capacity Building and Capital.
  - If this is the participant's first plan the values displayed are zero. Go to **Step 11** to generate the support plan.
  - If this is a plan reassessment, this screen may display amounts from the previous plan. If you are completing a full plan review you need to delete these amounts and any related support items before generating the support plan. Go to **Step 3**.

| <                   | Determine the Supp             | port Needs     | 3            | (2)    |
|---------------------|--------------------------------|----------------|--------------|--------|
| Support Type        |                                |                |              | -      |
| Support Type        | Price \$                       |                |              |        |
| Core                | 5,570.                         | 71             |              | 2      |
| Capacity Building   | 16,036                         | 5.40           |              | >      |
| Capital             | 2,601.                         | 00             |              | 2      |
|                     | Total Plan Budget (\$) 24208.1 | 11             |              |        |
| Plan Duration: 24 n | nonths                         |                |              | ~      |
|                     |                                | Generate Suppo | rt Plan Save | Submit |

Notes:

- When you develop the plan, make sure you save regularly to prevent loss of data.
- Supports added using the support calculator and later removed may still appear in the Finalise Plan and Approve task. Check the plan budget reflects your reasonable and necessary decision. Make sure you check the plan budget before you submit the plan for approval or approve the plan.

Page 3 of 20

OFFICIAL Page 88 of 875

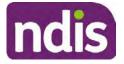

## **Standard Operating Procedure**

For Internal Use Only

3. Select the relevant support category. For example, select Core.

| <                      | Determine the Support Needs (   | 3 42 🗆     |
|------------------------|---------------------------------|------------|
| Support Type           |                                 | ~          |
| Support Type           | Price \$                        |            |
| Core                   | 5,960.00                        | 2          |
| Capacity Building      | 15,979.25                       | >          |
| Capital                | 390.15                          | >          |
| To                     | tal Plan Budget ( \$ ) 22329.40 |            |
| Plan Duration: 12 mont | hs                              |            |
|                        | Generate Support Plan Sa        | ive Submit |

4. The Core support categories display. Open the Support Calculator (two overlapping boxes) for the relevent support category. For example, select Daily Activities.

| Support Type >                                 | Support Cate | gory |         |
|------------------------------------------------|--------------|------|---------|
| Support Category                               | Price \$     |      | Comment |
| Consumables                                    | 0.00         | ď    |         |
| Daily Activities                               | 1,998.72     | Ð    |         |
| Social,Community<br>and Civic<br>Participation | 1,000.00     | G    |         |
| Transport                                      | 1,000.00     | 日    |         |

5. Select **Delete** (trash can) to remove any support items from the previous plan, if needed. Select **Done**.

V8.0 2023-06-19 Complete the Determine the Funded Supports task Page 4 of 20 This document is uncontrolled when printed.

> **OFFICIAL** Page 89 of 875

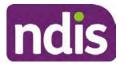

## **Standard Operating Procedure**

For Internal Use Only

| Product                 | Price | Quanti<br>ty | Uni<br>t | How Often | Frequen<br>cy | Total   |
|-------------------------|-------|--------------|----------|-----------|---------------|---------|
| Assistance With Self-Ca | 55.52 | 1            | Ho<br>ur | Per M 🗸   | 36.00         | 1998.72 |

6. If you delete any support items, the message **Do you want to increase the Support Category Price** displays. Select **No**.

| [?] Confirmation                                                                     | _                       |
|--------------------------------------------------------------------------------------|-------------------------|
| Do you want to increase the Support<br>Price \$ 1998.72 with the added sum<br>0.00 ? | Category<br>of items \$ |
|                                                                                      | Yes No                  |

7. The Core support categories screen displays. Delete the amount showing in the Daily Activities support category.

| Support Type >   | Support Category |   |         |  |
|------------------|------------------|---|---------|--|
| Support Category | Price \$         |   | Comment |  |
| Consumables      | 0.00             | G |         |  |
| Daily Activities | 1                | C |         |  |

- 8. Repeat Steps 3-7 for each support category as needed.
- **9.** When you are finished, return to the **Determine the Support Needs** screen. Check you have removed all funding that is not reasonable and necessary. Select **Save**.

#### **OFFICIAL** Page 90 of 875

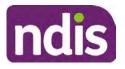

## **Standard Operating Procedure**

For Internal Use Only

| <                           | Determine the Support Needs | 1    | 8  |      |
|-----------------------------|-----------------------------|------|----|------|
| Support Type                |                             |      |    |      |
| Support Type                | Price \$                    |      |    |      |
| Core                        | 0.00                        |      |    | >    |
| Capacity Building           | 0.00                        |      |    | Σ    |
| Capital                     | 0.00                        |      |    | 2    |
| T<br>Plan Duration: 12 mont | otal Plan Budget (\$)       |      |    |      |
|                             | Generate Support Plan       | Save | Su | bmit |

- 10. A success message displays. Select Yes.
- 11. Return to the Determine Funded Supports task. Select Generate Support Plan.

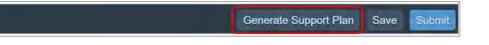

**Note:** If you select **Per Week** in the **Support Calculator** the **Frequency** will calculate to the whole number without rounding up. For example, a 365 day plan is 52.14 weeks. This means the **Frequency** default calculation is 52 instead of adjusting to 53. This happens automatically when you use the **Generate Support Plan** button.

- **12.** A confirmation message displays. Select **Ok**.
- **13.** The support plan made up of the Typical Support Package (TSP) displays.

| <                 | Determine the Support Needs |   |
|-------------------|-----------------------------|---|
| Support Type      |                             | - |
| Support Type      | Price \$                    |   |
| Core              | 5,960.00                    | 0 |
| Capacity Building | 5,985.98                    | 0 |
| Capital           | 2,601.00                    | 2 |

V8.0 2023-06-19

Complete the Determine the Funded Supports task **This document is uncontrolled when printed.** 

# OFFICIAL

Page 91 of 875

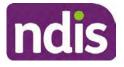

## **Standard Operating Procedure**

For Internal Use Only

#### Notes:

- Make a note of the TSP amounts before you make any changes. This will help you determine if your changes increase the TSP by more than 10%.
- The TSP generates Core supports in line with the length of the plan. For example, a 24 month plan will include 24 months of Core supports.
- Capacity Building (CB) and Capital supports generate based on a 12 month plan. This is because most CB and Capital supports are time limited or once off supports. You must consider the participant's circumstances and adjust the supports needed for the length of the plan.

#### 3.2 Adjust the Typical Support Package (TSP)

1. Select Core.

| <                 | Determine the Support Needs     | 0 48 🗆                   |
|-------------------|---------------------------------|--------------------------|
| Support Type      |                                 | ~                        |
| Support Type      | Price \$                        |                          |
| Core              | 5,960.00                        | 3                        |
| Capacity Building | 5,985.98                        | 3                        |
| Capital           | 2,601.00                        | 2                        |
|                   | Total Plan Budget (\$) 14546.98 |                          |
|                   | Generate                        | Support Plan Save Submit |

2. TSP funds will show in categories linked to the participant's support needs and goals.

|                                                |                  | Determine the Support Needs | 0 43     |
|------------------------------------------------|------------------|-----------------------------|----------|
| Support Type >                                 | Support Category |                             |          |
| Support Category                               | Price \$         | Comment                     | Periodic |
| Consumables                                    | 0.00             |                             |          |
| Daily Activities                               | 4,006.44         |                             |          |
| Social,Community<br>and Civic<br>Participation | 1.507.68         |                             |          |
| Transport                                      | 455.88           |                             |          |

V8.0 2023-06-19

Complete the Determine the Funded Supports task

Page 7 of 20

#### This document is uncontrolled when printed.

**OFFICIAL** Page 92 of 875

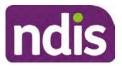

## **Standard Operating Procedure**

#### For Internal Use Only

 The Participant Goals are below the support categories. Check the goals are aligned correctly to the goal type before you adjust the TSP. Return to the Participant Statement task if you need to make changes.

| Participant Goal                  | S          |                                                                                                    |
|-----------------------------------|------------|----------------------------------------------------------------------------------------------------|
| Goal Category                     | Goal Type  | Goal                                                                                                    |
| Medium to Long<br>Term Life Goals |            | test                                                                                                    |
| Plan Goals                        | Daily life | I would like to learn to manage my own money so I can pay for<br>things myself and save money to go on holiday with my friends. |

- 4. Use reasonable and necessary decision making and adjust the TSP if needed.
- 5. Include the following comment in the Daily Activities Comment field:

I can use core support funding flexibly to help with daily activities and my current disability related needs. It will also help me to work towards pursuing my goals. This may include supports to sustain my informal supports such as respite.

| Support<br>Category | Price \$ |   | Comment                                                                                                    |
|---------------------|----------|---|----------------------------------------------------------------------------------------------------|
| Consumables         | 0.00     | 5 |                                                                                                    |
| Daily Activities    | 4,006.44 | Ð | I can use my core support funding flexibly to help with my daily activities, my current disability related needs |

#### Notes:

- The supports from these Core support categories display as one flexible budget on the participant's plan. Comments also appear on the participant's plan.
- For funds to be used flexibly the support categories must have the same plan management type.
- Participants can use their Core funding flexibly even if no funding is allocated to the support category.
- You must record comments for fixed (stated) supports. The comments must clearly describe the intent of the support.
- Before making a Core support item fixed (stated), you must consider:
  - o the impact on flexibility for the participant and their providers

V8.0 2023-06-19 Complete the Determine the Funded Supports task Page 8 of 20 This document is uncontrolled when printed.

#### **OFFICIAL** Page 93 of 875

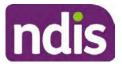

## **Standard Operating Procedure**

#### For Internal Use Only

- if the support item is categorised by the time of day or by the days of the week.
   Making this type of support item stated will reduce the participant's choice over when they receive their supports.
- You may need to add comments for specific supports. Go to the <u>Planning intranet</u> <u>page</u> and search for the guidance you need by topic.
- Keep a copy of your comments off the System, for example in a word document. This will help you when the System overrides your comments with its usual summary of the included supports.
- 6. The Periodic transport check box next to the Transport support category is ticked by default. Untick the transport funding box if the participant's transport funding will be either:
  - Agency-managed
  - Plan-managed
  - the participant does not want their transport as a periodic payment.

You must refer to <u>Standard Operating Procedure – Add transport supports to the</u> <u>participant's plan</u> for guidance on including transport funding in the plan.

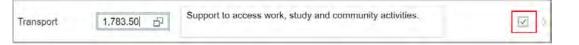

7. Go back to the Determine the Supports Needs screen. Select Capacity Building.

| <                 | Determine the Support Needs | 0 | 33 |
|-------------------|-----------------------------|---|----|
| Support Type      |                             |   |    |
| Support Type      | Price \$                    |   |    |
| Core              | 5,961.00                    |   |    |
| Capacity Building | 5,985.98                    |   |    |
| Capital           | 2,601.00                    |   |    |

Complete the Determine the Funded Supports task

This document is uncontrolled when printed. OFFICIAL

Page 94 of 875

OFFICIAL

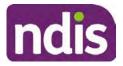

## **Standard Operating Procedure**

For Internal Use Only

#### 8. The Capacity Building support screen displays.

| Support Type >          | Support Category |         |   |
|-------------------------|------------------|---------|---|
| Support Category        | Price \$         | Comment |   |
| Capacity Building       | 5,924.80         |         | 3 |
| Support<br>Coordination | 1,092.90 🗗       |         | ł |

 Participant Goals are listed below the support categories. Check the goals align correctly to the participant's goal type before you adjust the TSP. Return to the Participant Statement task if you need to make changes.

| Participant Goa                   | ls         |                                                                                                    |
|-----------------------------------|------------|----------------------------------------------------------------------------------------------------|
| Goal Category                     | Goal Type  | Goal                                                                                                    |
| Medium to Long<br>Term Life Goals |            | test                                                                                                    |
| Plan Goals                        | Daily life | I would like to learn to manage my own money so I can pay for<br>things myself and save money to go on holiday with my friends. |

10. Select Capacity Building.

| Support Type >          | Support Category |         |    |
|-------------------------|------------------|---------|----|
| Support Category        | Price \$         | Comment |    |
| Capacity Building       | 5,924,80         |         | 'n |
| Support<br>Coordination | 1,092.90         |         |    |

 Eight support categories display. Capacity building funding generated by the TSP defaults to CB Choice and Control. Use reasonable and necessary decision making and adjust the TSP if needed.

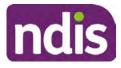

## **Standard Operating Procedure**

For Internal Use Only

| Support Type > Sup             | port Category > Ca | pacity Building |                                         |
|--------------------------------|--------------------|-----------------|-----------------------------------------|
| Support Category               | Price \$           | Comment         | Associated Goal                         |
| CB Choice & Control            | 5,924.80           |                 | ~                                       |
| CB Daily Activity              | 0.00               | 1               |                                         |
| CB Employment                  | 0.00               | 1               | ~                                       |
| CB Health & Wellbeing          | 0.00               |                 | ~~~~~~~~~~~~~~~~~~~~~~~~~~~~~~~~~~~~~~~ |
| CB Home Living                 | 0.00               |                 | ~                                       |
| CB Lifelong Learning           | 0.00               | 1               | ~                                       |
| CB Relationships               | 0.00               | 1               | ~                                       |
| CB Social, Community,<br>Civic | 0.00               | E               | ~                                       |

#### Notes:

- You need to apply reasonable and necessary decision making even if no funding has generated in the **CB Choice and Control** budget.
- Unlike the core support budget, CB supports are only flexible in the same CB support category. For example, funding from CB Daily Activity can be used flexibly across all non-stated support items in the CB Daily Activity budget. However, this funding is not flexible to purchase supports from other CB budgets.
- Funding for plan management support does not generate in the TSP. If a participant is using a registered plan manager, you must include funding for plan management support items in **CB Choice and Control**. For more information refer to:
  - o <u>Standard Operating Procedure Include plan management support items</u>
  - <u>Standard Operating Procedure Include capacity building and training in self-</u> management supports.

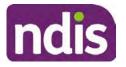

## **Standard Operating Procedure**

For Internal Use Only

**12.** Add a **Comment** describing the purpose of the support for each **Capacity Building** category.

|                        |               | Dete   | rmine the Support Needs                                          | 3          | <pre>file</pre> | E |
|------------------------|---------------|--------|------------------------------------------------------------------|------------|-----------------|---|
| Support Type >         | Support Categ | gory > | Capacity Building                                                |            |                 |   |
| Support Category       | Price \$      |        | Comment                                                          | Associated | Goal            |   |
| CB Choice &<br>Control | 2,627.17      | C      | Plan management and financial capacity building - set up costs - |            | ~               |   |
| CB Daily Activity      | 5,676.00      | G      | Support to build my skills so I can pursue my plan goals.        |            | ~               |   |
| CB Employment          | 7,733.23      | G      | Supports to help me find and keep a job.                         |            | ~               |   |

Note: You may need to add comments for specific supports such as therapy supports.

Go to the <u>Planning intranet page</u> and search for the guidance you need by topic.

13. Select the relevant Associated Goal from the drop down box.

| 5,676.00 | G        | Support to build my skills so I can<br>pursue my plan goals. | During 🗸                                                           |
|----------|----------|--------------------------------------------------------------|--------------------------------------------------------------------|
|          | 5,676.00 | 5,676.00                                                     | 5,676.00 Support to build my skills so I can pursue my plan goals. |

14. Go to the Determine the Supports needs screen. Select Capital.

| <                       | Determine the Support Needs     | 0               | @ D      |
|-------------------------|---------------------------------|-----------------|----------|
| Support Type            |                                 |                 |          |
| Support Type            | Price \$                        |                 |          |
| Core                    | 5,570.71                        |                 | 8        |
| Capacity Building       | 16,036.40                       |                 | 3        |
| Capital                 | 2,601.00                        |                 | 8        |
|                         | Total Plan Budget (\$) 24208.11 |                 |          |
| Plan Duration: 24 month | 15                              | _               |          |
|                         | Generate Su                     | pport Plan Save | e Submit |

V8.0 2023-06-19 Complete the Determine the Funded Supports task Page 12 of 20 This document is uncontrolled when printed.

> **OFFICIAL** Page 97 of 875

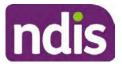

## **Standard Operating Procedure**

For Internal Use Only

**15.** Funding for home modifications, assistive technology, maintenance on equipment or repairs may generate in **Capital Supports**. Funding only generates if you identified the need during your planning conversation and recorded the details in the guided planning questions.

If funds have generated in this area, refer to:

- Our Guideline Assistive technology
- Assistive technology (AT) and home modifications standard operating procedures on the <u>Planning resources intranet page</u>.

| Support Type >       | Support Category |                   |   |
|----------------------|------------------|-------------------|---|
| Support Category     | Price \$         | Comment           |   |
| Assistive Technology | 2,601.00         | 5                 | 2 |
| Home Modifications   | 0.00             | 42                | 2 |
| Participant Goals    | £0.              |                   |   |
| Goal Category        | Goal Type        | Goal              |   |
|                      |                  | No goals selected |   |

 Participant Goals are listed below the support categories. Check the goals align correctly to the goal type before you adjust the TSP. Return to the Participant Statement task if you need to make changes.

| Participant Goals               |                                                                                                    |  |  |  |  |
|---------------------------------|----------------------------------------------------------------------------------------------------|--|--|--|--|
| Goal Type                       | Goal                                                                                                    |  |  |  |  |
| Social and community activities | I want to build my independence and do more things by myself. I<br>want to explore what assistive technology can help me get around<br>my local community on my own and start to use it. |  |  |  |  |
|                                 | Goal Type<br>Social and                                                                                                    |  |  |  |  |

- 17. Use reasonable and necessary decision making and adjust the TSP if needed.
- **18.** Add a **Comment** describing the purpose of the support for each **Capital** budget with allocated funding.

**OFFICIAL** Page 98 of 875

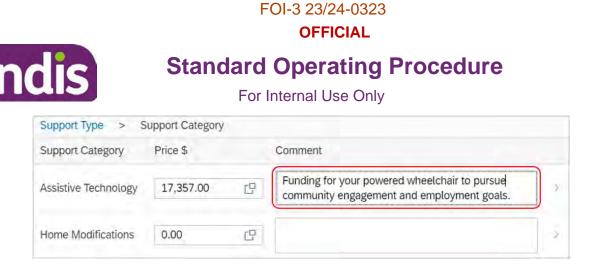

#### 3.3 Use the support calculator to add specific supports

You can use the support calculator to add specific supports or determine the benchmark cost of a support. For example, you can use it to compare a quote, for stated supports, or for some in-kind supports.

1. Go to the relevant support budget (Core, Capacity Building or Capital) for the support you want.

| <                 | Determine the Support Needs      | 0 & D |
|-------------------|----------------------------------|-------|
| Support Type      |                                  | ~     |
| Support Type      | Price \$                         |       |
| Core              | 5,960.00                         | 3     |
| Capacity Building | 5,985.98                         | . >.  |
| Capital           | 2,601.00                         | 2     |
| т                 | otal Plan Budget ( \$ ) 14546.98 |       |
|                   | 14040.50                         | ~     |

2. Select the expander (2 overlapping boxes) in the price field to open the **Support** Calculator.

| Support Type        | > Support Cat | tegory  |
|---------------------|---------------|---------|
| Support<br>Category | Price \$      | Comment |
| Consumables         | 0.00          |         |
| Daily<br>Activities | 0.00          |         |

V8.0 2023-06-19

Complete the Determine the Funded Supports task This document is uncontrolled when printed.

OFFICIAL

Page 99 of 875

OFFICIAL

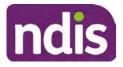

## **Standard Operating Procedure**

For Internal Use Only

**3.** The **Support Calculator** displays. Select the expander (2 overlapping boxes) in the **Product** field.

|        |            |          |        | Suppor   | rt Calcu | lator     |   |           |         |     |
|--------|------------|----------|--------|----------|----------|-----------|---|-----------|---------|-----|
| +      | Product    | -        | Price  | Quantity | Unit     | How Often |   | Frequency | Total   | ~   |
| 1      |            | 6        | 0.00   | 1        |          | Once      | ~ | 1.00      | 0.00    |     |
| Item T | уре        |          | ~      |          |          |           |   |           |         |     |
| Quote  | Required - | Quote Re | ceived |          |          |           |   |           |         |     |
|        |            |          |        |          |          |           |   |           |         |     |
|        |            |          |        |          |          |           |   |           | \$0.0   | 0 ~ |
|        |            |          |        |          |          |           |   | D         | one Can | cel |

4. The Select a Product screen displays. Search for and select the relevant product from the search results.

| Assistance                                                                   |                    |
|------------------------------------------------------------------------------|--------------------|
| Assistance In Individual Living Arrangement For Person<br>01_046_0115_1_1    | With Complex Needs |
| Supports For Living In A Large Residential Centre - In Ki<br>01_048_0115_1_1 | ind Only           |
| Establishment Fee For Personal Care/Participation                            |                    |
| 01_049_0107_1_1                                                              |                    |

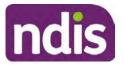

## **Standard Operating Procedure**

#### For Internal Use Only

 You will return to the support calculator. Update the Quantity, How Often and Item Type fields to reflect the participant's support needs.

| Price | Quanti<br>ty | Uni<br>t | How Often  | Frequen<br>cy  | Total             |
|-------|--------------|----------|------------|----------------|-------------------|
| 134   | 1            | eac<br>h | Per Year 🗸 | 3.00           | 40305.39          |
|       |              |          |            |                |                   |
|       |              |          |            |                |                   |
|       |              | ty       | ty t       | ty t How Otten | ty t How Otten cy |

#### Notes:

- Check the **Unit** of measure (each, hours, weeks, years).
- Update the **Quantity** and **How Often** fields to reflect the amount of support the participant needs during their plan. For example, if the Unit of measure is hours, the Quantity is 2 and How Often is per week, this means 2 hours per week of support.
- Do not make any items stated unless there is guidance to do so, for example, behavioural support.
- 6. To add another support item, select Add Row (plus sign). When you have added all support items, select Done.

| _       |               |            | Supp     | ort Calc  | ulator       |           |             |     |
|---------|---------------|------------|----------|-----------|--------------|-----------|-------------|-----|
| +       | Product       | Price      | Quantity | Unit      | How Often    | Frequency | Total       | ^   |
|         | Supported 🗇   | 3336.1     | 1        | Week<br>s | Per Week 🗸 🗸 | 105.00    | 350290.50   | 1   |
| tem T   | ype Stated    |            |          |           |              |           |             | 1   |
| Quote   | Required Quot | e Received |          |           |              |           |             | 1   |
| Ganoto. |               |            |          |           |              |           |             |     |
| auore   | (1) (N) (N)   |            |          |           |              |           |             |     |
| auote   | <u>[4]</u>    |            |          |           |              |           | \$350290.50 | 0 ~ |

V8.0 2023-06-19 Complete the Determine the Funded Supports task Page 16 of 20
This document is uncontrolled when printed.
OFFICIAL

Page 101 of 875

OFFICIAL

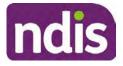

## **Standard Operating Procedure**

For Internal Use Only

7. The **Support Category** screen displays. Replace the System generated comment with a more descriptive comment.

| A PARTY AND A PARTY OF |                                         | Support for my day to day peeds in residing in        | - |
|------------------------|-----------------------------------------|-------------------------------------------------------|---|
| Daily Activities       | 350,290.50                              | Support for my day to day needs in residing in        | 2 |
|                        | 100 00 00 00 00 00 00 00 00 00 00 00 00 | accommodation with five other people. This assistance | ~ |

**Note:** Keep a copy of your comments off the System, for example in a word document. This will help you when the System overrides your comments with its usual summary of the included supports.

- For Capital AT supports use the assistive technology budget tool in PANDA to find the expected price range or benchmark price for the item. For help using the AT budget tool go to <u>Standard Operating Procedure – Add mid cost assistive technology in a plan</u>.
- 9. Review the final budget amounts and select Submit.

| <                       | Determine the Support Needs      | 0 48 🗆                |
|-------------------------|----------------------------------|-----------------------|
| Support Type            |                                  | 6                     |
| Support Type            | Price \$                         |                       |
| Core                    | 220,699.01                       | à.                    |
| Capacity Building       | 16,036.40                        | >                     |
| Capital                 | 2,601.00                         | 5                     |
| Plan Duration: 24 month | Total Plan Budget (\$) 239336.41 |                       |
| 1                       | Generate Supp                    | port Plan Save Submit |

If an alert displays to proceed to review the Determine Plan Management Task, select OK.

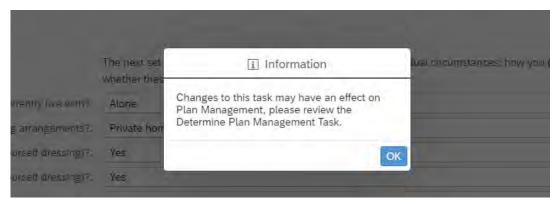

V8.0 2023-06-19

Complete the Determine the Funded Supports task **This document is uncontrolled when printed.** 

Page 17 of 20

OFFICIAL

Page 102 of 875

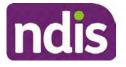

## Standard Operating Procedure

For Internal Use Only

11. A success message displays. This success message asks Are the funded supports correctly aligned to the goals listed in the Participant Statement?

|                 | ☑ Success                                                                                                    |
|-----------------|----------------------------------------------------------------------------------------------------|
| ation: 12 month | Support Needs information submitted successfully. Are the<br>funded supports types correctly aligned to the goals listed<br>in the Participant Statement? |
|                 | Yes No                                                                                                    |

- If you select No you return to the Participant Statement to review the goals section • and correct the support type boxes.
- If you select Yes you return to the planning screen. •

#### 3.4 No reasonable and necessary supports identified

- 1. In Planning – Staff Tasks, select the Determine the Funded Supports task.
- 2. If the plan is a plan review, delete any funding and related support items showing from the previous plan. Refer to Section 3.1, steps 1-7.
- 3. Do not generate the support plan.
- 4. Submit the task with \$0.00 funding.

|        | Q Search         | <      | Determine the Support Needs | 0 🕸 🗆                |
|--------|------------------|--------|-----------------------------|----------------------|
| Suppo  | ort Type         |        |                             |                      |
| Suppo  | ort Type         |        | Price \$                    |                      |
| Core   |                  |        | 0.00                        | >                    |
| Capa   | city Building    |        | 0.00                        | \$                   |
| Capita | al               |        | 0.00                        | \$                   |
|        |                  | Total  | Plan Budget (\$)            |                      |
| Pla    | n Duration: 36 n | nonths |                             |                      |
|        |                  |        | Generate Suppo              | ort Plan Save Submit |

V8.0 2023-06-19

Complete the Determine the Funded Supports task This document is uncontrolled when printed.

**OFFICIAL** 

Page 18 of 20

Page 103 of 875

#### OFFICIAL

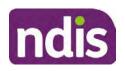

## **Standard Operating Procedure**

#### For Internal Use Only

5. If the participant has requested supports add an Interaction using Interaction templates <u>– Planning – Declined supports</u>.

If the participant has not requested supports, add an **Interaction** in the **Review and submit plan for approval** or **Finalise and approve the plan task**. Record details of your conversation with the participant in the interaction.

#### 3.5 Next Steps

- If reasonable and necessary supports are identified: Go to Determine Plan Management. Refer to <u>Standard Operating Procedure – Complete the determine plan</u> <u>management task</u>.
- If no reasonable and necessary supports are identified: Go to Review and Submit plan for Approval or Finalise and Approve the plan. Refer to <u>Standard Operating</u> <u>Procedure – Review and submit plan for approval</u> or <u>Standard Operating Procedure –</u> <u>Finalise and approve a plan</u>.

## 4. Related procedures or resources

- Our Guideline Reasonable and necessary supports
- Planning intranet page
- Interaction templates Planning Declined supports
- <u>Standard Operating Procedure Add transport supports to the participant's plan</u>
- <u>Standard Operating Procedure Add mid cost assistive technology in a plan</u>
- <u>Standard Operating Procedure Determine the funded supports in early childhood</u>
- <u>Standard Operating Procedure Complete the determine plan management task</u>
- <u>Standard Operating Procedure Finalise and approve a plan</u>
- <u>Standard Operating Procedure Include plan management support items</u>
- <u>Standard Operating Procedure Include capacity building and training in self-</u> management supports
- Standard Operating Procedure Review and submit plan for approval

# 5. Feedback

If you have any feedback about this Standard Operating Procedure, please complete our <u>feedback form</u>.

V8.0 2023-06-19 Complete the Determine the Funded Supports task Page 19 of 20 This document is uncontrolled when printed.

## OFFICIAL

#### Page 104 of 875

OFFICIAL

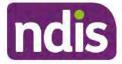

## **Standard Operating Procedure**

For Internal Use Only

# 6. Version control

| Version | Amended<br>by                                                                                                    | Brief Description of Change                                                                                                    | Status   | Date       |  |
|---------|----------------------------------------------------------------------------------------------------|----------------------------------------------------------------------------------------------------|----------|------------|--|
| 4.0     | NAN927                                                                                                    | Class 1 approval. Plan developers must refer<br>to relevant resources on the Planning<br>Intranet page when specific supports.                                          | APPROVED | 2021-05-27 |  |
| 5.0     | CW0032 Class 1 approved<br>Added a step to explain what do to when<br>you submit the guided planning questions<br>and an alert displays. This alert asks you<br>to review the plan management type in<br>the Determine Plan Management task. |                                                                                                    | APPROVED | 2021-08-26 |  |
| 6.0     | CW0032                                                                                                    | Class 2 Approved<br>Update of resource at 3.3 to include AT<br>Item budget tool to find benchmark cost<br>of assistive technology                                       | APPROVED | 2022-01-31 |  |
| 7.0     | ED0024                                                                                                    | Class 1 Approval<br>Link to new SOP– Include capacity<br>building and training in self-management<br>supports. Clarification when funding plan<br>management.           | APPROVED | 2023-03-30 |  |
| 8.0     | CW0032<br>IIW664                                                                                                    | Class 2 Approval.<br>Updated to align with the early childhood<br>age range change. Updates to support<br>early childhood partners to plan for<br>children aged 7 or 8. | APPROVED | 2023-06-19 |  |

V8.0 2023-06-19

Complete the Determine the Funded Supports task This document is uncontrolled when printed. Page 20 of 20

## OFFICIAL Page 105 of 875

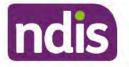

## **Standard Operating Procedure**

For Internal Use Only

The contents of this document are OFFICIAL.

# **Complete a Planning Internal Review Decision**

This Standard Operating Procedure (SOP) will help you to make timely and quality decisions consistently by explaining:

- The key actions and pathways to make an s100 decision
- When to communicate with participants or their representatives
- · How to give effect to your decision
- · How to return the participant into the regular review cycle

**Note:** All references to "participant" in this document also refers to authorised representatives/nominees/child representatives.

## 1. Recent updates

| Date          | What's changed                                       |
|---------------|------------------------------------------------------|
| December 2021 | Amended Content                                      |
|               | Change to Higher Delegation Process at section 4.7.1 |

## 2. Checklist

| Topic           | Checklist                                                                                                    |
|-----------------|----------------------------------------------------------------------------------------------------|
| Pre-requisites  | You have:                                                                                                    |
|                 | <ul> <li>Role delegation or skill tags to access and modify review items on the Business System (system), for example, the s100 form. Otherwise, access to a Team Leader.</li> <li>Access to the intranet to view linked SOPs and templates.</li> <li>Read and considered the available <u>Service Delivery Resources</u> on the intranet, particularly in regards to <u>Pre-planning</u>, <u>Planning</u> and <u>Review</u> before assessing requested supports.</li> <li>Identified intake has been completed and you are familiar with the <u>Intake of a Planning Internal Review Request Standard Operating</u> <u>Procedure and Managing Miscategorised Internal Review Requests</u></li> </ul> |
|                 | Standard Operating Procedure.                                                                                                    |
| V12.0 2021-12-1 |                                                                                                    |

This document is uncontrolled when printed.

#### OFFICIAL

Page 106 of 875

OFFICIAL

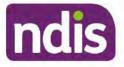

## **Standard Operating Procedure**

#### For Internal Use Only

| Торіс   | Checklist                                                                                                    |  |
|---------|----------------------------------------------------------------------------------------------------|--|
|         | <ul> <li>Allocated the work item to yourself following all steps in the <u>Self</u><br/><u>Allocation on the System Standard Operating Procedure</u></li> <li>Familiarised yourself with <u>Contact Process Standard Operating</u><br/><u>Procedure</u></li> <li>Familiarised yourself with the <u>Escalation and Prioritisation Matrix</u></li> </ul>                                                                                                    |  |
| Actions | <ul> <li>4.1 Conduct a desktop review</li> <li>4.2 Contact Participant or Authorised Representative (if required)</li> <li>4.3 Record conversation with participant</li> <li>4.4 Make a decision for the internal review request</li> <li>4.5 Make a preliminary decision on plan duration</li> <li>4.6 Submit a decision outcome</li> <li>4.7 Build the new plan</li> <li>4.8 Approve the new plan</li> <li>4.9 Record the Decision Outcome</li> <li>4.10 Prepare the decision letter</li> <li>4.11 Send decision letter and relevant documents</li> <li>4.12 Hand over decision for implementation</li> <li>4.13 Complete remaining closure tasks</li> <li>8.3 Appendix A - Assigning a Review Application or Interaction for action by ND and PiTC</li> </ul> |  |

## 3. Scope of Review

#### 3.1.1 Background

The intent of an internal review is to reconsider a decision by 'standing in the shoes of the original decision maker'. This means reviewers will usually consider if the original decision made, was correct under the law based on the participant's situation and support needs at the time of the original decision. The internal review team will seek to review the request based on the issue/s at hand, and confine the scope of the review to those issue/s that the participant wishes to raise as part of their request. If there are dependencies or related issues, these will also be considered. For further guidance on what is in scope for an internal review refer to the Principles of In Scope s100 Planning Review guidance.

#### 3.1.2 Referrals to other teams

The Home and Living Team complete internal reviews that includes at least one of the following review types (noting the Home and Living Team will then conduct the entire s100):

- SIL funding in dispute
- V12.0 2021-12-10

Complete a Planning Internal Review Decision

Page 2 of 27

This document is uncontrolled when printed.

OFFICIAL Page 107 of 875

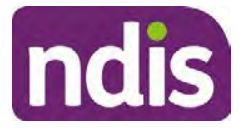

## **Standard Operating Procedure**

For Internal Use Only

- SDA funding in dispute
- Medium Term Accommodation in dispute
- Independent living options in dispute
- Complex Home Modifications in dispute
- NSW Living alone with significant supports in dispute

The Review of Reviewable Decision (RORD) form or supporting information on the s100 work item should identify the above supports are what is being disputed. Refer to any interactions on the record for any Home and Living applications and read file alerts. If you are unsure, please confirm with your team leader.

If you have been assigned a s100 work item and the request is a dispute as listed above, and you have not yet commenced the review, complete the following steps.

- 1. In the **IRT Database**, identify the case in the review screen using the **browse all cases** button and close the record by entering in the Outcome as **Referral Housing**.
- 2. Assign the s100 work item to <sup>221(0)0) indexat mater</sup> in the system.

## 4. Procedure

#### 4.1 Conduct a desktop review

#### 4.1.1 Finding and uploading documents

- 1. As you review existing documents throughout the process of making a decision make sure those documents are linked to the s100 form. If they are already in inbound documents under a different line, you will need to link the document to the s100 form before reaching an outcome.
- 2. The participant has been given an opportunity to provide evidence both at the time they submit the request and since the acknowledgement letter was sent. Check that it has been 10 calendar days since the acknowledgment letter was sent so the participant has had the opportunity to provide any additional evidence before progressing with this review.
- When you are reviewing a request and receive further information, this must be added to inbound documents under the line titled "s100 internal review request dd/MM/yyyy".

**Note:** When uploading a document please follow this naming convention style: Participant Surname First Name NDIS number Topic/Document Name. For example

V12.0 2021-12-10Complete a Planning Internal Review DecisionPage 3 of 27This document is uncontrolled when printed.

OFFICIAL Page 108 of 875

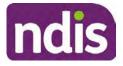

# **Standard Operating Procedure**

## For Internal Use Only

Smith James 4312345678 Occupational Therapist Report July 2021, or Smith James 4312345678 Unable to Contact Letter.

## 4.1.2 Review the category and requested outcomes

Review the s100 Form or the Review of Reviewable Decision Form in Inbound Documents and the intake interaction and determine:

- The category of s100 review being requested (for example, a s100 on a statement of supports, or on a decision not to review a plan).
- Why the participant has made the request and the outcomes they are seeking. For a review regarding statement of supports, identify the specific details of the request, including the requested frequency/nature/funding value of requested supports.

## 4.1.3 Review the evidence available

- 1. Review the participant's record for available evidence or information to support the review request. For example, assessments, reports, quotes and any interactions with the participant such as phone conversations.
- 2. Given the participant has had an opportunity to provide additional evidence at the time of the review request and following acknowledgement of the s100 it is not expected that the delegate will need to request additional available information. Additional available evidence should only be requested by delegates if it is likely to materially change the decision or there is an identified risk to the participant if we don't fund it and we need the evidence to justify the decision. If you think additional evidence is required, follow the steps in section 4.2.
- **3.** Review the participant's record including all pre-planning and planning tasks in the current plan, justifications in the plan, the utilisation of these supports, and any other relevant interactions to develop an understanding of what was funded and why.

**Note:** <u>Panda Live V2</u> is a helpful tool to identify budget utilisation and plan value compared with TSP.

4. Consider whether there are opportunities for early resolution – for example, the participant's request may be achieved simply through flexible use of the plan. Unless supports are fixed (stated) in the plan the core support budget is fully flexible. The Capacity Budget is flexible within each category across all non-stated support items. If early resolution seems likely to resolve the participant's request, they will need to understand a withdrawal is required and what the consequences are when withdrawing their internal review. If so, withdrawal can be discussed, for contact with the participant

V12.0 2021-12-10Complete a Planning Internal Review DecisionPage 4 of 27This document is uncontrolled when printed.

**OFFICIAL** Page 109 of 875

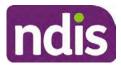

# **Standard Operating Procedure**

For Internal Use Only

go to <u>section 4.2</u>. For further information on the early resolution, criteria see <u>Withdrawal</u> <u>of an Internal Review Request Standard Operating Procedure</u>.

- **5.** Consider whether the requested supports are related to the disability/disabilities for which they have made access to the scheme.
- 6. Consider whether the approval and funding of the requested supports will have an impact on any other supports in the plan.

For example, the funding of vehicle modifications may lead to the removal of transport funds. If so, this will need to be discussed with the participant go to section 4.2.

## 4.1.4 Review other details on participants record.

- Review the participant's record including alerts to make sure you are aware of any concerns. For example, it may be indicated the participant has complex needs or accessibility requirements and you may require the procedures from <u>Standard Operating</u> <u>Procedure – Assist the Participant with their preferred method of communication</u>.
  - If you identify the participant is in the Complex Support Needs (CSN) pathway, contact the relevant staff member regarding the s100 review before proceeding. Their details can be found on an active alert on the file or interactions. If the staff member details are missing, email <u>CSN</u>. The purpose of this contact is to advise CSN the participant has a s100 internal review requested and clarify if there is any information IRT need to be advised to best support the participant with their request for internal review. Record your conversation with the CSN team on the participant's s100 form.
  - If you identify the participant is in receipt of compensation and has had a Compensation Reduction Amount (CRA) applied to their plan, or special circumstances considered, please reassign the s100 work item request to the IRT Escalations Team and email
- 2. If you identify the participant has also been waiting for Assistive Technology or Home Modifications (ATHM), take note of this as there are additional closure tasks that are required.
- 3. If you identify the participant is a YPIRAC participant or the request is in relation to any of the Home and Living categories refer to <u>Intake of a Planning Internal Review Request</u> <u>Standard Operating Procedure</u> for details on identifying those that need to be completed by another team and reallocate to that team following steps for reallocation in the Intake SOP.

V12.0 2021-12-10 Complete a Planning Internal Review Decision Page 5 of 27 This document is uncontrolled when printed.

> **OFFICIAL** Page 110 of 875

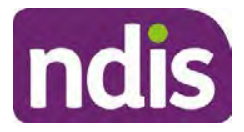

# **Standard Operating Procedure**

## For Internal Use Only

4. If the request appears to be because the original planner has made an error in calculations or missing support that was intended to be included in justifications Refer to the <u>Managing Planner Error in Internal Review Planning Requests Standard Operating</u> <u>Procedure</u> before progressing further

After the completion of the above review of circumstances, you should have developed a preliminary view for the request(s).

## 4.2 Determine if contact is required

After the desktop review is completed, you need to contact the participant/authorised representative to discuss the review if the following exceptions apply:

- If there is high or extreme risk identified for the participant in accordance with the escalation and prioritisation matrix.
- Information provided by participant is still unclear after you have reviewed PCT, justification and interactions, and further clarity is required to progress the request.
- The IRO is unable to locate or view evidence used by the Planner with the original decision and required to undertake the s100 decision.
- If it appears that an early resolution is possible through a clarification phone call. Refer to <u>Withdrawal of an Internal Review Requests Standard Operating Procedure.</u>
- The request appears to be miscategorised (refer to the Managing miscategorised internal review requests SOP to identify when a call is required).

If the above criteria is met, talk to your TL or AD to determine if contact is required and if so, please refer to Contact Process Standard Operating Procedure.

## 4.2.1 You can then proceed with one of the options below:

# a) Determine if further information needs to be received before a decision can be made.

This option is for reviews where further information is required to make a decision. Refer to the <u>Internal Review Gathering Evidence Guide</u>.

When asking for additional evidence you need to be clear on the following:

- What you are asking for and why it is needed to make a decision
- Limit the request for additional evidence to what is within the scope of the review.
- Confirm a time frame to return the information a maximum of 28 days and advise the participant that if the evidence is not provided in the timeframe a decision will be

V12.0 2021-12-10

Complete a Planning Internal Review Decision

Page 6 of 27

## This document is uncontrolled when printed.

## OFFICIAL

Page 111 of 875

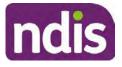

# **Standard Operating Procedure**

#### For Internal Use Only

made based on information available and the circumstances as they exist at the time the reviewer makes the decision. Be clear with the participant why and what you are requesting the additional evidence or information for and limit this to what is required within the scope of the review Additional time may be allowed in exceptional circumstances if the participant cannot reasonably acquire the evidence within this time. Assistant Directors are required to approve any extension of the timeframe. This will not extend the pause process below.

- Send the Internal Review Request for Information Letter to the participant and upload this document onto the system.
- Inform the participant to return the evidence by emailing the documents to <u>Internal</u> <u>Reviews planning</u> and:
- Inform the participant to note their full name and NDIS number in the email subject.
- If required, obtain consent to speak to third parties (for example occupational therapists, physiotherapists) and document consent on the participant record.
- Create an **Alert** on the participant's record as per below with an end date calculated at 28 days from the day of request for information:

| Primary:                |                      |
|-------------------------|----------------------|
| * Alert;                | S100 in progress     |
| Additional Information: | RFI pending for s100 |
| * Start Date:           | 04.03.2021           |
| * End Date:             | 02.04.2021           |

Image caption: Screenshot showing a system Alert on the participant's record. The primary box is unticked, the Alert title is 's100 in progress', additional information states 'RFI pending for s100', the start date is 4.03.2021 and end date is 2.04.2021.

- Update the Database putting the record on hold as per <u>IRT Planning Database</u>
   <u>Manual</u>.
- If the review is for a statement of supports, enquire about their preferred plan management options for the requested supports. If you preliminary assess this preferred self management is unable to be provided (prohibited by agency
- V12.0 2021-12-10Complete a Planning Internal Review DecisionPage 7 of 27This document is uncontrolled when printed.

## **OFFICIAL** Page 112 of 875

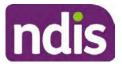

# **Standard Operating Procedure**

## For Internal Use Only

guidance, and the participant only prefers the self management option), inform them you may record this as a declined request on the s100 review.

- Confirm with the participant that as a result of the internal review decision a new plan may be created and confirm with the participant any preferences they may have regarding plan duration. Refer to <u>section 4.4</u> for further information.
- Inform the participant that they may be contacted again or will receive a letter with the outcome of a review request.
- Proceed to section 4.3.

#### b) Review request can be withdrawn

This option is for participant requested withdrawals or for early resolution of requested supports achieved.

Discuss the option for withdrawal with the participant and inform them of the consequences of withdrawing the internal review. Once the request to withdraw is confirmed, follow the key talking points in the <u>Withdrawal of an Internal Review Request</u> <u>Standard Operating Procedure</u>.

- Record the conversation in both the s100 supporting information field and the s100 Request Received interaction using the s100 - Request Withdrawn early resolution interaction from the Internal Review of a Planning Request Interaction Templates.
- Once you have completed the withdrawal conversation, complete this review by following the <u>Withdrawal of an Internal Review Request Standard Operating</u> Procedure.

## C) Review request is miscategorised

This option is for miscategorised reviews which have been confirmed after clarification with the participant. This only applies when the **entire** request is miscategorised.

 Complete the conversation and review by following the appropriate steps in the <u>Managing Miscategorised Internal Review Requests Standard Operating</u> <u>Procedure</u>.

## 4.2.2 Record the conversation with participant

V12.0 2021-12-10 Complete a Planning Internal Review Decision

Page 8 of 27

This document is uncontrolled when printed.

# OFFICIAL

Page 113 of 875

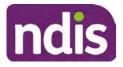

V12.0 2021-12-10

# **Standard Operating Procedure**

For Internal Use Only

 Record the conversation with participant as an interaction on the system using the s100 contact interaction template from <u>Internal Review of a Planning Request Interaction</u> <u>Templates</u>.

**Note:** Please add your progress interactions to the **s100 Request Received interaction** already created during intake. This will make sure all conversations, actions, progress on the s100 are captured in the one interaction trail. Only differ from this when an open interaction is created and needs to be assigned to another team/region for action.

- 2. Make sure any specific supports withdrawn from the review (if any) by the participant have been noted on the interaction.
- **3.** Record the date of contact and progress of review in the IRT Database. Make sure the participant contacted date field is completed.
- If you are waiting for further information, make sure you have added an alert on the participant record and set the review in the IRT Database to on hold. Refer to section 4.2. Once the requested evidence or further information is received, proceed to the next step.

## 4.3 Make a decision for the internal review request

- **1.** The available evidence will need to be assessed to determine whether the original decision should be appropriately set aside or confirmed according to the legislation.
- 2. Refer to the <u>Principles of s100 Decision Making</u> to support your decision making.
- **3.** Consider the available evidence to build a view on the participant's current functional capacity or circumstances. If there is conflicting information, consider which source is most credible.
- 4. Make sure any evidence or information considered in your decision is uploaded to Inbound Documents and linked to the s100 form. If evidence considered was gathered during a call, the interaction should be recorded in the "Supporting Information" field using the relevant interaction template. Follow the steps below for linking all evidence to the s100 form:

Page 114 of 875

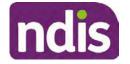

# **Standard Operating Procedure**

For Internal Use Only

#### Update Supporting Information, if required.

| Request #:           | 8000390202                                |  |
|----------------------|-------------------------------------------|--|
| Reviewable Decision: | Statement of Supports                     |  |
| Available Decision:  | 0001037881 08.09.2020-07.09.2023 Approved |  |
| Requested By:        |                                           |  |
| * Date of Request:   | 19/10/2020                                |  |
| * Supporting Info:   |                                           |  |

Image caption: Screenshot of the Request Details screen on the participant record showing the supporting information field where the interaction should be recorded.

5. Select Add to add Attachments, if required (Documents already in Inbound Documents).

| V Attachments     |         |                    |
|-------------------|---------|--------------------|
| Inbound Documents |         | +                  |
|                   | No data |                    |
|                   |         | Submit Save Cancel |

Image caption: Screenshot of the Attachments screen highlighted by a red box showing the plus button on the right side to attach documents.

#### 6. Select Save.

| ✓ Attachments                    |                    |
|----------------------------------|--------------------|
| Inbound Documents                | [+]                |
| test<br>Created On 19/10/2020 By | $\otimes$          |
|                                  | Supmit Save Cancel |

Image caption: Screenshot of the system Attachments screen showing a test document attached and a save button at the bottom right.

V12.0 2021-12-10 Complete a Planning Internal Review Decision Page 10 of 27

This document is uncontrolled when printed.

OFFICIAL Page 115 of 875

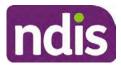

# **Standard Operating Procedure**

## For Internal Use Only

- 7. A success message displays. Select OK. Consider each request alongside the available evidence and whether it meets the legislation under the <u>NDIS Act</u> and relevant <u>Rules</u> under the Act. For example, a request on statement of supports will require consideration under section 34 (reasonable and necessary) and Part 5 of the NDIS (Supports for Participants) Rules.
- 8. An internal review request on decision not to review a plan (s.48) will require consideration of the criteria under NDIA's <u>Operational guidelines for s48.</u>You do not need to assess the requested supports as your decision is whether or not the decision made not to review a plan is correct. The next step in the process for these requests is at <u>section 4.5.</u>
- Review the <u>Operational Guidelines Reasonable and Necessary Supports</u> and <u>Would</u> we fund it for additional guidance on making decisions on statement of supports if required.
- **10.** Seek advice from your Team Leader or Assistant Director if required.
- 11. Seek specialist input from the Technical Advisory Branch (TAB) if required. Check the <u>Requesting Advice</u> intranet page for mandatory TAB referrals. Before making a decision, it is mandatory to obtain and follow TAB advice in relation to requests for the listed mandatory items. If you disagree with the advice received from TAB, discuss first with your team leader (or equivalent) and then contact <u>TAT enquiries</u> who will contact the TAB Advisor or TAB Assistant Director for further discussion and resolution. Refer to the <u>Requesting Advice</u> intranet page for more guidance.
- **12.** Consider seeking advice from the **Early Childhood Services Branch** if it relates to a participant who is under 7 years.
- **13.** Apply any agency guidance and policy if applicable from the <u>NDIS operational</u> <u>guidelines</u>.
- **14.** Weigh the above factors to determine a set aside or confirmed decision.

## 4.4 Make a preliminary decision on plan duration

Delegates should be guided by the <u>Panda Live V2</u> recommendation of plan duration in most instances. Typically, this would be for requests that meet the following criteria.

## Criteria:

- There are no expected life stages changes to occur for the duration of the plan
- Funded supports are within TSP or the plan is not inflated by more than 10 percent of the previous plan value.
- V12.0 2021-12-10 Complete a Planning Internal Review Decision Page 11 of 27 This document is uncontrolled when printed.

## **OFFICIAL** Page 116 of 875

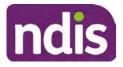

# **Standard Operating Procedure**

## For Internal Use Only

If criteria is not met, you should retain the same end date (as close as possible) and record your justification for altering the recommended plan duration when completing the Risk Assessment in Pre Planning. You will need to pro-rata funding when you build the plan.

Delegates should also consider other factors when determining plan duration such as:

- Keeping family groups review schedules together
- Supported Independent Living (SIL) Participant groups together
- Utilisation variance in previous plans
- Support meets R&N for the duration of the plan and there are no time limited supports included.

If more than two of these considerations apply, speak to your Team Leader or Assistant Director regarding a shorter plan duration.

## 4.5 Submit a decision outcome

Once a decision has been determined, it needs to be submitted on the system.

**Note**: If the decision being reviewed is the decision not to review a plan you will not need to follow step 2 below.

- **1.** If you are an Internal Review Officer without delegation, email your Team Leader to seek approval. Wait for their approval before proceeding to section 4.7.
- **2.** If the plan is inflated by more than 50 percent the decision needs to be discussed with an Assistant Director before proceeding.
- **3.** Otherwise, if you have delegation to submit a decision outcome, proceed to open the s100 form for this review under open activities and select **Edit**.

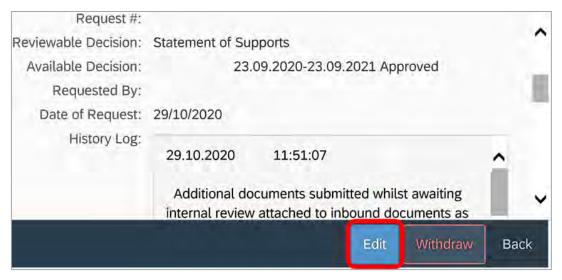

V12.0 2021-12-10

Complete a Planning Internal Review Decision

This document is uncontrolled when printed.

## OFFICIAL Page 117 of 875

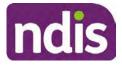

# **Standard Operating Procedure**

For Internal Use Only

Image caption: Screenshot of the system s100 form showing the Edit button highlighted at the bottom of the screen.

4. Update the Supporting Information stating all evidence/information supporting the decision has been uploaded to the system and linked to the s100 form. Select Save to confirm your updates.

| * Date of Request: | 29/10/2020 |          |        |      |        | ^  |
|--------------------|------------|----------|--------|------|--------|----|
| * Supporting Info: | 1          |          |        |      |        |    |
| History Log:       | 29.10.2020 | 11:51:07 |        |      | )<br>^ | ~  |
|                    |            |          | Submit | Save | Canc   | el |

Image caption: Screenshot of system s100 form showing the supporting information field highlighted where all evidence/information supporting the decision should be recorded. At the bottom of the form the Save button is highlighted.

5. Record the outcome decision by selecting Ready to Submit outcome. Select the appropriate decision outcome as Confirm Decision or Set-Aside Decision. Do not select the Vary decision option as the system currently does not allow us to 'vary' plans. A plan review will be initiated for a set-aside decision.

| Ready to Submit Outcome: | YES O              |
|--------------------------|--------------------|
| * Outcome:               |                    |
| * Outcome Justification: |                    |
|                          | Confirm Decision   |
|                          | Vary Decision      |
|                          | Set-Aside Decision |

Image caption: Screenshot of the s100 ready to submit system screen, with the Outcome Justification drop down options Confirm Decision and Set-Aside Decision each highlighted in a red box.

V12.0 2021-12-10Complete a Planning Internal Review DecisionPage 13 of 27This document is uncontrolled when printed.

**OFFICIAL** Page 118 of 875

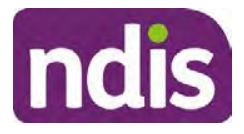

# **Standard Operating Procedure**

## For Internal Use Only

6. For **Confirmed** decisions, record a justification explaining the outcome in the **Outcome Justification** box. Below are examples for a review on statement of supports or a decision to not review a plan.

## **Review on statement of supports**

 s100 confirm: s100 decision made to confirm the original decision, the supports requested were not found to meet NDIS funding criteria or could not be considered as they were out of scope. See outcome letter for details.

## Review on decision not to review a plan (s48)

- s100 confirm: s100 decision made to confirm the original decision as it was unable to be demonstrated that; circumstances have changed, or there is new information that would change/affect our assessment of the participant's needs, or, their needs can't be met by existing supports. See outcome letter for details.
- 7. For **Set-aside** decisions, record a justification explaining the outcome in the **Outcome Justification** box. Below are examples for a review on statement of supports or a decision to not review a plan.

## Review on statement of supports

s100 Set aside: A s100 review request was submitted on [insert date], consideration
was given to s34 reasonable and necessary criteria in the NDIS Act and the NDIS
Rules. As a result of this, a plan review was initiated to give effect to the decision to
vary the current level of funding – the original budget has been set aside.

## Review on decision not to review a plan

- s100 decision to set aside the decision not to approve a request to review the plan under s48. A plan review is approved and has been initiated to give effect to the s100 decision.
- The plan review has been initiated and now needs to be assigned for action. Follow the steps in <u>Appendix A</u> to assign the plan review and interaction.
- Go to section 4.8

## 4.6 Build the new plan (if required)

- 1. If the outcome of an internal review was a 'Confirmed decision', ' for an internal plan review decision' skip to <u>section 4.8</u>.
- V12.0 2021-12-10 Complete a Planning Internal Review Decision Page 14 of 27

This document is uncontrolled when printed.

## **OFFICIAL** Page 119 of 875

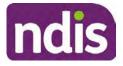

# **Standard Operating Procedure**

## For Internal Use Only

2. A set-aside decision for a statement of supports will have a new and automatically generated Review Application under Pathway in the participant record with a status of in-progress.

## 4.6.1 Complete pre-planning tasks

Complete the pre planning tasks below as per the <u>Standard Operating Procedure - Complete a</u> <u>Plan Review (light touch)</u>.

- 1. The Outcomes Questionnaire in Pre Planning must be reviewed and submitted so quotes can be implemented after the review. Occassionally this may be blanked out as the participant has moved into another age group and a different outcomes questionnaire is required. If this occurs we can still submit the outcomes questionnaire and make a note in the implementation interaction that this was not completed for the purpose of giving effect to a s100 internal review decision.
- 2. Risk Assessment/Plan Duration: Refer to section 4.5 and the Standard Operating Procedure – Complete the Risk Assessment task. Adopt the approach to make the plan the duration the same as what it was originally approved for, for example 12 months or the participant preference as indicated previously. This will mean pro-rata will not need to be completed. However, based on your investigations of the original plan, Panda recommendations, conversation/s with the participant, risk and/or participant's current circumstances, you identify a shorter term plan duration approach is required, pro-rata will need to be completed to reflect the plan duration.

**Note:** If there is a discrepancy in plan duration calculated in the **Pre Planning Risk Assessment** compared to the original approved plan duration or a plan duration you have determined based on the participants circumstances and risk. You will need to adjust it accordingly for the remaining month/days while ticking the **'Plan reviewed early or amended'** box and note it is an outcome of an internal review.

3. Select Review and Submit for Funded Supports and select Yes.

## 4.6.2 Complete planning tasks

1. Complete the **Determine Funded Supports Task** as per <u>Standard Operating</u> <u>Procedure - Complete a plan review (light touch)</u> noting this will be pre populated with approved funded supports from the current active plan.

**Note:** If the plan duration is **not** what the original approved plan was for, make sure the calculated supports are correct for the time period in each category, you may need to apply pro-rata to the supports. Where you do need to pro rata follow the methodology found in <u>Standard Operating Procedure - Complete a plan review (light touch), Standard Operating Procedure - Complete the Risk Assessment</u>, or <u>Standard Operating</u> <u>Procedure - Complete a plan review (full)</u> which provides guidance for pro rata Capacity

V12.0 2021-12-10 Complete a Planning Internal Review Decision Page 15 of 27

#### This document is uncontrolled when printed.

# OFFICIAL

Page 120 of 875

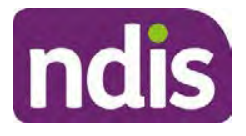

# **Standard Operating Procedure**

## For Internal Use Only

Building and Capital Supports. All supports in the plan will need to be pro-rated even if you have not changed the level of funding in the previous plan with the exception of stated capital supports.

- Special Consideration is required for some specialist plan builds, for example ECEI participants. Refer to the relevant SOPs and ECEI Practice Guide on the intranet when building their plans.
- Changes to NDIA's approach to funding supports may also have occurred since the approval of the original plan. For example, changes arising from Price Guide updates, employment support changes, SIL changes, hearing service changes and others. Make sure you are aware of any recent changes to supports by reviewing the intranet resources guidance page, and you have applied any recent updates to new and existing supports in the new plan.
- Check and maintain in-kind information in the plan for relevant supports to make sure there is not duplication of funding since the generation of the TSP and phasing out of in-kind programs. Make sure you are accessing information available in <u>Panda Live v1</u> for the latest in-kind data and information.

**Notes regarding SIL**: If you have a plan which includes SIL, make sure you follow <u>Standard Operating Procedure – Supported Independent Living (SIL)</u> advice and use IRT **SIL** <u>interaction templates</u> for referencing SIL in s100 decisions. Refer to <u>Internal</u> <u>Review of a Planning Request Interaction Templates</u>.

If you intend to make changes to the SIL funding, you will need to discuss this with the SIL Assessment Team before approving a plan, as you will need the SIL assessors updated SIL recommendation to know the amount of SIL supports to include in the plan.

To make sure you receive the SIL assessor's recommendation in time, send the interaction to the appropriate **state-based SIL team CRM inbox**, and if required, escalate through to the SIL Team Leader via email, and if further escalation is necessary, directly contact the National SIL Director, <sup>szc1(a)(0)-irrelevant material</sup>

The SIL Team Inbox are **NSW ACT SIL**, **VIC TAS SIL**, **SA NT SIL**, **QLD SIL** and **WA SIL** for assigning the open interaction to the appropriate state SIL team.

For more information refer to:

 <u>Standard Operating Procedure – Supported Independent Living (SIL)</u> Section 4.4 for state and territory **SIL CRM Inboxes**. Section 6.2 - Include SIL in the participant's plan.

V12.0 2021-12-10

Complete a Planning Internal Review Decision

Page 16 of 27

This document is uncontrolled when printed.

## **OFFICIAL** Page 121 of 875

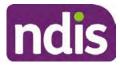

# **Standard Operating Procedure**

For Internal Use Only

- <u>SIL Intranet page</u> for state and territory SIL teams MS Outlook contact details.
- Operational Guideline Supported Independent Living (SIL).

**Note:** If there are In-Kind supports as part of the plan, refer to the <u>In-Kind intranet page</u> for guidance, check the transition dates for the state/territory of the participant and speak to your Team Leader. Do not contact or notify the SIL Team for plans with In-Kind supports.

- 2. Any Capital Supports funding claimed in the original plan should be removed. Claimed capital supports can be determined from checking the plan utilisation (ensuring you have considered costs of repair and maintenance) or any accepted assistive technology quotes. Refer to Standard Operating Procedures for further guidance on adding low, mid and high cost supports and repairs and maintenance for new and existing items. Also, check if the system has made an error in adding any funding for Capital Supports were not approved in the last plan, which will need to be removed.
- 3. Plan comments may need to be updated to reflect the supports in the new plan as a result of the decision outcome. This may also include reviewing and updating any existing comments that relate to the supports determined in scope for the internal review and removing those that no longer apply to explain to the participant what the funding is for. Comments should be written in each of the Support Categories where funded supports have been placed. A Support Category are the areas in the plan where funding/line items have been placed, for example, Consumables, Daily Activities, Social Community and Civic Participation, Transport, CB Choice and Control, CB Daily Activity, CB Relationships, Assistive Technology, Home Modifications to name a few.

**Note:** Plan comments will be printed in the participants plan. Refer to <u>Standard</u> <u>Operating Procedure – What print's on a plan</u>.

| Support Type >         | Support Category | > Capacity Building                                                 |                 |
|------------------------|------------------|---------------------------------------------------------------------|-----------------|
| Support Category       | Price \$         | Comment                                                             | Associated Goal |
| CB Choice &<br>Control | 2,627.17         | Plan management and financial<br>capacity building - set up costs - |                 |
| CB Daily Activity      | 5,676.00         | Support to build my skills so I can achieve all my plan goals.      | 0               |
| CB Employment          | 7,733.23         | Supports to help me find and keep a job.                            | 0               |

Image caption: Screenshot showing comments for each support type in the Finalise Plan and Approve tab. Comments column highlighted. Example showing from top to

V12.0 2021-12-10

Complete a Planning Internal Review Decision

#### This document is uncontrolled when printed.

OFFICIAL Page 122 of 875

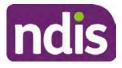

# **Standard Operating Procedure**

## For Internal Use Only

bottom. First line: Support category: CB Choice and control, price: 2627.17, comment: plan management and financial capacity building - set up costs. Second line: CB daily activity, price: 5676.00, comments: support to build my skills so I can achieve all my plan goals. Third line: CB Employment, price: 7733.23, comments supports to help me find and keep a job.

- 4. Once you are satisfied you have included all reasonable and necessary supports in the plan, select **Submit**.
- 5. Complete the Determine Plan Management Task. This task will be pre-populated with the recommended plan management based on the responses in the Complete Risk Assessment Task. Review and confirm it reflects the plan management determined previously. Previous plan management allocations can be viewed in Panda Live v2. When making changes to the Determine Plan Management task make sure the unit of entry is percentage (not currency).

**Note:** If you have rejected the participant's request for self-management of their supports, this will be considered a declined request and will need to be reflected when preparing the decision letter and communicating the decision in <u>section 4.9</u> and <u>section 4.10</u>.

6. Select Submit.

## 4.7 Approve the new plan

Under the **Planning Tab**, Internal Review Officers without delegation will need to either select the **Review and Submit Draft Plan** or **Review and Submit Plan for Approval task**. Only one will be available based on your role.

If you are an internal review officer with delegation, select the **Finalise Plan and Approve** task.

 Review all sections of the Plan as per the Review Sections of the <u>Standard Operating</u> <u>Procedure – Finalise and approve a plan</u> with careful consideration to adjust the justifications (Part 5: Funded supports in the Finalise Plan and Approve task, and Part 4: Funded Supports in the Review and Submit Draft Plan task) to explain the internal review decision for those supports determined in scope for the internal review.

**Note:** When writing justifications we must consider: supporting information, evidence provided, lived experience, participants goals, participant circumstances and disability support needs, section 34 of the NDIS Act 2013, Part 5 of the NDIS Rules, previous budget utilisation, TSP, inflation and agency wide guidance materials.

## a) If no changes are required to the support category:

V12.0 2021-12-10 Complete a Planning Internal Review Decision Page 18 of 27 This document is uncontrolled when printed.

> **OFFICIAL** Page 123 of 875

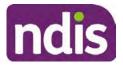

# **Standard Operating Procedure**

## For Internal Use Only

Copy the justifications from the previous plan and add "This support category was not changed as part of the of the s100 Internal Review Request. Justification remains the same".

## b) If changes were made to the support category:

Please start each support category justification with the sentence, "As part of the s100 review, I have found these supports meet s34 reasonable and necessary criteria in the NDIS Act and NDIS Rules. I have made a decision to vary the current level of funding."

If there are existing justifications within this support category, you will need to update the entire justification if you changed the funding making sure the following are included:

- describe the support and how it relates to the participant's disability support needs
- describe how the support will help the participant work towards their goals
- describe how the support meets reasonable and necessary criteria
- refer to any relevant supporting evidence.

Examples to guide your written justifications are included in Appendix Write a best practice justification within the <u>Standard Operating Procedure - Review and Submit plan</u> for approval.

- For Internal Review Officers without delegation, click on Save at the bottom of the Review and Submit Draft Plan section. Do not select Submit as this submits the plan to WLM for National Delivery staff and is not a process IRT follow. Email your Team Leader once you have prepared the draft decision letter, and note the plan and letter are ready for approval. You can now refer to section 4.8.
- Otherwise, if you are a delegate, proceed to select Yes on the Generate plan only button at Part 9: Delegate after completing the Finalise plan and approve section. This option is selected to supress the default cover letter which is sent with plan approvals, as it will be replaced by our decision letter.

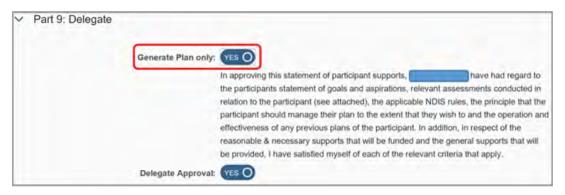

V12.0 2021-12-10

Complete a Planning Internal Review Decision This document is uncontrolled when printed. Page 19 of 27

## **OFFICIAL** Page 124 of 875

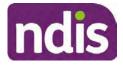

# **Standard Operating Procedure**

#### For Internal Use Only

Image caption: Screenshot of Part 9: Delegate screen from the Planning; Finalise Plan and Approve system tab. Select yes on the Generate plan only.

**Note:** Prior to selecting Approve, you can select the **Print Preview** button. This will display a draft copy of the plan and will allow you to proof read and view what will be provided to the participant.

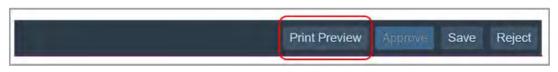

Image caption: Screenshot of the buttons at the bottom of the Finalise Plan and Approve screen with Print Preview highlighted.

- 3. Select Delegate Approval and then select the Submit button.
- **4.** If an Alert appears stating level 4 delegation approval is required for this plan, follow the steps outlined in <u>section 4.7.1</u>.
- 5. Once the plan has been approved, if applicable, implement any 'Quote required line items' required as a result of this decision outcome (except SDA). The <u>Standard</u> <u>Operating Procedure Initiate and Record Quotes</u> and <u>Standard Operating Procedure Consider and action quotes</u> provides guidance on how to implement quotations. For plans that include Supported Independent Living (SIL) funding, create SIL service booking following <u>Standard Operating Procedure Supported Independent Living (SIL)</u>.

## 4.7.1 Higher Delegation Approvals Process

The following steps outline the process for referring to the High Decision Delegate (HDD) Team for a level 4 delegation approval.

- 1. Confirm the s100 alert is active on the participant's record.
- **2.** Liaise with your Team Leader to check the plan is complete with the justifications and evidence complete in CRM.They will then create the below interaction.

Note: If you are an APS6 IRO you do not need to complete step 2, go straight to step 3.

- Create an open interaction using the s100 High Decision Delegate interaction template outlined in the <u>Internal Review of a Planning Request Interaction Templates</u> guidance and assign this interaction to SDS SDSA RFA.
- 4. Assign the application to SDS SDSA RFA.
- **5.** The plan will be triaged then assessed by a HDD Delegate. The HDD Delegate may reach out to you via email if further information is required.
- 6. When ready for approval:
- V12.0 2021-12-10 Complete a Planning Internal Review Decision Page 20 of 27

This document is uncontrolled when printed.

## OFFICIAL

#### Page 125 of 875

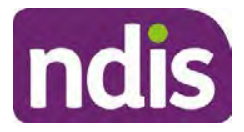

# **Standard Operating Procedure**

## For Internal Use Only

- Del 4 Plans The HDD delegate will approve the plan in the System and reassigns the updated interaction back to the APS6 Internal Review Officer or APS6 Team Leader along with an email advising it has been completed.
- For Del 5 Plans Once the HDD is satisfied that the plan is ready for approval, they will prepare and present Del 5 plans in a designated panel. For detailed information on the Level 5 Delegation Approval Process, refer to the Level 5 Delegate Resources found on the <u>High Decision Delegate Intranet Page</u>.
- 7. Escalations: For significant risk to participant or Agency and a plan requires urgent approval and has been escalated through to the IRT Director, outlining the specific risks that require an escalated response. The IRT Director may either escalate to the HDD Director or arrange for an internal delegate approval. Following response from the HDD Director, the application will be processed and approved within a 4 hour timeframe.

## 4.8 Record the Decision Outcome

## 4.8.1 For Statement of Supports Decision

Record the final outcome decision in the **s100 request received interaction** using the **s100 – Outcome Decision Statement of Supports** interaction template outlined in the <u>Internal</u> <u>Review of a Planning Request Interaction Templates</u>.

## 4.8.2 For not to review a plan Decision

Record the final outcome decision in the **s100 request received interaction** using the **s100 – Outcome Decision Not to review a plan** interaction template outlined in the <u>Internal Review</u> of a Planning Request Interaction Templates.

## 4.9 Prepare the decision letter

- 1. Based on the decision outcome, complete the relevant letter found on the <u>IRT intranet</u> page.
- **2.** Follow the instructions on the respective letter template to complete the decision letter and make sure:
  - The date of the decision letter should be the same date the s100 review decision outcome was in effect (date you approved the plan on the system).
  - Approved supports should be referred in terms of support hours/quantities, rather than dollar values.

V12.0 2021-12-10 Complete a Planning Internal Review Decision Page 21 of 27 This document is uncontrolled when printed.

## **OFFICIAL** Page 126 of 875

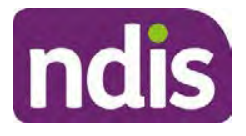

# **Standard Operating Procedure**

## For Internal Use Only

- Any requests withdrawn throughout the process need to be recorded, including those where we have spoken to the participant regarding requests that do not meet the scope of an internal review.
- Please do not write any more than 2 additional sentences per criteria in the Basis for Decision section. If you wish to provide detailed information on possible next steps including referrals to mainstream and/or community supports or other referrals you can include this in the implementation interaction completed at <u>section 4.12</u>For Internal Review Officers without delegation, email the decision letter to your Team Leader for approval. Once approved, proceed to <u>section 4.10</u>.
- For delegates, proceed to section 4.10.

## 4.10 Send decision letter and relevant documents

NDIA must give written notice to the participant and/or representative of the internal review decision.

If a new plan has been created as a result of the decision you will need to save or print the approved plan locally and send the plan with the decision letter. Complete the following steps:

- From Outbound Documents, save or print the approved plan locally. If you need help to do this, refer to <u>Standard Operating Procedure – View, Print or Suppress an</u> <u>Outbound Document</u>.
- Send the plan and letter to the participant or their authorised representative, using their preferred method of communication.
- If the participant preferred method contact is via email, use the <u>Internal Review</u> <u>planning</u> email address to send the decision letter as an attachment and use the subject line and email template below and new plan (if applicable) in <u>section 4.11</u>.
   Email Template for Decision Letter:

Subject Line – Outcome of your Internal Review Request Participant Number<xxx> Body – Please find attached to this email the outcome of your request for an internal review of a decision.

Regards,

- 1. If there are accessibility requirements required for printing the written notice or any other relevant documents follow the process in the <u>Printing plans in braille and other</u>
- V12.0 2021-12-10Complete a Planning Internal Review DecisionPage 22 of 27This document is uncontrolled when printed.

## **OFFICIAL** Page 127 of 875

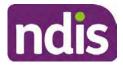

# **Standard Operating Procedure**

For Internal Use Only

accessible formats guidance. Please note the financial delegate mentioned will be the EL1 of your respective team.

- 2. If there are language requirements required for printing the written notice or any relevant documents, follow the process in <u>Practice Guide Assisting communication</u>.
- **3.** If the documents are being posted, mail all the relevant documents above in the one envelope. Check with your local site or team leader about mailing arrangements.
- 4. Upload all the mailed documents onto the system as a PDF document in the participant's Inbound documents line titled 's100 internal review request dd/mm/yyyy'. Refer to the <u>Standard Operating Procedure Inbound Documents</u> for how to upload a document and naming conventions. Refer to <u>section 4.1.1</u> for naming conventions.

# 4.11 Inform National Delivery or Partners in the Community of Decision made.

After completing an internal review for **statement of supports** requests the participant's My NDIS Contact will need to be informed of the decision to implement new plan or follow-up activities where required.

 Complete the appropriate Implementation interaction from the <u>Internal Review of a</u> <u>Planning Request Interaction Templates</u> on the participant's record on the system. This will be either the s100 Completed Change to statement of supports or s100 Completed No change to supports interaction.

**Note**: If you have identified alternative mainstream or community supports that should be explored you can include this in the interaction template for the local office to follow up with the participant.

2. Re-assign your completed interaction to the appropriate local NDIS office. You can find the local office by following the <u>Workflow Rules</u>.

## 4.12 Complete remaining closure tasks

- 1. Record the outcome of the review in the IRT Planning Database.
- 2. You will also need to record the Original Decision Maker (ODM) feedback on the IRT Planning Database to make sure the reason for your decision is recorded in IRT's database. This is important information that allows us to provide feedback to original decision makers. Refer to the IRT Database Manual.
- End date the s100 alert created in <u>section 4.2</u> by setting the end date as the day of the decision. Refer to <u>Standard Operating Procedure View or edit an alert</u> for how to edit an alert.
- V12.0 2021-12-10 Complete a Planning Internal Review Decision Page 23 of 27 This document is uncontrolled when printed.

OFFICIAL Page 128 of 875

## OFFICIAL

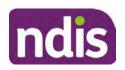

# **Standard Operating Procedure**

## For Internal Use Only

- **4.** Review all open tasks in the participant record that relate to the Internal Review Request and make sure they are all closed with the exception of the Implementation interaction.
- 5. Check the ATHM Tab and CRM inbox for any open ATHM items.
  - If the open item has an ID number with a "700" prefix you will need to unassign the ATHM work item by using "User Unavailable" as a reason. Then apply an Extreme workflow identifier in CRM to the participants record, with an end date of 14 days later. Refer to the <u>Standard Operating Procedure – Add or remove workflow</u> identifiers
  - If the open item does not start with a "700" prefix, you will need to reassign the ATHM interaction to the RTS inbox of the participants jurisdiction using the <u>Standard CRM inbox structure</u>.

# 5. Related procedures or resources

- NDIS Act
- NDIS Rules
- NDIS Operational Guidelines
- Intake of a Planning Internal Review Request Standard Operating Procedure
- Internal Review of a Planning Request Interaction Templates
- <u>Standard Operating Procedure Consent and Authority</u>
- Operational Guidelines Reasonable and Necessary Supports
- <u>Standard Operating Procedure Finalise and Approve a plan</u>

## 6. Feedback

If you have any feedback about this Standard Operating Procedure, please complete the <u>Internal Review Team Quality and Continuous Improvement Form</u> and email it to the <u>Business</u> <u>Improvement Team</u>. In your email, remember to include the title of the product you are referring to and describe your suggestion or issue concisely.

# 7. Version control

V12.0 2021-12-10

Complete a Planning Internal Review Decision This document is uncontrolled when printed.

Page 24 of 27

OFFICIAL

Page 129 of 875

# FOI-3 23/24-0323

OFFICIAL

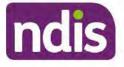

# Standard Operating Procedure

## For Internal Use Only

| Version | Amended<br>by    | Brief Description of Change                                                                                                    | Status                       | Date       |
|---------|------------------|----------------------------------------------------------------------------------------------------|------------------------------|------------|
| 11.0    | DII394<br>KMM575 | Class 1 approval.<br>Changes after Directors Review. Updating<br>based on director feedback.Linked all new<br>SOPs. Quality check and accessibility. | APPROVED<br>DLL320<br>SW0065 | 2021-11-26 |
| 12.0    | DII394           | Class 1 Approval<br>Updated the HDD referral process.                                                                                                | APPROVED<br>SW0065<br>DLL320 | 2021-12-10 |

#### Appendices 8.

## 8.1 Appendix A – Assigning a Review Application or Interaction for action by ND and PiTC

A Review Application is created when you set aside a decision not to review a plan. The Review Application needs to be assigned to ND or PiTC for the plan review to be undertaken.

Participants who belong to Young People in Residential Aged Care (YPIRAC) and Complex Support Needs (CSN) cohort need to be identified and assigned manually:

## **YPIRAC** Participants

- 1. Create an Open Interaction using s100 Request to complete a plan review from Internal Review of a Planning Request Interaction Templates outlining the request for review, and that due to the participant residing in aged care the review application is to be actioned by a YPIRAC planner.
- Assign the Interaction and Review Application to the NDIS business system inbox for "(SV0008). "will then allocate the application for progression. employee "

## **CSN** Participants

- 1. Create an Open Interaction using s100 Request to complete a plan review from Internal Review of a Planning Request Interaction Templates. The Interaction provides information to the assignee to advise what has occurred and what is required.
- Assign the Interaction and Review application to the correct inbox as per the super intensive Stream in the Workflow Rules.
- V12.0 2021-12-10 Complete a Planning Internal Review Decision

This document is uncontrolled when printed.

Page 25 of 27

OFFICIAL

#### Page 130 of 875

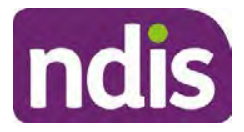

# **Standard Operating Procedure**

For Internal Use Only

For all other participants, Review Applications are to be assigned using the Workflow Identifier. Refer to the <u>Standard Operating Procedure – Add or remove workflow identifiers</u>.

For all Participants (except those who are in the YPIRAC and CSN cohorts) no matter the streaming undertake the following steps:

From the Participant Details tab select Workflow Identifiers.

- 1. Select Edit and then the + symbol to add a new workflow identifier.
- 2. Select the Change and Review Request identifier from the drop down.

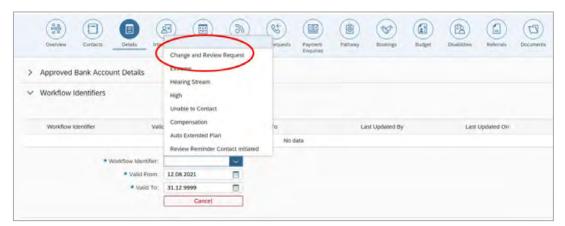

Image caption: Screenshot of Workflow identifer drop down listing selection Change and Review Request, Extreme, Hearing Stream, High, Unable to Contact, Compensation, Auto Extended Plan and Review Reminder Cointact Initiated The Valid From date is the date the review application was approved.

- **3.** Add a **Valid To** date for **four** calendar months from the date the **review application** was **approved**.
- 4. Select Submit.

## Priority referral of Review Application

For those participants whose risk is considered **High/Extreme** discuss with your TL if the review application requires **priority referral** resulting in the **Review Application** being drawn from **WLM** in the **next business day**.

If **Priority referral** has been **endorsed** Refer again to <u>Standard Operating Procedure – Add or</u> remove workflow identifiers.

1. Select the additional Workflow Identifier for Extreme or High depending on the risk rating.

V12.0 2021-12-10 Complete a Planning Internal Review Decision Page 26 of 27 This document is uncontrolled when printed.

> **OFFICIAL** Page 131 of 875

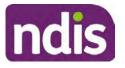

# **Standard Operating Procedure**

For Internal Use Only

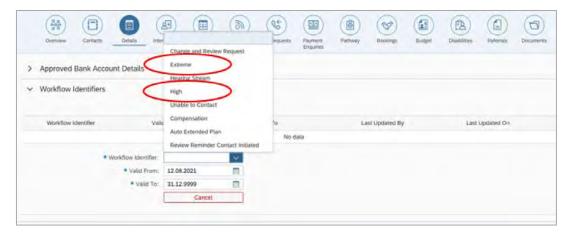

Image caption: Screenshot of Workflow identifer drop down listing selection Change and Review Request, Extreme, Hearing Stream, High, Unable to Contact, Compensation, Auto Extended Plan and Review Reminder Cointact Initiated The Valid From date is the date the review application was approved. Extreme and High highlighted in red.

- 2. The Valid From date will be the date the review application was approved.
- 3. Add a Valid To date for 4 calendar months from the date the review application was approved.
- 4. Select Submit.

V12.0 2021-12-10

OFFICIAL Page 132 of 875

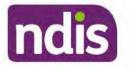

# **Standard Operating Procedure**

For Internal Use Only

The contents of this document are OFFICIAL.

# **Complete a Planning Internal Review Decision**

This Standard Operating Procedure (SOP) will help you to make timely and quality decisions consistently by explaining:

- The key actions and pathways to make an s100 decision
- When to communicate with participants or their representatives
- · How to give effect to your decision
- · How to return the participant into the regular review cycle

**Note:** All references to "participant" in this document also refers to authorised representatives/nominees/child representatives.

# 1. Recent updates

| Date       | What's changed                                                                                                    |  |
|------------|----------------------------------------------------------------------------------------------------|--|
| March 2022 | Added Content:                                                                                                    |  |
|            | Document pre contact SMS was sent.                                                                                            |  |
|            | Check for update to disability.                                                                                               |  |
|            | Pre-requisite added for change to section 100(5) of the Act.                                                                  |  |
|            | Naming convention for the decision letter.                                                                                    |  |
|            | APS5 IROs and those without delegation must seek team leader<br>support before contacting TAB.                                |  |
|            | Changes to the mid cost AT and linked to the AT SOPs.                                                                         |  |
|            | Amended Content:                                                                                                    |  |
|            | At section 4.5 if the plan is inflated more than 50 percent a discussion is required, this has changed to <b>40 percent</b> . |  |
|            | Updated workflow rules link to IRT page.                                                                                      |  |
|            | Housing referral changed from <sup>s2(1)(a)(ii) - irrelevant material</sup>                                                   |  |
|            | Wording at section 4.12 – complete remaining closure tasks.                                                                   |  |

V13.0 2022-03-11

Complete a Planning Internal Review Decision

Page 1 of 29

#### This document is uncontrolled when printed.

#### OFFICIAL

Page 133 of 875

## FOI-3 23/24-0323

## OFFICIAL

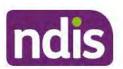

# **Standard Operating Procedure**

For Internal Use Only

| Date | What's changed                                                                   |  |
|------|----------------------------------------------------------------------------------|--|
|      | Added in wording to reflect IROs without delegation are making a recommendation. |  |
|      | Linked to the new HDD SOP for new approval process.                              |  |

# 2. Checklist

| Торіс          | Checklist                                                                                                    |  |  |
|----------------|----------------------------------------------------------------------------------------------------|--|--|
| Pre-requisites | You have:                                                                                                    |  |  |
|                | Not been involved in the making of the original decision that is<br>being reviewed. The internal review must be completed by a<br>different delegate.                  |  |  |
|                | Role delegation or skill tags to access and modify review items on<br>the Business System (system), for example, the s100 form.<br>Otherwise, access to a Team Leader. |  |  |
|                | Access to the intranet to view linked SOPs and templates.                                                                                                    |  |  |
|                | Read and considered the available <u>Service Delivery Resources</u> on                                                                                                 |  |  |
|                | the intranet, particularly in regards to <u>Pre-planning</u> , <u>Planning</u> and <u>Review</u> before assessing requested supports.                                  |  |  |
|                | <ul> <li>Identified intake has been completed and you are familiar with the</li> </ul>                                                                                 |  |  |
|                | Intake of a Planning Internal Review Request Standard Operating                                                                                                    |  |  |
|                | Procedure and Managing Miscategorised Internal Review Request                                                                                                    |  |  |
|                | Standard Operating Procedure.                                                                                                    |  |  |
|                | Allocated the work item to yourself following all steps in the <u>Self</u>                                                                                             |  |  |
|                | Allocation on the System Standard Operating Procedure                                                                                                    |  |  |
|                | Familiarised yourself with <u>Contact Process Standard Operating</u><br>Procedure                                                                                      |  |  |
|                | Familiarised yourself with the Escalation and Prioritisation Matrix                                                                                                    |  |  |
| Actions        | 4.1 Conduct a desktop review                                                                                                    |  |  |
|                | 4.2 Determine if contact is required                                                                                                    |  |  |
|                | 4.3 Make a decision for the internal review request                                                                                                    |  |  |
|                | 4.4 Make a preliminary decision on plan duration                                                                                                    |  |  |
|                | 4.5 Submit a decision outcome                                                                                                    |  |  |
|                | 4.6 Build the new plan                                                                                                    |  |  |
|                | 4.7 Approve the new plan                                                                                                    |  |  |
|                | 4.8 Record the Decision Outcome                                                                                                    |  |  |

V13.0 2022-03-11

Complete a Planning Internal Review Decision

## This document is uncontrolled when printed.

## OFFICIAL

Page 134 of 875

## FOI-3 23/24-0323

OFFICIAL

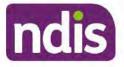

## **Standard Operating Procedure**

For Internal Use Only

| Торіс | Checklist                                                         |  |  |
|-------|-------------------------------------------------------------------|--|--|
|       | 4.9 Prepare the decision letter                                   |  |  |
|       | 4.10 Send decision letter and relevant documents                  |  |  |
|       | 4.11 Inform National Delivery or Partners in the Community of     |  |  |
|       | decision made.                                                    |  |  |
|       | 4.12 Complete remaining closure tasks                             |  |  |
|       | 8. Appendix A - Assigning a Review Application or Interaction for |  |  |
|       | action by ND and PiTC                                             |  |  |

# 3. Scope of Review

## 3.1.1 Background

The intent of an internal review is to reconsider a decision by 'standing in the shoes of the original decision maker'. This means reviewers will usually consider if the original decision made, was correct under the law based on the participant's situation and support needs at the time of the original decision. The internal review team will seek to review the request based on the issue/s at hand, and confine the scope of the review to those issue/s that the participant wishes to raise as part of their request. If there are dependencies or related issues, these will also be considered. For further guidance on what is in scope for an internal review refer to the <u>Principles of In Scope s100 Planning Review</u> guidance.

## 3.1.2 Referrals to other teams

The Home and Living Team complete internal reviews that includes at least one of the following review types (noting the Home and Living Team will then conduct the entire s100):

- SIL funding in dispute
- SDA funding in dispute
- Medium Term Accommodation in dispute
- Independent living options in dispute
- Complex Home Modifications in dispute
- NSW Living alone with significant supports in dispute

The Review of Reviewable Decision (RORD) form or supporting information on the s100 work item should identify the above supports are what is being disputed. Refer to any interactions on the record for any Home and Living applications and read file alerts. If you are unsure, please confirm with your team leader.

If you have been assigned a s100 work item and the request is a dispute as listed above, and you have not yet commenced the review, complete the following steps.

V13.0 2022-03-11

Complete a Planning Internal Review Decision

Page 3 of 29

This document is uncontrolled when printed.

# OFFICIAL

Page 135 of 875

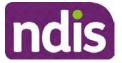

# **Standard Operating Procedure**

#### For Internal Use Only

- 1. In the **IRT Database**, identify the case in the review screen using the **browse all cases** button and close the record by entering in the Outcome as **Referral Housing**.
- 2. Assign the s100 work item to <sup>s22(1)(a)(ii) irrelevant material</sup> in the system.

# 4. Procedure

## 4.1 Conduct a desktop review

#### 4.1.1 Finding and uploading documents

- 1. As you review existing documents throughout the process of making a decision make sure those documents are linked to the s100 form. If they are already in inbound documents under a different line, you will need to link the document to the s100 form before reaching an outcome.
- 2. The participant has been given an opportunity to provide evidence both at the time they submit the request and since the acknowledgement letter was sent. Check that it has been 10 calendar days since the acknowledgment letter was sent so the participant has had the opportunity to provide any additional evidence before progressing with this review.
- 3. When you are reviewing a request and receive further information, this must be added to inbound documents under the line titled "s100 internal review request dd/mm/yyyy".

**Note:** When uploading a document please follow this naming convention style: Participant Surname First Name NDIS number Topic/Document Name. For example Smith James 4312345678 Occupational Therapist Report July 2021, or Smith James 4312345678 Unable to Contact Letter.

#### 4.1.2 Review the category and requested outcomes

Review the s100 Form or the Review of Reviewable Decision Form in Inbound Documents and the intake interaction and determine:

- The category of s100 review being requested (for example, a s100 on a statement of supports, or on a decision not to review a plan).
- Why the participant has made the request and the outcomes they are seeking. For a review regarding statement of supports, identify the specific details of the request, including the requested frequency/nature/funding value of requested supports.

## 4.1.3 Review the evidence available

V13.0 2022-03-11 Complete a Planning Internal Review Decision Page 4 of 29

This document is uncontrolled when printed.

#### **OFFICIAL**

#### Page 136 of 875

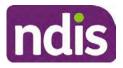

# **Standard Operating Procedure**

## For Internal Use Only

- 1. Review the participant's record for available evidence or information to support the review request. For example, assessments, reports, quotes and any interactions with the participant such as phone conversations.
- 2. Given the participant has had an opportunity to provide additional evidence at the time of the review request and following acknowledgement of the s100 it is not expected that the delegate will need to request additional available information. Additional available evidence should only be requested by delegates if it is likely to materially change the decision or there is an identified risk to the participant if we don't fund it and we need the evidence to justify the decision. If you think additional evidence is required, follow the steps in section 4.2.
- **3.** Review the participant's record including all pre-planning and planning tasks in the current plan, justifications in the plan, the utilisation of these supports, and any other relevant interactions to develop an understanding of what was funded and why.

**Note:** <u>Panda Live V2</u> is a helpful tool to identify budget utilisation and plan value compared with TSP.

- 4. Consider whether there are opportunities for early resolution for example, the participant's request may be achieved simply through flexible use of the plan. Unless supports are fixed (stated) in the plan the core support budget is fully flexible. The Capacity Budget is flexible within each category across all non-stated support items. If early resolution seems likely to resolve the participant's request, they will need to understand a withdrawal is required and what the consequences are when withdrawing their internal review. If so, withdrawal can be discussed, for contact with the participant go to section 4.2. For further information on the early resolution, criteria see Withdrawal of an Internal Review Request Standard Operating Procedure.
- Review open activities to identify if there is an open Change of Circumstances interaction – Request Disability Update. If the task is open do not continue until this has been completed. This process is estimated to take 48 business hours. Seek team leader advice if this has not been actioned within this timeframe.
- 6. Consider whether the requested supports are related to the disability/disabilities recorded. If these have been updated recently the National Operations Team will have added to the s100 alert that is open. <Disability update approved/declined, NOT Delegate <login ID>, dd/mm/yyyy>. If there is no change in functional capacity proceed with the s100 or if there has been a change to functional capacity since the original decision consider discussing the option of a PRR with the participant.

If a PRR is required, refer to the steps in the <u>Standard Operating Procedure – Create a</u> plan reassessment (or variation) request (PRR).

V13.0 2022-03-11Complete a Planning Internal Review DecisionPage 5 of 29This document is uncontrolled when printed.

OFFICIAL Page 137 of 875

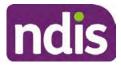

# **Standard Operating Procedure**

## For Internal Use Only

7. Consider whether the approval and funding of the requested supports will have an impact on any other supports in the plan.

For example, the funding of vehicle modifications may lead to the removal of transport funds. If so, this will need to be discussed with the participant go to section 4.2.

## 4.1.4 Review other details on participant's record.

- Review the participant's record including alerts to make sure you are aware of any concerns. For example, it may be indicated the participant has complex needs or accessibility requirements and you may require the procedures from <u>Standard Operating</u> <u>Procedure – Assist the Participant with their preferred method of communication</u>.
  - If you identify the participant is in the Complex Support Needs (CSN) pathway, contact the relevant staff member regarding the s100 review before proceeding. Their details can be found on an active alert on the file or interactions. If the staff member details are missing, email <u>CSN</u>. The purpose of this contact is to advise CSN the participant has a s100 internal review requested and clarify if there is any information IRT need to be advised to best support the participant with their request for internal review. Record your conversation with the CSN team on the participant's s100 form.
  - If you identify the participant is in receipt of compensation and has had a Compensation Reduction Amount (CRA) applied to their plan, or special circumstances considered, please reassign the s100 work item request to the IRT Escalations Team and email
- 2. If you identify the participant has also been waiting for Assistive Technology or Home Modifications (ATHM), take note of this as there are additional closure tasks that are required.
- If you identify the participant is a YPIRAC participant or the request is in relation to any
  of the Home and Living categories refer to <u>Intake of a Planning Internal Review Request</u>
  <u>Standard Operating Procedure</u> for details on identifying those that need to be completed
  by another team and reallocate to that team following steps for reallocation in the Intake
  SOP.
- 4. If the request appears to be because the original planner has made an error in calculations or missing support that was intended to be included in justifications Refer to the <u>Managing Planner Error in Internal Review Planning Requests Standard Operating</u> <u>Procedure</u> before progressing further.

V13.0 2022-03-11 Complete a Planning Internal Review Decision Page 6 of 29
This document is uncontrolled when printed.

**OFFICIAL** Page 138 of 875

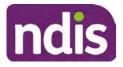

# **Standard Operating Procedure**

## For Internal Use Only

After the completion of the above review of circumstances, you should have developed a preliminary view for the request(s).

## 4.2 Determine if contact is required

After the desktop review is completed, you need to contact the participant/authorised representative to discuss the review if the following exceptions apply:

- If there is high or extreme risk identified for the participant in accordance with the escalation and prioritisation matrix.
- Information provided by participant is still unclear after you have reviewed PCT, justification and interactions, and further clarity is required to progress the request.
- The IRO is unable to locate or view evidence used by the Planner with the original decision and required to undertake the s100 decision.
- If it appears that an early resolution is possible through a clarification phone call.
   Refer to Withdrawal of an Internal Review Requests Standard Operating Procedure.
- The request appears to be miscategorised (refer to the Managing miscategorised internal review requests SOP to identify when a call is required).

If the above criteria is met, talk to your TL or AD to determine if contact is required and if so, please refer to Contact Process Standard Operating Procedure.

## 4.2.1 You can then proceed with one of the options below:

# a) Determine if further information needs to be received before a decision can be made.

This option is for reviews where further information is required to make a decision. Refer to the <u>Internal Review Gathering Evidence Guide</u>.

When asking for additional evidence you need to be clear on the following:

- What you are asking for and why it is needed to make a decision
- Limit the request for additional evidence to what is within the scope of the review.
- Confirm a time frame to return the information a maximum of 28 days and advise the participant that if the evidence is not provided in the timeframe a decision will be made based on information available and the circumstances as they exist at the time the reviewer makes the decision. Be clear with the participant why and what you are requesting the additional evidence or information for and limit this to what is required within the scope of the review. Additional time may be allowed in

V13.0 2022-03-11 Complete a Planning Internal Review Decision Page 7 of 29

## This document is uncontrolled when printed.

## OFFICIAL

Page 139 of 875

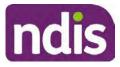

# **Standard Operating Procedure**

## For Internal Use Only

exceptional circumstances if the participant cannot reasonably acquire the evidence within this time. Assistant Directors are required to approve any extension of the timeframe. This will not extend the pause process below.

- Send the Internal Review Request for Information Letter to the participant and upload this document onto the system.
- Inform the participant to return the evidence by emailing the documents to <u>Internal</u> <u>Reviews planning</u> and:
- Inform the participant to note their full name and NDIS number in the email subject.
- If required, obtain consent to speak to third parties (for example occupational therapists, physiotherapists) and document consent on the participant record.
- Create an **Alert** on the participant's record as per below with an end date calculated at 28 days from the day of request for information:

| Primary:                |                      |  |
|-------------------------|----------------------|--|
| * Alert;                | S100 in progress     |  |
| Additional Information: | RFI pending for s100 |  |
| * Start Date:           | 04.03.2021           |  |
| * End Date:             | 02.04.2021           |  |

Image caption: Screenshot showing a system Alert on the participant's record. The primary box is unticked, the Alert title is 's100 in progress', additional information states 'RFI pending for s100', the start date is 4.03.2021 and end date is 2.04.2021.

- Update the Database putting the record on hold as per <u>IRT Planning Database</u> <u>Manual</u>.
- If the review is for a statement of supports, enquire about their preferred plan management options for the requested supports. If you preliminary assess this preferred self-management is unable to be provided (prohibited by agency guidance, and the participant only prefers the self-management option), inform them you may record this as a declined request on the s100 review.

**OFFICIAL** Page 140 of 875

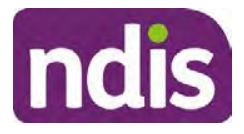

# **Standard Operating Procedure**

## For Internal Use Only

- Confirm with the participant that as a result of the internal review decision a new plan may be created and confirm with the participant any preferences they may have regarding plan duration. Refer to <u>section 4.4</u> for further information.
- Inform the participant that they may be contacted again or will receive a letter with the outcome of a review request.
- Proceed to section 4.3.

## b) Review request can be withdrawn

This option is for participant requested withdrawals or for early resolution of requested supports achieved.

Discuss the option for withdrawal with the participant and inform them of the consequences of withdrawing the internal review. Once the request to withdraw is confirmed, follow the key talking points in the <u>Withdrawal of an Internal Review Request</u> <u>Standard Operating Procedure</u>.

- Record the conversation in both the s100 supporting information field and the s100 Request Received interaction using the s100 - Request Withdrawn early resolution interaction from the Internal Review of a Planning Request Interaction <u>Templates</u>.
- Once you have completed the withdrawal conversation, complete this review by following the <u>Withdrawal of an Internal Review Request Standard Operating</u> Procedure.

## C) Review request is miscategorised

This option is for miscategorised reviews which have been confirmed after clarification with the participant. This only applies when the **entire** request is miscategorised.

 Complete the conversation and review by following the appropriate steps in the <u>Managing Miscategorised Internal Review Requests Standard Operating</u> <u>Procedure</u>.

## 4.2.2 Record the conversation with participant

 Record the conversation with participant, including that the pre contact SMS was sent as an interaction on the system using the s100 contact interaction template from <u>Internal Review of a Planning Request Interaction Templates</u>.

V13.0 2022-03-11 Complete a Planning Internal Review Decision
This document is uncontrolled when printed

Page 9 of 29

This document is uncontrolled when printed.

**OFFICIAL** Page 141 of 875

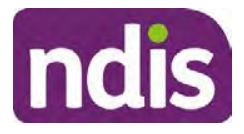

# **Standard Operating Procedure**

## For Internal Use Only

**Note:** Please add your progress interactions to the **s100 Request Received interaction** already created during intake. This will make sure all conversations, actions, progress on the s100 are captured in the one interaction trail. Only differ from this when an open interaction is created and needs to be assigned to another team/region for action.

- 2. Make sure any specific supports withdrawn from the review (if any) by the participant have been noted on the interaction.
- **3.** Record the date of contact and progress of review in the IRT Database. Make sure the participant contacted date field is completed.
- If you are waiting for further information, make sure you have added an alert on the participant record and set the review in the IRT Database to on hold. Refer to section 4.2. Once the requested evidence or further information is received, proceed to the next step.

## 4.3 Make a decision for the internal review request

**Note:** For internal review officers without delegation you are making a recommendation.

- **1.** The available evidence will need to be assessed to determine whether the original decision should be appropriately set aside or confirmed according to the legislation.
- 2. Refer to the <u>Principles of s100 Decision Making</u> to support your decision making.
- **3.** Consider the available evidence to build a view on the participant's current functional capacity or circumstances. If there is conflicting information, consider which source is most credible.
- 4. Make sure any evidence or information considered in your decision is uploaded to Inbound Documents and linked to the s100 form. If evidence considered was gathered during a call, the interaction should be recorded in the "Supporting Information" field using the relevant interaction template. Follow the steps below for linking all evidence to the s100 form:

OFFICIAL Page 142 of 875

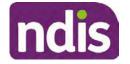

# **Standard Operating Procedure**

For Internal Use Only

#### Update Supporting Information, if required.

| Request #:           | 8000390202                                |
|----------------------|-------------------------------------------|
| Reviewable Decision: | Statement of Supports                     |
| Available Decision:  | 0001037881 08.09.2020-07.09.2023 Approved |
| Requested By:        |                                           |
| * Date of Request:   | 19/10/2020                                |
| * Supporting info:   |                                           |

Image caption: Screenshot of the Request Details screen on the participant record showing the supporting information field where the interaction should be recorded.

5. Select Add to add Attachments, if required (Documents already in Inbound Documents).

| ✓ Attachments     |         |                    |
|-------------------|---------|--------------------|
| Inbound Documents |         | +                  |
|                   | No data | ~                  |
|                   |         | Submit Save Cancel |

Image caption: Screenshot of the Attachments screen highlighted by a red box showing the plus button on the right side to attach documents.

#### 6. Select Save.

| ✓ Attachments                    |                   |
|----------------------------------|-------------------|
| Inbound Documents                | [+]               |
| test<br>Created On 19/10/2020 By | $\otimes$         |
|                                  | Supmit Save Cance |

Image caption: Screenshot of the system Attachments screen showing a test document attached and a save button at the bottom right.

V13.0 2022-03-11 Complete a Planning Internal Review Decision Page 11 of 29

This document is uncontrolled when printed.

OFFICIAL Page 143 of 875

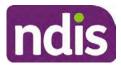

# **Standard Operating Procedure**

## For Internal Use Only

- 7. A success message displays. Select OK. Consider each request alongside the available evidence and whether it meets the legislation under the <u>NDIS Act</u> and relevant <u>Rules</u> under the Act. For example, a request on statement of supports will require consideration under section 34 (reasonable and necessary) and Part 5 of the NDIS (Supports for Participants) Rules.
- 8. An internal review request on decision not to review a plan (s.48) will require consideration of the criteria under NDIA's <u>Operational guidelines for s48.</u>You do not need to assess the requested supports as your decision is whether or not the decision made not to review a plan is correct. The next step in the process for these requests is at <u>section 4.5.</u>
- Review the <u>Operational Guidelines Reasonable and Necessary Supports</u> and <u>Would</u> we fund it for additional guidance on making decisions on statement of supports if required.
- **10.** Seek advice from your Team Leader or Assistant Director if required.
- 11. Seek specialist input from the Technical Advisory Branch (TAB) if required.

**Note:** APS5 Internal review officers and those without delegation **must** seek team leader support before contacting TAB.

Check the <u>Requesting Advice</u> intranet page for **mandatory** TAB referrals. Before making a decision, it is mandatory to obtain and follow TAB advice in relation to requests for the listed mandatory items. If you disagree with the advice received from TAB, discuss first with your team leader (or equivalent) and then contact <u>TAT enquiries</u> who will contact the TAB Advisor or TAB Assistant Director for further discussion and resolution. Refer to the <u>Requesting Advice</u> intranet page for more guidance.

- **12.** Consider seeking advice from the **Early Childhood Services Branch** if it relates to a participant who is under 7 years.
- **13.** Apply any agency guidance and policy if applicable from the <u>NDIS operational</u> <u>guidelines</u>.
- **14.** Weigh the above factors to determine a set aside or confirmed decision.

## 4.4 Make a preliminary decision on plan duration

**Note:** For internal review officers without delegation you are making a preliminary recommendation on plan duration.

Delegates should be guided by the <u>Panda Live V2</u> recommendation of plan duration in most instances. Typically, this would be for requests that meet the following criteria.

## Criteria:

V13.0 2022-03-11 Complete a Planning Internal Review Decision Page 12 of 29

#### This document is uncontrolled when printed.

## OFFICIAL

Page 144 of 875

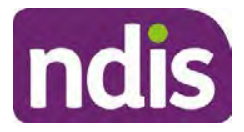

# **Standard Operating Procedure**

#### For Internal Use Only

- There are no expected life stages changes to occur for the duration of the plan
- Funded supports are within TSP or the plan is not inflated by more than 10 percent of the previous plan value.

If criteria is not met, you should retain the same end date (as close as possible) and record your justification for altering the recommended plan duration when completing the Risk Assessment in Pre Planning. You will need to pro-rata funding when you build the plan.

Delegates should also consider other factors when determining plan duration such as:

- Keeping family groups review schedules together
- Supported Independent Living (SIL) Participant groups together
- Utilisation variance in previous plans
- Support meets R&N for the duration of the plan and there are no time limited supports included.

If more than two of these considerations apply, speak to your Team Leader or Assistant Director regarding a shorter plan duration.

### 4.5 Submit a decision outcome

Once a decision has been determined, it needs to be submitted on the system.

**Note**: If the decision being reviewed is the decision not to review a plan you will not need to follow step 2 below.

- **1.** If you are an Internal Review Officer without delegation, email your Team Leader to seek approval. Wait for their approval before proceeding to section 4.6.
- 2. If the plan is inflated by more than 40 percent the decision needs to be discussed with an Assistant Director before proceeding. Seeking specialist advice from TAB or ECS should be considered in these cases to support significant deviation from the original decision especially where no new evidence has been provided.
- **3.** Otherwise, if you have delegation to submit a decision outcome, proceed to open the s100 form for this review under open activities and select **Edit**.

OFFICIAL Page 145 of 875

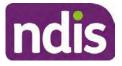

# **Standard Operating Procedure**

For Internal Use Only

| Request #:           |                 |                                 |          |          |      |
|----------------------|-----------------|---------------------------------|----------|----------|------|
| Reviewable Decision: | Statement of Su | pports                          |          |          |      |
| Available Decision:  | 23.             | 09.2020-23.09                   | .2021 Ap | proved   |      |
| Requested By:        |                 |                                 |          |          | 1.1  |
| Date of Request:     | 29/10/2020      |                                 |          |          | -    |
| History Log:         | 29.10.2020      | 11:51:07                        |          |          | ~    |
|                      |                 | ocuments subm<br>attached to in |          | -        |      |
|                      |                 |                                 | Edit     | Withdraw | Back |

Image caption: Screenshot of the system s100 form showing the Edit button highlighted at the bottom of the screen.

4. Update the Supporting Information stating all evidence/information supporting the decision has been uploaded to the system and linked to the s100 form. Select Save to confirm your updates.

| * Date of Request: | 29/10/2020 |          |        |      |      | ^  |
|--------------------|------------|----------|--------|------|------|----|
| * Supporting Info: | 1          |          |        |      |      |    |
| History Log:       | 29.10.2020 | 11:51:07 |        |      |      | ~  |
|                    |            |          | Submit | Save | Canc | el |

Image caption: Screenshot of system s100 form showing the supporting information field highlighted where all evidence/information supporting the decision should be recorded. At the bottom of the form the Save button is highlighted.

5. Record the outcome decision by selecting Ready to Submit outcome. Select the appropriate decision outcome as Confirm Decision or Set-Aside Decision. Do not select the Vary decision option as the system currently does not allow us to 'vary' plans. A plan review will be initiatied for a set-aside decision.

V13.0 2022-03-11Complete a Planning Internal Review DecisionPage 14 of 29This document is uncontrolled when printed.

**OFFICIAL** Page 146 of 875

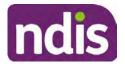

### **Standard Operating Procedure**

For Internal Use Only

| Ready to Submit Outcome: | YES O              |   |
|--------------------------|--------------------|---|
| * Outcome:               |                    | ~ |
| * Outcome Justification: |                    |   |
|                          | Confirm Decision   |   |
|                          | Vary Decision      |   |
|                          | Set-Aside Decision |   |

Image caption: Screenshot of the s100 ready to submit system screen, with the Outcome Justification drop down options Confirm Decision and Set-Aside Decision each highlighted in a red box.

6. For **Confirmed** decisions, record a justification explaining the outcome in the **Outcome Justification** box. Below are examples for a review on statement of supports or a decision to not review a plan.

#### **Review on statement of supports**

 s100 confirm: s100 decision made to confirm the original decision, the supports requested were not found to meet NDIS funding criteria or could not be considered as they were out of scope. See outcome letter for details.

#### Review on decision not to review a plan (s48)

- s100 confirm: s100 decision made to confirm the original decision as it was unable to be demonstrated that; circumstances have changed, or there is new information that would change/affect our assessment of the participant's needs, or, their needs can't be met by existing supports. See outcome letter for details.
- For Set-aside decisions, record a justification explaining the outcome in the Outcome Justification box. Below are examples for a review on statement of supports or a decision to not review a plan.

Note: You must include in the justification the TSP has been considered when determining reasonable and necessary supports.

#### **Review on statement of supports**

• s100 Set aside: A s100 review request was submitted on [insert date], consideration was given to s34 reasonable and necessary criteria in the NDIS Act and the NDIS

V13.0 2022-03-11Complete a Planning Internal Review DecisionPage 15 of 29This document is uncontrolled when printed.

### **OFFICIAL** Page 147 of 875

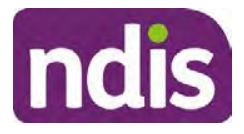

# Standard Operating Procedure

#### For Internal Use Only

Rules. TSP has been considered when determining reasonable and necessary criteria. As a result of this, a plan review was initiated to give effect to the decision to vary the current level of funding - the original budget has been set aside.

#### Review on decision not to review a plan

- s100 decision to set aside the decision not to approve a request to review the plan under s48. A plan review is approved and has been initiated to give effect to the s100 decision.
- The plan review has been initiated and now needs to be assigned for action. Follow the steps in Appendix A to assign the plan review and interaction.
- Go to section 4.8

#### 4.6 Build the new plan (if required)

- 1. If the outcome of an internal review was a 'Confirmed decision', ' for an internal plan review decision' skip to section 4.8.
- A set-aside decision for a statement of supports will have a new and automatically 2. generated Review Application under Pathway in the participant record with a status of in-progress.

#### 4.6.1 Complete pre-planning tasks

Complete the pre planning tasks below as per the Standard Operating Procedure - Complete a Plan Review (light touch).

- 1. The Outcomes Questionnaire in Pre Planning must be reviewed and submitted so quotes can be implemented after the review. Occassionally this may be blanked out as the participant has moved into another age group and a different outcomes questionnaire is required. If this occurs we can still submit the outcomes questionnaire and make a note in the implementation interaction that this was not completed for the purpose of giving effect to a s100 internal review decision.
- Risk Assessment/Plan Duration: Refer to section 4.5 and the Standard Operating 2. Procedure - Complete the Risk Assessment task. Adopt the approach to make the plan the duration the same as what it was originally approved for, for example 12 months or the participant preference as indicated previously. This will mean pro-rata will not need to be completed. However, based on your investigations of the original plan, Panda recommendations, conversation/s with the participant, risk and/or participant's current circumstances, you identify a shorter term plan duration approach is required, pro-rata will need to be completed to reflect the plan duration.

V13.0 2022-03-11 Complete a Planning Internal Review Decision

#### Page 16 of 29

#### This document is uncontrolled when printed.

**OFFICIAL** Page 148 of 875

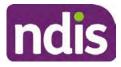

# **Standard Operating Procedure**

#### For Internal Use Only

**Note:** If there is a discrepancy in plan duration calculated in the **Pre Planning Risk Assessment** compared to the original approved plan duration or a plan duration you have determined based on the participants circumstances and risk. You will need to adjust it accordingly for the remaining month/days while ticking the **'Plan reviewed early or amended'** box and note it is an outcome of an internal review.

3. Select Review and Submit for Funded Supports and select Yes.

#### 4.6.2 Complete planning tasks

 Complete the Determine Funded Supports Task as per <u>Standard Operating</u> <u>Procedure - Complete a plan review (light touch)</u> noting this will be pre populated with approved funded supports from the current active plan.

**Note:** If the plan duration is **not** what the original approved plan was for, make sure the calculated supports are correct for the time period in each category, you may need to apply pro-rata to the supports. Where you do need to pro rata follow the methodology found in <u>Standard Operating Procedure - Complete a plan review (light touch)</u>, <u>Standard Operating Procedure - Complete the Risk Assessment</u>, or <u>Standard Operating Procedure - Complete a plan review (light touch)</u>, <u>Standard Operating Procedure - Complete the Risk Assessment</u>, or <u>Standard Operating Procedure - Complete a plan review (full)</u> which provides guidance for pro rata Capacity Building and Capital Supports. All supports in the plan will need to be pro-rated even if you have not changed the level of funding in the previous plan with the exception of stated capital supports.

- Special Consideration is required for some specialist plan builds, for example ECEI participants. Refer to the relevant SOPs and ECEI Practice Guide on the intranet when building their plans.
- Changes to NDIA's approach to funding supports may also have occurred since the approval of the original plan. For example, changes arising from Price Guide updates, employment support changes, SIL changes, hearing service changes and others. Make sure you are aware of any recent changes to supports by reviewing the intranet <u>resources guidance</u> page, and you have applied any recent updates to new and existing supports in the new plan.
- Check and maintain in-kind information in the plan for relevant supports to make sure there is not duplication of funding since the generation of the TSP and phasing out of in-kind programs. Make sure you are accessing information available in <u>Panda Live v1</u> for the latest in-kind data and information.

V13.0 2022-03-11 Complete a Planning Internal Review Decision This document is uncontrolled when printed.

Page 17 of 29

**OFFICIAL** Page 149 of 875

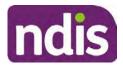

# **Standard Operating Procedure**

For Internal Use Only

**Notes regarding SIL**: If you have a plan which includes SIL, make sure you follow <u>Standard Operating Procedure – Supported Independent Living (SIL)</u> advice and use IRT **SIL** interaction templates for referencing SIL in s100 decisions. Refer to <u>Internal</u> <u>Review of a Planning Request Interaction Templates</u>.

If you intend to make changes to the SIL funding, you will need to discuss this with the SIL Assessment Team before approving a plan, as you will need the SIL assessors updated SIL recommendation to know the amount of SIL supports to include in the plan.

To make sure you receive the SIL assessor's recommendation in time, send the interaction to the appropriate **state-based SIL team CRM inbox**, and if required, escalate through to the SIL Team Leader via email, and if further escalation is necessary, directly contact the National SIL Director, <sup>sz2(1)(a)() - Interval material</sup>

The SIL Team Inbox are **NSW ACT SIL**, **VIC TAS SIL**, **SA NT SIL**, **QLD SIL** and **WA SIL** for assigning the open interaction to the appropriate state SIL team.

For more information refer to:

- <u>Standard Operating Procedure Supported Independent Living (SIL)</u> Section 4.4 for state and territory SIL CRM Inboxes. Section 6.2 - Include SIL in the participant's plan.
- <u>SIL Intranet page</u> for state and territory SIL teams MS Outlook contact details.
- <u>Operational Guideline Supported Independent Living (SIL)</u>.

**Note:** If there are In-Kind supports as part of the plan, refer to the <u>In-Kind intranet page</u> for guidance, check the transition dates for the state/territory of the participant and speak to your Team Leader. Do not contact or notify the SIL Team for plans with In-Kind supports.

2. Any Capital Supports funding claimed in the original plan should be removed. Claimed capital supports can be determined from checking the plan utilisation (ensuring you have considered costs of repair and maintenance) or any accepted assistive technology quotes.

**Note**: The definition of 'mid cost AT' has changed from \$5000 to \$15000. Participants no longer need a quote for AT that cost less than \$15000. The <u>Factsheet – Understand</u> <u>assistive technology evidence, advice, assessments and quotes</u> provides a general overview of the update.

Refer to the following Standard Operating Procedures for further guidance on adding low, mid and high cost supports and repairs and maintenance for new and existing items:

V13.0 2022-03-11Complete a Planning Internal Review DecisionPage 18 of 29This document is uncontrolled when printed.

**OFFICIAL** Page 150 of 875

#### OFFICIAL

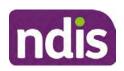

# Standard Operating Procedure

For Internal Use Only

- Standard Operating Procedure Add low cost assistive technology supports in a plan
- Standard Operating Procedure Add mid cost assistive technology in a plan
- Standard Operating Procedure Add high cost assistive technology in a plan and • include replacement AT
- Standard Operating Procedure Add funding for repairs, maintenance, rental and • trial of assistive technology

Check if the system has made an error in adding any funding for Capital Supports were not approved in the last plan, which will need to be removed.

Plan comments may need to be updated to reflect the supports in the new plan as a 3. result of the decision outcome. This may also include reviewing and updating any existing comments that relate to the supports determined in scope for the internal review and removing those that no longer apply to explain to the participant what the funding is for. Comments should be written in each of the Support Categories where funded supports have been placed. A Support Category are the areas in the plan where funding/line items have been placed, for example, Consumables, Daily Activities, Social Community and Civic Participation, Transport, CB Choice and Control, CB Daily Activity, CB Relationships, Assistive Technology, Home Modifications to name a few.

Note: Plan comments will be printed in the participants plan. Refer to Standard Operating Procedure – What print's on a plan.

| Support Type >         | Support Category | > Capacity Building                                                 |                 |
|------------------------|------------------|---------------------------------------------------------------------|-----------------|
| Support Category       | Price \$         | Comment                                                             | Associated Goal |
| CB Choice &<br>Control | 2,627.17         | Plan management and financial<br>capacity building - set up costs - | <b>)</b> ~      |
| CB Daily Activity      | 5,676.00         | Support to build my skills so I can achieve all my plan goals.      | 0               |
| CB Employment          | 7,733.23         | Supports to help me find and keep a job.                            | 0               |

Image caption: Screenshot showing comments for each support type in the Finalise Plan and Approve tab. Comments column highlighted. Example showing from top to bottom. First line: Support category: CB Choice and control, price: 2627.17, comment: plan management and financial capacity building - set up costs. Second line: CB daily activity, price: 5676.00, comments: support to build my skills so I can achieve all my

V13.0 2022-03-11

Complete a Planning Internal Review Decision

Page 19 of 29

This document is uncontrolled when printed.

**OFFICIAL** 

Page 151 of 875

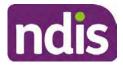

### **Standard Operating Procedure**

For Internal Use Only

plan goals. Third line: CB Employment, price: 7733.23, comments supports to help me find and keep a job.

- 4. Once you are satisfied you have included all reasonable and necessary supports in the plan, select **Submit**.
- 5. Complete the Determine Plan Management Task. This task will be pre-populated with the recommended plan management based on the responses in the Complete Risk Assessment Task. Review and confirm it reflects the plan management determined previously. Previous plan management allocations can be viewed in Panda Live v2. When making changes to the Determine Plan Management task make sure the unit of entry is percentage (not currency).

**Note:** If you have rejected the participant's request for self-management of their supports, this will be considered a declined request and will need to be reflected when preparing the decision letter and communicating the decision in <u>section 4.9</u> and <u>section 4.10</u>.

6. Select Submit.

### 4.7 Approve the new plan

Under the **Planning Tab**, Internal Review Officers without delegation will need to either select the **Review and Submit Draft Plan** or **Review and Submit Plan for Approval task**. Only one will be available based on your role.

If you are an internal review officer with delegation, select the **Finalise Plan and Approve** task.

 Review all sections of the Plan as per the Review Sections of the <u>Standard Operating</u> <u>Procedure – Finalise and approve a plan</u> with careful consideration to adjust the justifications (Part 5: Funded supports in the Finalise Plan and Approve task, and Part 4: Funded Supports in the Review and Submit Draft Plan task) to explain the internal review decision for those supports determined in scope for the internal review.

**Note:** When writing justifications we must consider: supporting information, evidence provided, lived experience, participants goals, participant circumstances and disability support needs, section 34 of the NDIS Act 2013, Part 5 of the NDIS Rules, previous budget utilisation, TSP, inflation and agency wide guidance materials.

#### a) If no changes are required to the support category:

Copy the justifications from the previous plan and add "This support category was not changed as part of the of the s100 Internal Review Request. Justification remains the same".

V13.0 2022-03-11 Complete a Planning Internal Review Decision Page 20 of 29 This document is uncontrolled when printed.

> **OFFICIAL** Page 152 of 875

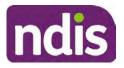

# **Standard Operating Procedure**

#### For Internal Use Only

#### b) If changes were made to the support category:

Please start each support category justification with the sentence, "As part of the s100 review, I have found these supports meet s34 reasonable and necessary criteria in the NDIS Act and NDIS Rules. I have made a decision to vary the current level of funding."

If there are existing justifications within this support category, you will need to update the entire justification if you changed the funding making sure the following are included:

- describe the support and how it relates to the participant's disability support needs
- · describe how the support will help the participant work towards their goals
- describe how the support meets reasonable and necessary criteria
- refer to any relevant supporting evidence.

Examples to guide your written justifications are included in Appendix Write a best practice justification within the <u>Standard Operating Procedure - Review and Submit plan</u> for approval.

- For Internal Review Officers without delegation, click on Save at the bottom of the Review and Submit Draft Plan section. Do not select Submit as this submits the plan to WLM for National Delivery staff and is not a process IRT follow. Email your Team Leader once you have prepared the draft decision letter, and note the plan and letter are ready for approval. You can now refer to <u>section 4.8</u>.
- Otherwise, if you are a delegate, proceed to select Yes on the Generate plan only button at Part 9: Delegate after completing the Finalise plan and approve section. This option is selected to supress the default cover letter which is sent with plan approvals, as it will be replaced by our decision letter.

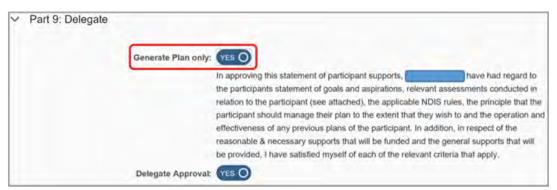

Image caption: Screenshot of Part 9: Delegate screen from the Planning; Finalise Plan and Approve system tab. Select yes on the Generate plan only.

V13.0 2022-03-11

Complete a Planning Internal Review Decision This document is uncontrolled when printed. Page 21 of 29

OFFICIAL

Page 153 of 875

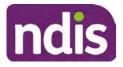

# **Standard Operating Procedure**

#### For Internal Use Only

**Note:** Prior to selecting Approve, you can select the **Print Preview** button. This will display a draft copy of the plan and will allow you to proof read and view what will be provided to the participant.

|               |         |      | _      |
|---------------|---------|------|--------|
| Print Preview | Approve | Save | Reject |
| -             |         |      |        |

Image caption: Screenshot of the buttons at the bottom of the Finalise Plan and Approve screen with Print Preview highlighted.

- 3. Select Delegate Approval and then select the Submit button.
- **4.** If an Alert appears stating level 4 delegation approval is required for this plan, follow the steps outlined in <u>section 4.7.1</u>.
- 5. Once the plan has been approved, if applicable, implement any 'Quote required line items' required as a result of this decision outcome (except SDA). The <u>Standard</u> <u>Operating Procedure Initiate and Record Quotes</u> and <u>Standard Operating Procedure Consider and action quotes</u> provides guidance on how to implement quotations. For plans that include Supported Independent Living (SIL) funding, create SIL service booking following <u>Standard Operating Procedure Supported Independent Living (SIL).</u>

#### 4.7.1 Higher Delegation Approvals Process

- 1. Confirm the s100 alert is active on the participant's record.
- 2. Refer to the <u>Higher Decision Delegate Standard Operating Procedure</u> for assigning plans for approval.

Note: You will need to seek preliminary endorsement from your Team Leader. APS6 delegates can endorse their own plans and do not require a second level quality check.

### 4.8 Record the Decision Outcome

#### 4.8.1 For Statement of Supports Decision

Record the final outcome decision in the **s100 request received interaction** using the **s100 – Outcome Decision Statement of Supports** interaction template outlined in the <u>Internal</u> <u>Review of a Planning Request Interaction Templates</u>.

### 4.8.2 For not to review a plan Decision

Record the final outcome decision in the **s100 request received interaction** using the **s100 – Outcome Decision Not to review a plan** interaction template outlined in the <u>Internal Review</u> of a Planning Request Interaction Templates.

V13.0 2022-03-11 Complete a Planning Internal Review Decision Page 22 of 29 This document is uncontrolled when printed.

**OFFICIAL** Page 154 of 875

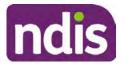

### **Standard Operating Procedure**

For Internal Use Only

### 4.9 Prepare the decision letter

- 1. Based on the decision outcome, complete the relevant letter found on the <u>IRT intranet</u> page.
- **2.** Follow the instructions on the respective letter template to complete the decision letter and make sure:
  - The date of the decision letter should be the same date the s100 review decision outcome was in effect (date you approved the plan on the system).
  - Approved supports should be referred in terms of support hours/quantities, rather than dollar values.
  - Any requests withdrawn throughout the process need to be recorded, including those where we have spoken to the participant regarding requests that do not meet the scope of an internal review.
  - Please do not write any more than 2 additional sentences per criteria in the Basis for Decision section. If you wish to provide detailed information on possible next steps including referrals to mainstream and/or community supports or other referrals you can include this in the implementation interaction completed at <u>section 4.11.</u>
  - Save a copy of the completed letter as a PDF using the naming convention.
     Participant Surname First Name NDIS Number Decision letter. For example, Smith James 4300044567 Decision Letter.
  - For Internal Review Officers without delegation, email the decision letter to your Team Leader for approval. Once approved, proceed to <u>section 4.10</u>.
  - For delegates, proceed to <u>section 4.10</u>.

### 4.10 Send decision letter and relevant documents

NDIA must give written notice to the participant and/or representative of the internal review decision.

If a new plan has been created as a result of the decision you will need to save or print the approved plan locally and send the plan with the decision letter. Complete the following steps:

- From Outbound Documents, save or print the approved plan locally. If you need help to do this, refer to <u>Standard Operating Procedure – View</u>, <u>Print or Suppress an</u> <u>Outbound Document</u>.
- V13.0 2022-03-11Complete a Planning Internal Review DecisionPage 23 of 29This document is uncontrolled when printed.

### **OFFICIAL** Page 155 of 875

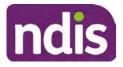

# **Standard Operating Procedure**

#### For Internal Use Only

- Send the plan and letter to the participant or their authorised representative, using their preferred method of communication.
- If the participant preferred method contact is via email, use the <u>Internal Review</u> <u>planning</u> email address to send the decision letter as an attachment and use the subject line and email template below and new plan (if applicable).

### **Email Template for Decision Letter:**

Subject Line – Outcome of your Internal Review Request Participant Number<xxx> Body – Please find attached to this email the outcome of your request for an internal review of a decision.

Regards,

- If there are accessibility requirements required for printing the written notice or any other relevant documents follow the process in the <u>Printing plans in braille and other</u> <u>accessible formats</u> guidance. Please note the financial delegate mentioned will be the EL1 of your respective team.
- 2. If there are language requirements required for printing the written notice or any relevant documents, follow the process in <u>Practice Guide Assisting communication</u>.
- **3.** If the documents are being posted, mail all the relevant documents above in the one envelope. Check with your local site or team leader about mailing arrangements.
- 4. Upload all the mailed documents onto the system as a PDF document in the participant's Inbound documents line titled 's100 internal review request dd/mm/yyyy'. Refer to the <u>Standard Operating Procedure Inbound Documents</u> for how to upload a document and naming conventions. Refer to <u>section 4.1.1</u> for naming conventions.

# 4.11 Inform National Delivery or Partners in the Community of Decision made.

After completing an internal review for **statement of supports** requests National Delivery and Partners in the Community will need to be informed of the decision to implement the new plan or follow-up activities where required.

 Complete the appropriate Implementation interaction from the <u>Internal Review of a</u> <u>Planning Request Interaction Templates</u> on the participant's record on the system. This will be either the s100 Completed Change to statement of supports or s100 Completed No change to supports interaction.

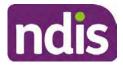

# **Standard Operating Procedure**

#### For Internal Use Only

**Note**: If you have identified alternative mainstream or community supports that should be explored you can include this in the interaction template for the local office to follow up with the participant.

• Re-assign your completed interaction to the appropriate local NDIS office by following the <u>Workflow Rules.</u>

### 4.12 Complete remaining closure tasks

- 1. Record the outcome of the review in the IRT Planning Database.
- 2. You will also need to record the Original Decision Maker (ODM) feedback on the IRT Planning Database to make sure the reason for your decision is recorded in IRT's database. This is important information that allows us to provide feedback to original decision makers. Refer to the IRT Database Manual.
- End date the s100 alert created in <u>section 4.2</u> by setting the end date as the day of the decision. Refer to <u>Standard Operating Procedure View or edit an alert</u> for how to edit an alert.
- Assign any Assistive Technolgy and Home Modifications (ATHM) items placed on hold by National Delivery due to an active s100, back to WLM or the Participant's region (RTS CRM inbox). To do this:
  - Check interactions using the table format for any ATHM items that are open, and also search <sup>sz(1)(a)()-intervant material</sup>, (KM0054) CRM inbox for the Participant's name and open ATHM item/s
  - If an open ATHM item is found, and the interaction ID starts "700" you will need to un-assign the ATHM work item back to WLM by using "User Unavailable" as a reason.
  - Then apply an extreme workflow identifier to the participant's record, with an end date of 14 calendar days later. Refer to the <u>Standard Operating Procedure – Add or</u> <u>remove workflow identifiers</u>
  - If the open item does not start with and interaction ID of "700" you will need to reassign the ATHM interaction to the RTS inbox of the participants jurisdiction using the <u>Standard CRM inbox structure.</u>
- 5. Review all open tasks in the participant record that relate to the Internal Review Request and make sure they are all closed with the exception of the Implementation interaction.
- V13.0 2022-03-11Complete a Planning Internal Review DecisionPage 25 of 29This document is uncontrolled when printed.

#### OFFICIAL Page 157 of 875

OFFICIAL

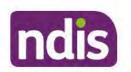

**Standard Operating Procedure** 

For Internal Use Only

# 5. Related procedures or resources

- NDIS Act
- NDIS Rules
- NDIS Operational Guidelines
- Intake of a Planning Internal Review Request Standard Operating Procedure
- Internal Review of a Planning Request Interaction Templates
- Our Guideline Your privacy and information
- <u>Standard Operating Procedure Check third party consent or authority</u>
- Standard Operating Procedure Record and verify identity for an individual
- Standard Operating Procedure Record third party consent
- <u>Standard Operating Procedure Verify identity for a third party organisation</u>
- Operational Guidelines Reasonable and Necessary Supports
- <u>Standard Operating Procedure Finalise and Approve a plan</u>

# 6. Feedback

If you have any feedback about this Standard Operating Procedure, please complete the <u>Internal Review Team Quality and Continuous Improvement Form</u> and email it to the <u>Business</u> <u>Improvement Team</u>. In your email, remember to include the title of the product you are referring to and describe your suggestion or issue concisely.

# 7. Version control

| Version | Amended<br>by    |                                                                                   |                    | Date       |
|---------|------------------|-----------------------------------------------------------------------------------|--------------------|------------|
| 11.0    | DII394<br>KMM575 | Class 1 approval.<br>Changes after Directors Review. Updating                     | APPROVED<br>DLL320 | 2021-11-26 |
|         | RIVIIVI373       | based on director feedback. Linked all new SOPs. Quality check and accessibility. | SW0065             |            |

V13.0 2022-03-11

Complete a Planning Internal Review Decision

Page 26 of 29

#### This document is uncontrolled when printed.

### OFFICIAL

### Page 158 of 875

ndis

# **Standard Operating Procedure**

#### For Internal Use Only

| Version | Amended<br>by    | Brief Description of Change                                                                                                    | Status                       | Date       |
|---------|------------------|----------------------------------------------------------------------------------------------------|------------------------------|------------|
| 12.0    | DII394           | Class 1 Approval<br>Updated the HDD referral process.                                                                                                    | APPROVED<br>SW0065<br>DLL320 | 2021-12-10 |
| 13.0    | LW0022<br>KMM575 | HDD process update. Document pre contact<br>SMS sent. Wording updates for LH staff.<br>Housing referral changed to<br>. Linked to mid cost AT SOPs.<br>Pre-requisite added for change to section<br>100(5) of the Act. Wording change at the<br>desktop review where there are changes to<br>the disability. Justification to include TSP has<br>been considered. APS5 and IROs without<br>delegation to seek team leader support prior<br>to contacting TAB. Removal of NDIS contact. | APPROVED                     | 2022-03-11 |

# 8. Appendices

### 8.1 Appendix A – Assigning a Review Application or Interaction for action by ND and PiTC

A Review Application is created when you set aside a decision not to review a plan. The Review Application needs to be assigned to ND or PiTC for the plan review to be undertaken.

Participants who belong to Young People in Residential Aged Care (YPIRAC) and Complex Support Needs (CSN) cohort need to be identified and assigned manually:

#### **YPIRAC** Participants

- Create an Open Interaction using s100 Request to complete a plan review from Internal Review of a Planning Request Interaction Templates outlining the request for review, and that due to the participant residing in aged care the review application is to be actioned by a YPIRAC planner.
- Assign the Interaction and Review Application to the NDIS business system inbox for employee "(SV0008).

#### **CSN Participants**

V13.0 2022-03-11

Complete a Planning Internal Review Decision

Page 27 of 29

This document is uncontrolled when printed.

### OFFICIAL

#### Page 159 of 875

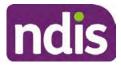

# **Standard Operating Procedure**

For Internal Use Only

 Create an Open Interaction using s100 – Request to complete a plan review from <u>Internal Review of a Planning Request Interaction Templates</u>. The Interaction provides information to the assignee to advise what has occurred and what is required.

Assign the Interaction and Review application to the correct inbox as per the super intensive Stream in the Workflow Rules.

For all other participants, Review Applications are to be assigned using the Workflow Identifier. Refer to the <u>Standard Operating Procedure – Add or remove workflow identifiers.</u>

For all Participants (except those who are in the YPIRAC and CSN cohorts) no matter the streaming undertake the following steps:

From the Participant Details tab select Workflow Identifiers.

- 1. Select Edit and then the + symbol to add a new workflow identifier.
- 2. Select the Change and Review Request identifier from the drop down.

| Overview Contacts Details       | Change and Review Request                               | rquests Payment<br>Enquires | Pathway Bookings | Budget Disabilities | Railerals Documents |
|---------------------------------|---------------------------------------------------------|-----------------------------|------------------|---------------------|---------------------|
| > Approved Bank Account Details | Comme .                                                 |                             |                  |                     |                     |
| ✓ Workflow Identifiers          | Hearing Stream.<br>High<br>Unable to Contact            |                             |                  |                     |                     |
| Workflow Identifier Valic       | Compensation                                            | 70                          | Last Updated By  | Last                | Updated On          |
|                                 | Auto Extended Plan<br>Review Reminder Contact Initiated | No data                     |                  |                     |                     |
| Workflow Identifier:            | ~                                                       |                             |                  |                     |                     |
| * Valid From:                   | 12.08.2021                                              |                             |                  |                     |                     |
| • Malid To:                     | 31.12.9999                                              |                             |                  |                     |                     |
| (                               | Cancel.                                                 |                             |                  |                     |                     |

Image caption: Screenshot of Workflow identifer drop down listing selection Change and Review Request, Extreme, Hearing Stream, High, Unable to Contact, Compensation, Auto Extended Plan and Review Reminder Cointact Initiated The Valid From date is the date the review application was approved.

- 3. Add a Valid To date for four calendar months from the date the review application was approved.
- 4. Select Submit.

#### **Priority referral of Review Application**

For those participants whose risk is considered **High/Extreme** discuss with your TL if the review application requires **priority referral** resulting in the **Review Application** being drawn from **WLM** in the **next business day**.

V13.0 2022-03-11 Complete a Planning Internal Review Decision Page 28 of 29

This document is uncontrolled when printed.

**OFFICIAL** Page 160 of 875

### FOI-3 23/24-0323

**OFFICIAL** 

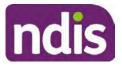

### **Standard Operating Procedure**

For Internal Use Only

If Priority referral has been endorsed Refer again to Standard Operating Procedure - Add or

remove workflow identifiers.

1. Select the additional Workflow Identifier for Extreme or High depending on the risk rating.

| Overview Contacts Lettals                              | Change and Review                                                                                      | ()<br>Request | equerts    | Payment<br>Enquities | Pathway | (The section of the section of the s | ()<br>Dudget | (EA)<br>Disabilities | Referato   | Document |
|--------------------------------------------------------|----------------------------------------------------------------------------------------------------|---------------|------------|----------------------|---------|----------------------------------------------------------------------------------------------------|--------------|----------------------|------------|----------|
| > Approved Bank Account Details                        | Extreme                                                                                                | >             |            |                      |         |                                                                                                    |              |                      |            |          |
| Workflow Identifiers     Workflow Identifier     Value | Hearing Stream<br>High<br>Unable to Contact<br>Compensation<br>Auto Extended Plan<br>Review Reminder C |               | °o<br>No d | tətə                 | La      | st Updated By                                                                                                    |              | Last                 | Updated On |          |
| * Workflow Identifier:                                 |                                                                                                    | ~             |            |                      |         |                                                                                                    |              |                      |            |          |
| Valid From:                                            | 12.08.2021                                                                                             |               |            |                      |         |                                                                                                    |              |                      |            |          |
| * Valid To:                                            | 31.12.9999                                                                                             |               |            |                      |         |                                                                                                    |              |                      |            |          |
|                                                        | Gancel                                                                                                 |               |            |                      |         |                                                                                                    |              |                      |            |          |

Image caption: Screenshot of Workflow identifer drop down listing selection Change and Review Request, Extreme, Hearing Stream, High, Unable to Contact, Compensation, Auto Extended Plan and Review Reminder Cointact Initiated The Valid From date is the date the review application was approved. Extreme and High highlighted in red.

- 2. The Valid From date will be the date the review application was approved.
- 3. Add a Valid To date for 4 calendar months from the date the review application was approved.
- 4. Select Submit.

**OFFICIAL** Page 161 of 875

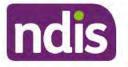

### **Standard Operating Procedure**

For Internal Use Only

The contents of this document are OFFICIAL.

# **Complete a Planning Internal Review Decision**

This Standard Operating Procedure (SOP) will help you to make timely and quality decisions consistently by explaining:

- · The key actions and pathways to make an s100 decision
- When to communicate with participants or their representatives
- · How to give effect to your decision
- · How to return the participant into the regular review cycle

**Note:** All references to "participant" in this document also refers to authorised representatives/nominees/child representatives.

### 1. Recent updates

| Date           | What's changed                                                                                                    |
|----------------|----------------------------------------------------------------------------------------------------|
| September 2022 | Added Content<br>Initial contact required for all s100 requests where a participant<br>funding has been reduced by more than 20% in the most recent<br>plan. Call required if decision reduces plan funding by more then<br>20%                                                                                                    |
| March 2022     | Added Content:         Document pre contact SMS was sent.         Check for update to disability.         Pre-requisite added for change to section 100(5) of the Act.         Naming convention for the decision letter.         APS5 IROs and those without delegation must seek team leader support before contacting TAB.         Changes to the mid cost AT and linked to the AT SOPs.         Amended Content: |

V14.0 2022-09-08

Complete a Planning Internal Review Decision

Page 1 of 29

#### This document is uncontrolled when printed.

#### OFFICIAL

Page 162 of 875

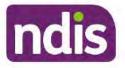

# **Standard Operating Procedure**

For Internal Use Only

| Date | What's changed                                                                                                    |
|------|----------------------------------------------------------------------------------------------------|
|      | At section 4.5 if the plan is inflated more than 50 percent a discussion is required, this has changed to <b>40 percent</b> . |
|      | Updated workflow rules link to IRT page.                                                                                      |
|      | Housing referral changed from <sup>s2(1)(a)(1)-irrelevant material</sup> .                                                    |
|      | Wording at section 4.12 – complete remaining closure tasks.                                                                   |
|      | Added in wording to reflect IROs without delegation are making a recommendation.                                              |
|      | Linked to the new HDD SOP for new approval process.                                                                           |

# 2. Checklist

| Торіс          | Checklist                                                                                                    |
|----------------|----------------------------------------------------------------------------------------------------|
| Pre-requisites | You have:                                                                                                    |
|                | Not been involved in the making of the original decision that is<br>being reviewed. The internal review must be completed by a<br>different delegate.                                                                                    |
|                | Role delegation or skill tags to access and modify review items on<br>the Business System (system), for example, the s100 form.<br>Otherwise, access to a Team Leader.                                                                   |
|                | Access to the intranet to view linked SOPs and templates.                                                                                                    |
|                | Read and considered the available <u>Service Delivery Resources</u> on<br>the intranet, particularly in regards to <u>Pre-planning</u> , <u>Planning</u> and<br><u>Review</u> before assessing requested supports.                       |
|                | Identified intake has been completed and you are familiar with the<br>Intake of a Planning Internal Review Request Standard Operating<br>Procedure and Managing Miscategorised Internal Review Requests<br>Standard Operating Procedure. |
|                | Allocated the work item to yourself following all steps in the <u>Self</u><br><u>Allocation on the System Standard Operating Procedure</u>                                                                                               |
|                | Familiarised yourself with <u>Contact Process Standard Operating</u><br><u>Procedure</u>                                                                                                    |
|                | Familiarised yourself with the Escalation and Prioritisation Matrix                                                                                                    |

V14.0 2022-09-08

Complete a Planning Internal Review Decision

Page 2 of 29

### This document is uncontrolled when printed.

# OFFICIAL

Page 163 of 875

FOI-3 23/24-0323

OFFICIAL

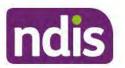

**Standard Operating Procedure** 

### For Internal Use Only

| Торіс   | Checklist                                                                                                    |  |  |  |  |
|---------|----------------------------------------------------------------------------------------------------|--|--|--|--|
| Actions | <ul> <li><u>4.1 Conduct a desktop review</u></li> <li><u>4.2 Determine if contact is required</u></li> <li><u>4.3 Make a decision for the internal review request</u></li> </ul>              |  |  |  |  |
|         | <ul> <li><u>4.3 Make a decision for the internal review request</u></li> <li><u>4.4 Make a preliminary decision on plan duration</u></li> <li><u>4.5 Submit a decision outcome</u></li> </ul> |  |  |  |  |
|         | <ul> <li>4.6 Build the new plan</li> <li>4.7 Approve the new plan</li> </ul>                                                                                                    |  |  |  |  |
|         | <ul> <li><u>4.8 Record the Decision Outcome</u></li> <li><u>4.9 Prepare the decision letter</u></li> </ul>                                                                                    |  |  |  |  |
|         | <ul> <li><u>4.10 Send decision letter and relevant documents</u></li> <li><u>4.11 Inform National Delivery or Partners in the Community of</u></li> </ul>                                     |  |  |  |  |
|         | decision made.<br>□ 4.12 Complete remaining closure tasks                                                                                                    |  |  |  |  |
|         | 8. Appendix A - Assigning a Review Application or Interaction for<br>action by ND and PiTC                                                                                                    |  |  |  |  |

### 3. Scope of Review

#### 3.1.1 Background

The intent of an internal review is to reconsider a decision by 'standing in the shoes of the original decision maker'. This means reviewers will usually consider if the original decision made, was correct under the law based on the participant's situation and support needs at the time of the original decision. The internal review team will seek to review the request based on the issue/s at hand, and confine the scope of the review to those issue/s that the participant wishes to raise as part of their request. If there are dependencies or related issues, these will also be considered. For further guidance on what is in scope for an internal review refer to the <u>Principles of s100 Planning Review</u> guidance.

#### 3.1.2 Referrals to other teams

The Home and Living Team complete internal reviews that includes at least one of the following review types (noting the Home and Living Team will then conduct the entire s100):

- SIL funding in dispute
- SDA funding in dispute
- Medium Term Accommodation in dispute
- Independent living options in dispute

V14.0 2022-09-08

Complete a Planning Internal Review Decision This document is uncontrolled when printed. Page 3 of 29

### OFFICIAL Page 164 of 875

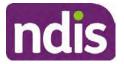

# **Standard Operating Procedure**

For Internal Use Only

- Complex Home Modifications in dispute
- NSW Living alone with significant supports in dispute

The Review of Reviewable Decision (RORD) form or supporting information on the s100 work item should identify the above supports are what is being disputed. Refer to any interactions on the record for any Home and Living applications and read file alerts. If you are unsure, please confirm with your team leader.

If you have been assigned a s100 work item and the request is a dispute as listed above, and you have not yet commenced the review, complete the following steps.

- 1. In the **IRT Database**, identify the case in the review screen using the **browse all cases** button and close the record by entering in the Outcome as **Referral Housing**.
- 2. Assign the s100 work item to <sup>s22(1)(a)(ii) irrelevant material</sup> in the system.

# 4. Procedure

### 4.1 Conduct a desktop review

#### 4.1.1 Finding and uploading documents

- 1. As you review existing documents throughout the process of making a decision make sure those documents are linked to the s100 form. If they are already in inbound documents under a different line, you will need to link the document to the s100 form before reaching an outcome.
- 2. The participant has been given an opportunity to provide evidence both at the time they submit the request and since the acknowledgement letter was sent. Check that it has been 10 calendar days since the acknowledgment letter was sent so the participant has had the opportunity to provide any additional evidence before progressing with this review.
- 3. When you are reviewing a request and receive further information, this must be added to inbound documents under the line titled "s100 internal review request dd/mm/yyyy".

**Note:** When uploading a document please follow this naming convention style: Participant Surname First Name NDIS number Topic/Document Name. For example Smith James 4312345678 Occupational Therapist Report July 2021, or Smith James 4312345678 Unable to Contact Letter.

#### 4.1.2 Review the category and requested outcomes

V14.0 2022-09-08 Complete a Planning Internal Review Decision Page 4 of 29
This document is uncontrolled when printed.

**OFFICIAL** Page 165 of 875

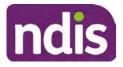

# **Standard Operating Procedure**

#### For Internal Use Only

Review the s100 Form or the Review of Reviewable Decision Form in Inbound Documents and the intake interaction and determine:

- The category of s100 review being requested (for example, a s100 on a statement of supports, or on a decision not to review a plan).
- Why the participant has made the request and the outcomes they are seeking. For a review regarding statement of supports, identify the specific details of the request, including the requested frequency/nature/funding value of requested supports.

#### 4.1.3 Review the evidence available

- 1. Review the participant's record for available evidence or information to support the review request. For example, assessments, reports, quotes and any interactions with the participant such as phone conversations.
- 2. Given the participant has had an opportunity to provide additional evidence at the time of the review request and following acknowledgement of the s100 it is not expected that the delegate will need to request additional available information. Additional available evidence should only be requested by delegates if it is likely to materially change the decision or there is an identified risk to the participant if we don't fund it and we need the evidence to justify the decision. If you think additional evidence is required, follow the steps in section 4.2.
- **3.** Review the participant's record including all pre-planning and planning tasks in the current plan, justifications in the plan, the utilisation of these supports, and any other relevant interactions to develop an understanding of what was funded and why.

**Note:** <u>Panda Live V2</u> is a helpful tool to identify budget utilisation and plan value compared with TSP.

- 4. Consider whether there are opportunities for early resolution for example, the participant's request may be achieved simply through flexible use of the plan. Unless supports are fixed (stated) in the plan the core support budget is fully flexible. The Capacity Budget is flexible within each category across all non-stated support items. If early resolution seems likely to resolve the participant's request, they will need to understand a withdrawal is required and what the consequences are when withdrawing their internal review. If so, withdrawal can be discussed, for contact with the participant go to section 4.2. For further information on the early resolution, criteria see Withdrawal of an Internal Review Request Standard Operating Procedure.
- 5. Review open activities to identify if there is an open Change of Circumstances interaction Request Disability Update. If the task is open do not continue until this has

V14.0 2022-09-08Complete a Planning Internal Review DecisionPage 5 of 29This document is uncontrolled when printed.

**OFFICIAL** Page 166 of 875

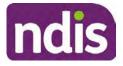

### **Standard Operating Procedure**

#### For Internal Use Only

been completed. This process is estimated to take 48 business hours. Seek team leader advice if this has not been actioned within this timeframe.

6. Consider whether the requested supports are related to the disability/disabilities recorded. If these have been updated recently the National Operations Team will have added to the s100 alert that is open. <Disability update approved/declined, NOT Delegate <login ID>, dd/mm/yyyy>. If there is no change in functional capacity proceed with the s100 or if there has been a change to functional capacity since the original decision consider discussing the option of a PRR with the participant.

If a PRR is required, refer to the steps in the <u>Standard Operating Procedure – Create a</u> plan reassessment (or variation) request (PRR).

7. Consider whether the approval and funding of the requested supports will have an impact on any other supports in the plan.

For example, the funding of vehicle modifications may lead to the removal of transport funds. If so, this will need to be discussed with the participant go to section 4.2.

#### 4.1.4 Review other details on participant's record.

- Review the participant's record including alerts to make sure you are aware of any concerns. For example, it may be indicated the participant has complex needs or accessibility requirements and you may require the procedures from <u>Standard Operating</u> <u>Procedure – Assist the Participant with their preferred method of communication</u>.
  - If you identify the participant is in the Complex Support Needs (CSN) pathway, contact the relevant staff member regarding the s100 review before proceeding. Their details can be found on an active alert on the file or interactions. If the staff member details are missing, email <u>CSN</u>. The purpose of this contact is to advise CSN the participant has a s100 internal review requested and clarify if there is any information IRT need to be advised to best support the participant with their request for internal review. Record your conversation with the CSN team on the participant's s100 form.
  - If you identify the participant is in receipt of compensation and has had a Compensation Reduction Amount (CRA) applied to their plan, or special circumstances considered, please reassign the s100 work item request to the IRT Escalations Team and email

V14.0 2022-09-08 Complete a Planning Internal Review Decision This document is uncontrolled when printed. Page 6 of 29

**OFFICIAL** Page 167 of 875

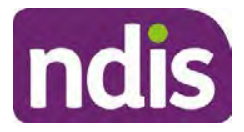

# **Standard Operating Procedure**

For Internal Use Only

- 2. If you identify the participant has also been waiting for Assistive Technology or Home Modifications (ATHM), take note of this as there are additional closure tasks that are required.
- 3. If you identify the participant is a YPIRAC participant or the request is in relation to any of the Home and Living categories refer to <u>Intake of a Planning Internal Review Request</u> <u>Standard Operating Procedure</u> for details on identifying those that need to be completed by another team and reallocate to that team following steps for reallocation in the Intake SOP.
- 4. If the request appears to be because the original planner has made an error in calculations or missing support that was intended to be included in justifications Refer to the <u>Managing Planner Error in Internal Review Planning Requests Standard Operating Procedure</u> before progressing further.

After the completion of the above review of circumstances, you should have developed a preliminary view for the request(s).

### 4.2 Determine if contact is required

After the desktop review is completed, you need to contact the participant/authorised representative to discuss the review if the following exceptions apply:

- If the participant has had their plan funding reduced by more than 20% in the most recent plan for the whole plan. Contact is required on all these s100 requests to ensure IRO has full understanding of the facts and circumstances at the time of the internal review decision.
- If there is high or extreme risk identified for the participant in accordance with the escalation and prioritisation matrix.
- Information provided by participant is still unclear after you have reviewed PCT, justification and interactions, and further clarity is required to progress the request.
- The IRO is unable to locate or view evidence used by the Planner with the original decision and required to undertake the s100 decision.
- If it appears that an early resolution is possible through a clarification phone call.
   Refer to <u>Withdrawal of an Internal Review Requests Standard Operating Procedure.</u>
- The request appears to be miscategorised (refer to the Managing miscategorised internal review requests SOP to identify when a call is required).

V14.0 2022-09-08 Complete a Planning Internal Review Decision This document is uncontrolled when printed. Page 7 of 29

**OFFICIAL** Page 168 of 875

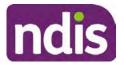

V14.0 2022-09-08

# **Standard Operating Procedure**

#### For Internal Use Only

If the above criteria is met refer to Contact Process Standard Operating Procedure. If you are not sure if contact is required prior to progression of the s100 please refer to your line manager.

#### 4.2.1 You can then proceed with one of the options below:

# a) Determine if further information needs to be received before a decision can be made.

This option is for reviews where further information is required to make a decision. Refer to the <u>Internal Review Gathering Evidence Guide</u>.

When asking for additional evidence you need to be clear on the following:

- What you are asking for and why it is needed to make a decision
- Limit the request for additional evidence to what is within the scope of the review.
- Confirm a time frame to return the information a maximum of 28 days and advise the participant that if the evidence is not provided in the timeframe a decision will be made based on information available and the circumstances as they exist at the time the reviewer makes the decision. Be clear with the participant why and what you are requesting the additional evidence or information for and limit this to what is required within the scope of the review. Additional time may be allowed in exceptional circumstances if the participant cannot reasonably acquire the evidence within this time. Assistant Directors are required to approve any extension of the timeframe. This will not extend the pause process below.
- Send the Internal Review Request for Information Letter to the participant and upload this document onto the system.
- Inform the participant to return the evidence by emailing the documents to <u>Internal</u> <u>Reviews planning</u> and:
- Inform the participant to note their full name and NDIS number in the email subject.
- If required, obtain consent to speak to third parties (for example occupational therapists, physiotherapists) and document consent on the participant record.
- Create an **Alert** on the participant's record as per below with an end date calculated at 28 days from the day of request for information:

Complete a Planning Internal Review Decision This document is uncontrolled when printed.

**OFFICIAL** Page 169 of 875

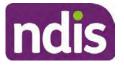

# **Standard Operating Procedure**

For Internal Use Only

| Primary:                |                      |
|-------------------------|----------------------|
| * Alert;                | S100 in progress     |
| Additional Information: | RFI pending for s100 |
| * Start Date:           | 04.03.2021           |
| * End Date:             | 02.04.2021           |

Image caption: Screenshot showing a system Alert on the participant's record. The primary box is unticked, the Alert title is 's100 in progress', additional information states 'RFI pending for s100', the start date is 4.03.2021 and end date is 2.04.2021.

- Update the Database putting the record on hold as per <u>IRT Planning Database</u>
   <u>Manual</u>.
- If the review is for a statement of supports, enquire about their preferred plan management options for the requested supports. If you preliminary assess this preferred self-management is unable to be provided (prohibited by agency guidance, and the participant only prefers the self-management option), inform them you may record this as a declined request on the s100 review.
- Confirm with the participant that as a result of the internal review decision a new plan may be created and confirm with the participant any preferences they may have regarding plan duration. Refer to <u>section 4.4</u> for further information.
- Inform the participant that they may be contacted again or will receive a letter with the outcome of a review request.
- Proceed to section 4.3.

### b) Review request can be withdrawn

This option is for participant requested withdrawals or for early resolution of requested supports achieved.

Discuss the option for withdrawal with the participant and inform them of the consequences of withdrawing the internal review. Once the request to withdraw is confirmed, follow the key talking points in the <u>Withdrawal of an Internal Review Request</u> <u>Standard Operating Procedure</u>.

Record the conversation in both the s100 supporting information field and the s100
 Request Received interaction using the s100 - Request Withdrawn early

V14.0 2022-09-08

Complete a Planning Internal Review Decision

Page 9 of 29

#### This document is uncontrolled when printed.

### **OFFICIAL** Page 170 of 875

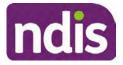

# **Standard Operating Procedure**

For Internal Use Only

**resolution** interaction from the <u>Internal Review of a Planning Request Interaction</u> <u>Templates</u>.

 Once you have completed the withdrawal conversation, complete this review by following the <u>Withdrawal of an Internal Review Request Standard Operating</u> <u>Procedure</u>.

#### C) Review request is miscategorised

This option is for miscategorised reviews which have been confirmed after clarification with the participant. This only applies when the **entire** request is miscategorised.

 Complete the conversation and review by following the appropriate steps in the <u>Managing Miscategorised Internal Review Requests Standard Operating</u> Procedure.

#### 4.2.2 Record the conversation with participant

 Record the conversation with participant, including that the pre contact SMS was sent as an interaction on the system using the s100 contact interaction template from <u>Internal Review of a Planning Request Interaction Templates</u>.

**Note:** Please add your progress interactions to the **s100 Request Received interaction** already created during intake. This will make sure all conversations, actions, progress on the s100 are captured in the one interaction trail. Only differ from this when an open interaction is created and needs to be assigned to another team/region for action.

- 2. Make sure any specific supports withdrawn from the review (if any) by the participant have been noted on the interaction.
- **3.** Record the date of contact and progress of review in the IRT Database. Make sure the participant contacted date field is completed.
- If you are waiting for further information, make sure you have added an alert on the participant record and set the review in the IRT Database to on hold. Refer to section 4.2. Once the requested evidence or further information is received, proceed to the next step.

### 4.3 Make a decision for the internal review request

**Note:** For internal review officers without delegation you are making a recommendation.

**1.** The available evidence will need to be assessed to determine whether the original decision should be appropriately set aside or confirmed according to the legislation.

V14.0 2022-09-08 Complete a Planning Internal Review Decision Page 10 of 29

#### This document is uncontrolled when printed.

### OFFICIAL

Page 171 of 875

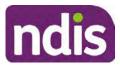

# **Standard Operating Procedure**

For Internal Use Only

- 2. Refer to the <u>Principles of s100 Decision Making</u> to support your decision making.
- **3.** Consider the available evidence to build a view on the participant's current functional capacity or circumstances. If there is conflicting information, consider which source is most credible.
- 4. Make sure any evidence or information considered in your decision is uploaded to Inbound Documents and linked to the s100 form. If evidence considered was gathered during a call, the interaction should be recorded in the "Supporting Information" field using the relevant interaction template. Follow the steps below for linking all evidence to the s100 form:

Update Supporting Information, if required.

| Request Details      |                                           |  |
|----------------------|-------------------------------------------|--|
| Request #:           | 8000390202                                |  |
| Reviewable Decision: | Statement of Supports                     |  |
| Available Decision:  | 0001037881 08.09.2020-07.09.2023 Approved |  |
| Requested By:        |                                           |  |
| * Date of Request:   | 19/10/2020                                |  |
| * Supporting Info:   |                                           |  |
|                      |                                           |  |

Image caption: Screenshot of the Request Details screen on the participant record showing the supporting information field where the interaction should be recorded.

5. Select Add to add Attachments, if required (Documents already in Inbound Documents).

| ✓ Attachments     |         |                    |
|-------------------|---------|--------------------|
| Inbound Documents |         | (+)                |
|                   | No data |                    |
|                   |         | Submit Save Cancel |

Image caption: Screenshot of the Attachments screen highlighted by a red box showing the plus button on the right side to attach documents.

- 6. Select Save.
- V14.0 2022-09-08

Complete a Planning Internal Review Decision

Page 11 of 29

This document is uncontrolled when printed.

**OFFICIAL** Page 172 of 875

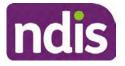

### **Standard Operating Procedure**

For Internal Use Only

| ✓ Attachments                    |                    |
|----------------------------------|--------------------|
| Inbound Documents                | +                  |
| test<br>Created On 19/10/2020 By | $\otimes$          |
|                                  | Submit Save Cancel |

Image caption: Screenshot of the system Attachments screen showing a test document attached and a save button at the bottom right.

- 7. A success message displays. Select OK. Consider each request alongside the available evidence and whether it meets the legislation under the <u>NDIS Act</u> and relevant <u>Rules</u> under the Act. For example, a request on statement of supports will require consideration under section 34 (reasonable and necessary) and Part 5 of the NDIS (Supports for Participants) Rules.
- 8. An internal review request on decision not to review a plan (s.48) will require consideration of the criteria under NDIA's <u>Operational guidelines for s48.</u>You do not need to assess the requested supports as your decision is whether or not the decision made not to review a plan is correct. The next step in the process for these requests is at <u>section 4.5.</u>
- Review the <u>Operational Guidelines Reasonable and Necessary Supports</u> and <u>Would</u> we fund it for additional guidance on making decisions on statement of supports if required.
- **10.** Seek advice from your Team Leader or Assistant Director if required.
- 11. Seek specialist input from the Technical Advisory Branch (TAB) if required.

**Note:** APS5 Internal review officers and those without delegation **must** seek team leader support before contacting TAB.

Check the <u>Requesting Advice</u> intranet page for **mandatory** TAB referrals. Before making a decision, it is mandatory to obtain and follow TAB advice in relation to requests for the listed mandatory items. If you disagree with the advice received from TAB, discuss first with your team leader (or equivalent) and then contact <u>TAT enquiries</u> who will contact the TAB Advisor or TAB Assistant Director for further discussion and resolution. Refer to the <u>Requesting Advice</u> intranet page for more guidance.

- **12.** Consider seeking advice from the **Early Childhood Services Branch** if it relates to a participant who is under 7 years.
- **13.** Apply any agency guidance and policy if applicable from the <u>NDIS operational</u> <u>guidelines</u>.
- V14.0 2022-09-08 Complete a Planning Internal Review Decision

Page 12 of 29

This document is uncontrolled when printed.

### **OFFICIAL** Page 173 of 875

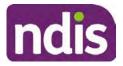

### **Standard Operating Procedure**

#### For Internal Use Only

**14.** Weigh the above factors to determine a set aside or confirmed decision.

### 4.4 Make a preliminary decision on plan duration

**Note:** For internal review officers without delegation you are making a preliminary recommendation on plan duration.

Delegates should be guided by the <u>Panda Live V2</u> recommendation of plan duration in most instances. Typically, this would be for requests that meet the following criteria.

#### Criteria:

- There are no expected life stages changes to occur for the duration of the plan
- Funded supports are within TSP or the plan is not inflated by more than 10 percent of the previous plan value.

If criteria is not met, you should retain the same end date (as close as possible) and record your justification for altering the recommended plan duration when completing the Risk Assessment in Pre Planning. You will need to pro-rata funding when you build the plan.

Delegates should also consider other factors when determining plan duration such as:

- Keeping family groups review schedules together
- Supported Independent Living (SIL) Participant groups together
- Utilisation variance in previous plans
- Support meets R&N for the duration of the plan and there are no time limited supports included.

If more than two of these considerations apply, speak to your Team Leader or Assistant Director regarding a shorter plan duration.

### 4.5 Submit a decision outcome

Once a decision has been determined, it needs to be submitted on the system.

**Note**: If the decision being reviewed is the decision not to review a plan you will not need to follow step 2 below.

- **1.** If you are an Internal Review Officer without delegation, email your Team Leader to seek approval. Wait for their approval before proceeding to section 4.6.
- 2. If the plan is inflated by more than 40 percent the decision needs to be discussed with an Assistant Director before proceeding. Seeking specialist advice from TAB or ECS should be considered in these cases to support significant deviation from the original decision especially where no new evidence has been provided.

V14.0 2022-09-08 Complete a Planning Internal Review Decision Page 13 of 29

#### This document is uncontrolled when printed.

#### OFFICIAL Page 174 of 875

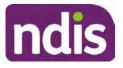

# **Standard Operating Procedure**

For Internal Use Only

**3.** Otherwise, if you have delegation to submit a decision outcome, proceed to open the s100 form for this review under open activities and select **Edit**.

| Request #:           |                 |                                |          |          |      |
|----------------------|-----------------|--------------------------------|----------|----------|------|
| Reviewable Decision: | Statement of Su | pports                         |          |          | ^    |
| Available Decision:  | 23.             | 09.2020-23.09                  | .2021 Ap | proved   | -    |
| Requested By:        |                 |                                |          |          |      |
| Date of Request:     | 29/10/2020      |                                |          |          |      |
| History Log:         | 29.10.2020      | 11:51:07                       |          |          | ~    |
|                      |                 | cuments subm<br>attached to in |          |          | v    |
|                      |                 |                                | Edit     | Withdraw | Back |

Image caption: Screenshot of the system s100 form showing the Edit button highlighted at the bottom of the screen.

4. Update the Supporting Information stating all evidence/information supporting the decision has been uploaded to the system and linked to the s100 form. Select Save to confirm your updates.

| * Date of Request: | 29/10/2020 |          |        |      |        | ^  |
|--------------------|------------|----------|--------|------|--------|----|
| * Supporting Info: | 1          |          |        |      |        | 1  |
| History Log:       | 29.10.2020 | 11:51:07 |        |      | )<br>^ | ~  |
|                    |            |          | Submit | Save | Canc   | el |

Image caption: Screenshot of system s100 form showing the supporting information field highlighted where all evidence/information supporting the decision should be recorded. At the bottom of the form the Save button is highlighted.

5. Record the outcome decision by selecting **Ready to Submit** outcome. Select the appropriate decision outcome as **Confirm Decision** or **Set-Aside Decision**. Do not

V14.0 2022-09-08Complete a Planning Internal Review DecisionPage 14 of 29This document is uncontrolled when printed.

**OFFICIAL** Page 175 of 875

# FOI-3 23/24-0323

OFFICIAL

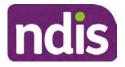

### **Standard Operating Procedure**

For Internal Use Only

select the **Vary decision** option as the system currently does not allow us to 'vary' plans. A plan review will be initiatied for a set-aside decision.

| Ready to Submit Outcome: |                    |   |
|--------------------------|--------------------|---|
| * Outcome:               |                    | ~ |
| * Outcome Justification: |                    |   |
|                          | Confirm Decision   |   |
|                          | Vary Decision      |   |
|                          | Set-Aside Decision |   |

Image caption: Screenshot of the s100 ready to submit system screen, with the Outcome Justification drop down options Confirm Decision and Set-Aside Decision each highlighted in a red box.

6. For **Confirmed** decisions, record a justification explaining the outcome in the **Outcome Justification** box. Below are examples for a review on statement of supports or a decision to not review a plan.

#### **Review on statement of supports**

 s100 confirm: s100 decision made to confirm the original decision, the supports requested were not found to meet NDIS funding criteria or could not be considered as they were out of scope. See outcome letter for details.

#### Review on decision not to review a plan (s48)

- s100 confirm: s100 decision made to confirm the original decision as it was unable to be demonstrated that; circumstances have changed, or there is new information that would change/affect our assessment of the participant's needs, or, their needs can't be met by existing supports. See outcome letter for details.
- 7. For **Set-aside** decisions, record a justification explaining the outcome in the **Outcome Justification** box. Below are examples for a review on statement of supports or a decision to not review a plan.

Note: You must include in the justification the TSP has been considered when determining reasonable and necessary supports.

#### **Review on statement of supports**

V14.0 2022-09-08Complete a Planning Internal Review DecisionPage 15 of 29This document is uncontrolled when printed.

### **OFFICIAL** Page 176 of 875

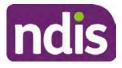

### **Standard Operating Procedure**

#### For Internal Use Only

s100 Set aside: A s100 review request was submitted on [insert date], consideration
was given to s34 reasonable and necessary criteria in the NDIS Act and the NDIS
Rules. TSP has been considered when determining reasonable and necessary
criteria. As a result of this, a plan review was initiated to give effect to the decision
to vary the current level of funding – the original budget has been set aside.

#### Review on decision not to review a plan

- s100 decision to set aside the decision not to approve a request to review the plan under s48. A plan review is approved and has been initiated to give effect to the s100 decision.
- The plan review has been initiated and now needs to be assigned for action. Follow the steps in <u>Appendix A</u> to assign the plan review and interaction.
- Go to section 4.8

### 4.6 Build the new plan (if required)

- 1. If the outcome of an internal review was a 'Confirmed decision', ' for an internal plan review decision' skip to <u>section 4.8</u>.
- 2. A set-aside decision for a statement of supports will have a new and automatically generated Review Application under Pathway in the participant record with a status of in-progress.

#### 4.6.1 Complete pre-planning tasks

Complete the pre planning tasks below as per the <u>Standard Operating Procedure - Complete a</u> <u>Plan Review (light touch)</u>.

- 1. The Outcomes Questionnaire in Pre Planning must be reviewed and submitted so quotes can be implemented after the review. Occassionally this may be blanked out as the participant has moved into another age group and a different outcomes questionnaire is required. If this occurs we can still submit the outcomes questionnaire and make a note in the implementation interaction that this was not completed for the purpose of giving effect to a s100 internal review decision.
- 2. Risk Assessment/Plan Duration: Refer to <u>section 4.5</u> and the <u>Standard Operating</u> <u>Procedure – Complete the Risk Assessment task</u>. Adopt the approach to make the plan the duration the same as what it was originally approved for, for example 12 months or the participant preference as indicated previously. This will mean pro-rata will not need to be completed. However, based on your investigations of the original plan, Panda

V14.0 2022-09-08 Complete a Planning Internal Review Decision Page 16 of 29

This document is uncontrolled when printed.

OFFICIAL Page 177 of 875

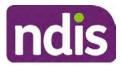

# **Standard Operating Procedure**

#### For Internal Use Only

recommendations, conversation/s with the participant, risk and/or participant's current circumstances, you identify a shorter term plan duration approach is required, pro-rata will need to be completed to reflect the plan duration.

**Note:** If there is a discrepancy in plan duration calculated in the **Pre Planning Risk Assessment** compared to the original approved plan duration or a plan duration you have determined based on the participants circumstances and risk. You will need to adjust it accordingly for the remaining month/days while ticking the '**Plan reviewed early or amended**' box and note it is an outcome of an internal review.

3. Select Review and Submit for Funded Supports and select Yes.

#### 4.6.2 Complete planning tasks

 Complete the Determine Funded Supports Task as per <u>Standard Operating</u> <u>Procedure - Complete a plan review (light touch)</u> noting this will be pre populated with approved funded supports from the current active plan.

**Note:** If the plan duration is **not** what the original approved plan was for, make sure the calculated supports are correct for the time period in each category, you may need to apply pro-rata to the supports. Where you do need to pro rata follow the methodology found in <u>Standard Operating Procedure - Complete a plan review (light touch), Standard Operating Procedure – Complete the Risk Assessment</u>, or <u>Standard Operating Procedure – Complete a plan review (light touch)</u>, <u>Standard Operating Procedure – Complete the Risk Assessment</u>, or <u>Standard Operating Procedure – Complete a plan review (full)</u> which provides guidance for pro rata Capacity Building and Capital Supports. All supports in the plan will need to be pro-rated even if you have not changed the level of funding in the previous plan with the exception of stated capital supports.

- Special Consideration is required for some specialist plan builds, for example ECEI participants. Refer to the relevant SOPs and ECEI Practice Guide on the intranet when building their plans.
- Changes to NDIA's approach to funding supports may also have occurred since the approval of the original plan. For example, changes arising from Price Guide updates, employment support changes, SIL changes, hearing service changes and others. Make sure you are aware of any recent changes to supports by reviewing the intranet resources guidance page, and you have applied any recent updates to new and existing supports in the new plan.
- Check and maintain in-kind information in the plan for relevant supports to make sure there is not duplication of funding since the generation of the TSP and phasing

V14.0 2022-09-08Complete a Planning Internal Review DecisionPage 17 of 29This document is uncontrolled when printed.

OFFICIAL Page 178 of 875

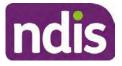

### **Standard Operating Procedure**

#### For Internal Use Only

out of in-kind programs. Make sure you are accessing information available in Panda Live v1 for the latest in-kind data and information.

**Notes regarding SIL**: If you have a plan which includes SIL, make sure you follow <u>Standard Operating Procedure – Supported Independent Living (SIL)</u> advice and use IRT **SIL** interaction templates for referencing SIL in s100 decisions. Refer to <u>Internal</u> <u>Review of a Planning Request Interaction Templates</u>.

If you intend to make changes to the SIL funding, you will need to discuss this with the SIL Assessment Team before approving a plan, as you will need the SIL assessors updated SIL recommendation to know the amount of SIL supports to include in the plan.

To make sure you receive the SIL assessor's recommendation in time, send the interaction to the appropriate **state-based SIL team CRM inbox**, and if required, escalate through to the SIL Team Leader via email, and if further escalation is necessary, directly contact the National SIL Director, <sup>s22(1)(a)() - Irrelevant material</sup>

The SIL Team Inbox are **NSW ACT SIL**, **VIC TAS SIL**, **SA NT SIL**, **QLD SIL** and **WA SIL** for assigning the open interaction to the appropriate state SIL team.

For more information refer to:

- <u>Standard Operating Procedure Supported Independent Living (SIL)</u> Section 4.4 for state and territory SIL CRM Inboxes. Section 6.2 - Include SIL in the participant's plan.
- <u>SIL Intranet page</u> for state and territory SIL teams MS Outlook contact details.
- Operational Guideline Supported Independent Living (SIL).

**Note:** If there are In-Kind supports as part of the plan, refer to the <u>In-Kind intranet page</u> for guidance, check the transition dates for the state/territory of the participant and speak to your Team Leader. Do not contact or notify the SIL Team for plans with In-Kind supports.

2. Any Capital Supports funding claimed in the original plan should be removed. Claimed capital supports can be determined from checking the plan utilisation (ensuring you have considered costs of repair and maintenance) or any accepted assistive technology quotes.

**Note**: The definition of 'mid cost AT' has changed from \$5000 to \$15000. Participants no longer need a quote for AT that cost less than \$15000. The <u>Factsheet – Understand</u> <u>assistive technology evidence, advice, assessments and quotes</u> provides a general overview of the update.

V14.0 2022-09-08Complete a Planning Internal Review DecisionPage 18 of 29This document is uncontrolled when printed.

**OFFICIAL** Page 179 of 875

#### **OFFICIAL**

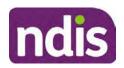

# **Standard Operating Procedure**

#### For Internal Use Only

Refer to the following Standard Operating Procedures for further guidance on adding low, mid and high cost supports and repairs and maintenance for new and existing items:

- <u>Standard Operating Procedure Add low cost assistive technology supports in a</u> plan
- Standard Operating Procedure Add mid cost assistive technology in a plan
- <u>Standard Operating Procedure Add high cost assistive technology in a plan and</u> include replacement AT
- <u>Standard Operating Procedure Add funding for repairs, maintenance, rental and</u> trial of assistive technology

Check if the system has made an error in adding any funding for Capital Supports were not approved in the last plan, which will need to be removed.

3. Plan comments may need to be updated to reflect the supports in the new plan as a result of the decision outcome. This may also include reviewing and updating any existing comments that relate to the supports determined in scope for the internal review and removing those that no longer apply to explain to the participant what the funding is for. Comments should be written in each of the Support Categories where funded supports have been placed. A Support Category are the areas in the plan where funding/line items have been placed, for example, Consumables, Daily Activities, Social Community and Civic Participation, Transport, CB Choice and Control, CB Daily Activity, CB Relationships, Assistive Technology, Home Modifications to name a few.

**Note:** Plan comments will be printed in the participants plan. Refer to <u>Standard</u> <u>Operating Procedure – What print's on a plan</u>.

| Support Type >         | Support Categor | > Capacity Building                                              |                 |
|------------------------|-----------------|------------------------------------------------------------------|-----------------|
| Support Category       | Price \$        | Comment                                                          | Associated Goal |
| CB Choice &<br>Control | 2,627.17        | Plan management and financial capacity building - set up costs - | V               |
| CB Daily Activity      | 5,676.00        | Support to build my skills so I can achieve all my plan goals.   |                 |
| CB Employment          | 7,733.23        | Supports to help me find and keep a job.                         | × 1             |

Image caption: Screenshot showing comments for each support type in the Finalise Plan and Approve tab. Comments column highlighted. Example showing from top to

V14.0 2022-09-08

Complete a Planning Internal Review Decision

Page 19 of 29

#### This document is uncontrolled when printed.

#### OFFICIAL Page 180 of 875

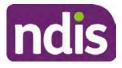

### **Standard Operating Procedure**

### For Internal Use Only

bottom. First line: Support category: CB Choice and control, price: 2627.17, comment: plan management and financial capacity building - set up costs. Second line: CB daily activity, price: 5676.00, comments: support to build my skills so I can achieve all my plan goals. Third line: CB Employment, price: 7733.23, comments supports to help me find and keep a job.

- 4. Once you are satisfied you have included all reasonable and necessary supports in the plan, select **Submit**.
- 5. Complete the Determine Plan Management Task. This task will be pre-populated with the recommended plan management based on the responses in the Complete Risk Assessment Task. Review and confirm it reflects the plan management determined previously. Previous plan management allocations can be viewed in Panda Live v2. When making changes to the Determine Plan Management task make sure the unit of entry is percentage (not currency).

**Note:** If you have rejected the participant's request for self-management of their supports, this will be considered a declined request and will need to be reflected when preparing the decision letter and communicating the decision in <u>section 4.9</u> and <u>section 4.10</u>.

6. Select Submit.

### 4.7 Approve the new plan

Under the **Planning Tab**, Internal Review Officers without delegation will need to either select the **Review and Submit Draft Plan** or **Review and Submit Plan for Approval task**. Only one will be available based on your role.

If you are an internal review officer with delegation, select the **Finalise Plan and Approve** task.

 Review all sections of the Plan as per the Review Sections of the <u>Standard Operating</u> <u>Procedure – Finalise and approve a plan</u> with careful consideration to adjust the justifications (Part 5: Funded supports in the Finalise Plan and Approve task, and Part 4: Funded Supports in the Review and Submit Draft Plan task) to explain the internal review decision for those supports determined in scope for the internal review.

**Note:** When writing justifications we must consider: supporting information, evidence provided, lived experience, participants goals, participant circumstances and disability support needs, section 34 of the NDIS Act 2013, Part 5 of the NDIS Rules, previous budget utilisation, TSP, inflation and agency wide guidance materials.

### a) If no changes are required to the support category:

V14.0 2022-09-08 Complete a Planning Internal Review Decision Page 20 of 29

### This document is uncontrolled when printed.

#### OFFICIAL Page 181 of 875

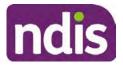

### **Standard Operating Procedure**

### For Internal Use Only

Copy the justifications from the previous plan and add "This support category was not changed as part of the of the s100 Internal Review Request. Justification remains the same".

#### b) If changes were made to the support category:

Please start each support category justification with the sentence, "As part of the s100 review, I have found these supports meet s34 reasonable and necessary criteria in the NDIS Act and NDIS Rules. I have made a decision to vary the current level of funding."

If there are existing justifications within this support category, you will need to update the entire justification if you changed the funding making sure the following are included:

- describe the support and how it relates to the participant's disability support needs
- describe how the support will help the participant work towards their goals
- describe how the support meets reasonable and necessary criteria
- refer to any relevant supporting evidence.

Examples to guide your written justifications are included in Appendix Write a best practice justification within the <u>Standard Operating Procedure - Review and Submit plan</u> for approval.

- For Internal Review Officers without delegation, click on Save at the bottom of the Review and Submit Draft Plan section. Do not select Submit as this submits the plan to WLM for National Delivery staff and is not a process IRT follow. Email your Team Leader once you have prepared the draft decision letter, and note the plan and letter are ready for approval. You can now refer to section 4.8.
- Otherwise, if you are a delegate, proceed to select Yes on the Generate plan only button at Part 9: Delegate after completing the Finalise plan and approve section. This option is selected to supress the default cover letter which is sent with plan approvals, as it will be replaced by our decision letter.

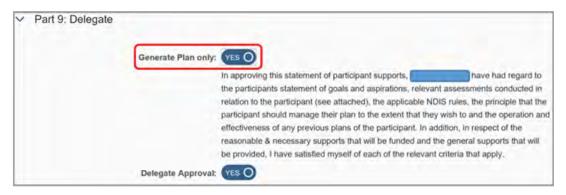

V14.0 2022-09-08

Complete a Planning Internal Review Decision This document is uncontrolled when printed. Page 21 of 29

OFFICIAL Page 182 of 875

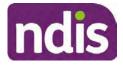

### **Standard Operating Procedure**

### For Internal Use Only

Image caption: Screenshot of Part 9: Delegate screen from the Planning; Finalise Plan and Approve system tab. Select yes on the Generate plan only.

**Note:** Prior to selecting Approve, you can select the **Print Preview** button. This will display a draft copy of the plan and will allow you to proof read and view what will be provided to the participant.

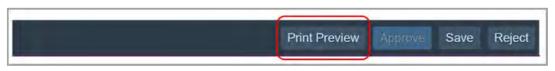

Image caption: Screenshot of the buttons at the bottom of the Finalise Plan and Approve screen with Print Preview highlighted.

- 3. Select **Delegate Approval** and then select the **Submit** button.
- **4.** If an Alert appears stating level 4 delegation approval is required for this plan, follow the steps outlined in <u>section 4.7.1</u>.
- 5. Once the plan has been approved, if applicable, implement any 'Quote required line items' required as a result of this decision outcome (except SDA). The <u>Standard</u> <u>Operating Procedure Initiate and Record Quotes</u> and <u>Standard Operating Procedure Consider and action quotes</u> provides guidance on how to implement quotations. For plans that include Supported Independent Living (SIL) funding, create SIL service booking following <u>Standard Operating Procedure Supported Independent Living (SIL)</u>.
- 6. If the result of your decision reduces the total funded supports by 20% or more the IRO is required to make contact regarding the outcome of the review to explain the decision.

### 4.7.1 Higher Delegation Approvals Process

- 1. Confirm the s100 alert is active on the participant's record.
- 2. Refer to the <u>Higher Decision Delegate Standard Operating Procedure</u> for assigning plans for approval.

Note: You will need to seek preliminary endorsement from your Team Leader. APS6 delegates can endorse their own plans and do not require a second level quality check.

### 4.8 Record the Decision Outcome

### 4.8.1 For Statement of Supports Decision

Record the final outcome decision in the **s100 request received interaction** using the **s100 – Outcome Decision Statement of Supports** interaction template outlined in the <u>Internal</u> <u>Review of a Planning Request Interaction Templates</u>.

### 4.8.2 For not to review a plan Decision

V14.0 2022-09-08 Complete a Planning Internal Review Decision Page 22 of 29

This document is uncontrolled when printed.

### OFFICIAL

Page 183 of 875

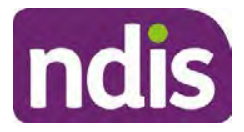

### **Standard Operating Procedure**

### For Internal Use Only

Record the final outcome decision in the **s100 request received interaction** using the **s100 – Outcome Decision Not to review a plan** interaction template outlined in the <u>Internal Review</u> of a Planning Request Interaction Templates.

### 4.9 Prepare the decision letter

- 1. Based on the decision outcome, complete the relevant letter found on the <u>IRT intranet</u> page.
- **2.** Follow the instructions on the respective letter template to complete the decision letter and make sure:
  - The date of the decision letter should be the same date the s100 review decision outcome was in effect (date you approved the plan on the system).
  - Approved supports should be referred in terms of support hours/quantities, rather than dollar values.
  - Any requests withdrawn throughout the process need to be recorded, including those where we have spoken to the participant regarding requests that do not meet the scope of an internal review.
  - Please do not write any more than 2 additional sentences per criteria in the Basis for Decision section. If you wish to provide detailed information on possible next steps including referrals to mainstream and/or community supports or other referrals you can include this in the implementation interaction completed at <u>section 4.11.</u>
  - Save a copy of the completed letter as a PDF using the naming convention.
     Participant Surname First Name NDIS Number Decision letter. For example, Smith James 4300044567 Decision Letter.
  - For Internal Review Officers without delegation, email the decision letter to your Team Leader for approval. Once approved, proceed to <u>section 4.10</u>.
  - For delegates, proceed to section 4.10.

### 4.10 Send decision letter and relevant documents

NDIA must give written notice to the participant and/or representative of the internal review decision.

If a new plan has been created as a result of the decision you will need to save or print the approved plan locally and send the plan with the decision letter. Complete the following steps:

V14.0 2022-09-08Complete a Planning Internal Review DecisionPage 23 of 29This document is uncontrolled when printed.

OFFICIAL Page 184 of 875

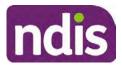

### **Standard Operating Procedure**

For Internal Use Only

- From Outbound Documents, save or print the approved plan locally. If you need help to do this, refer to <u>Standard Operating Procedure – View, Print or Suppress an</u> <u>Outbound Document</u>.
- Send the plan and letter to the participant or their authorised representative, using their preferred method of communication.
- If the participant preferred method contact is via email, use the <u>Internal Review</u> <u>planning</u> email address to send the decision letter as an attachment and use the subject line and email template below and new plan (if applicable).

### Email Template for Decision Letter:

Subject Line – Outcome of your Internal Review Request Participant Number<xxx> Body – Please find attached to this email the outcome of your request for an internal review of a decision.

Regards,

- If there are accessibility requirements required for printing the written notice or any other relevant documents follow the process in the <u>Printing plans in braille and other</u> <u>accessible formats</u> guidance. Please note the financial delegate mentioned will be the EL1 of your respective team.
- 2. If there are language requirements required for printing the written notice or any relevant documents, follow the process in <u>Practice Guide Assisting communication</u>.
- **3.** If the documents are being posted, mail all the relevant documents above in the one envelope. Check with your local site or team leader about mailing arrangements.
- 4. Upload all the mailed documents onto the system as a PDF document in the participant's Inbound documents line titled 's100 internal review request dd/mm/yyyy'. Refer to the <u>Standard Operating Procedure Inbound Documents</u> for how to upload a document and naming conventions. Refer to <u>section 4.1.1</u> for naming conventions.

# 4.11 Inform National Delivery or Partners in the Community of Decision made.

After completing an internal review for **statement of supports** requests National Delivery and Partners in the Community will need to be informed of the decision to implement the new plan or follow-up activities where required.

1. Complete the appropriate Implementation interaction from the <u>Internal Review of a</u> <u>Planning Request Interaction Templates</u> on the participant's record on the system. This

| V14.0 2022-09-08 | Complete a Planning Internal Review Decision | Page 24 of 29 |
|------------------|----------------------------------------------|---------------|
|                  | This document is uncontrolled when printed.  |               |

### **OFFICIAL** Page 185 of 875

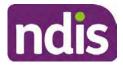

### **Standard Operating Procedure**

### For Internal Use Only

# will be either the s100 Completed Change to statement of supports or s100 Completed No change to supports interaction.

**Note**: If you have identified alternative mainstream or community supports that should be explored you can include this in the interaction template for the local office to follow up with the participant.

• Re-assign your completed interaction to the appropriate local NDIS office by following the <u>Workflow Rules</u>.

### 4.12 Complete remaining closure tasks

- 1. Record the outcome of the review in the IRT Planning Database.
- 2. You will also need to record the Original Decision Maker (ODM) feedback on the IRT Planning Database to make sure the reason for your decision is recorded in IRT's database. This is important information that allows us to provide feedback to original decision makers. Refer to the IRT Database Manual.
- End date the s100 alert created in <u>section 4.2</u> by setting the end date as the day of the decision. Refer to <u>Standard Operating Procedure View or edit an alert</u> for how to edit an alert.
- 4. Assign any Assistive Technolgy and Home Modifications (ATHM) items placed on hold by National Delivery due to an active s100, back to WLM or the Participant's region (RTS CRM inbox). To do this:
  - Check interactions using the table format for any ATHM items that are open, and also search <sup>22(1)()()-interval material</sup> (KM0054) CRM inbox for the Participant's name and open ATHM item/s
  - If an open ATHM item is found, and the interaction ID starts "700" you will need to un-assign the ATHM work item back to WLM by using "User Unavailable" as a reason.
  - Then apply an extreme workflow identifier to the participant's record, with an end date of 14 calendar days later. Refer to the <u>Standard Operating Procedure – Add or</u> <u>remove workflow identifiers</u>
  - If the open item does not start with and interaction ID of "700" you will need to reassign the ATHM interaction to the RTS inbox of the participants jurisdiction using the

V14.0 2022-09-08 Complete a Planning Internal Review Decision Page 25 of 29 This document is uncontrolled when printed.

### **OFFICIAL** Page 186 of 875

### OFFICIAL

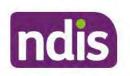

### **Standard Operating Procedure**

### For Internal Use Only

5. Review all open tasks in the participant record that relate to the Internal Review Request and make sure they are all closed with the exception of the Implementation interaction.

### 5. Related procedures or resources

- NDIS Act
- NDIS Rules
- NDIS Operational Guidelines
- Intake of a Planning Internal Review Request Standard Operating Procedure
- Internal Review of a Planning Request Interaction Templates
- Our Guideline Your privacy and information
- Standard Operating Procedure Check third party consent or authority
- <u>Standard Operating Procedure Record and verify identity for an individual</u>
- Standard Operating Procedure Record third party consent
- <u>Standard Operating Procedure Verify identity for a third party organisation</u>
- Operational Guidelines Reasonable and Necessary Supports
- Standard Operating Procedure Finalise and Approve a plan

### 6. Feedback

If you have any feedback about this Standard Operating Procedure, please complete the <u>Internal Review Team Quality and Continuous Improvement Form</u> and email it to the <u>Business</u> <u>Improvement Team</u>. In your email, remember to include the title of the product you are referring to and describe your suggestion or issue concisely.

## 7. Version control

| Version | Amended<br>by | Brief Description of Change                                                                                                | Status           | Date       |
|---------|---------------|----------------------------------------------------------------------------------------------------|------------------|------------|
| 11.0    | DII394        | Class 1 approval.                                                                                                    | APPROVED         | 2021-11-26 |
|         | KMM575        | Changes after Directors Review. Updating based on director feedback. Linked all new SOPs. Quality check and accessibility. | DLL320<br>SW0065 |            |

V14.0 2022-09-08

Complete a Planning Internal Review Decision

### This document is uncontrolled when printed.

OFFICIAL Page 187 of 875

ndis

### **Standard Operating Procedure**

### For Internal Use Only

| Version | Amended<br>by    | Brief Description of Change                                                                                                    | Status                       | Date       |
|---------|------------------|----------------------------------------------------------------------------------------------------|------------------------------|------------|
| 12.0    | DII394           | Class 1 Approval<br>Updated the HDD referral process.                                                                                                    | APPROVED<br>SW0065<br>DLL320 | 2021-12-10 |
| 13.0    | LW0022<br>KMM575 | HDD process update. Document pre contact<br>SMS sent. Wording updates for LH staff.<br>Housing referral changed to<br>Linked to mid cost AT SOPs.<br>Pre-requisite added for change to section<br>100(5) of the Act. Wording change at the<br>desktop review where there are changes to<br>the disability. Justification to include TSP has<br>been considered. APS5 and IROs without<br>delegation to seek team leader support prior<br>to contacting TAB. Removal of NDIS contact. | APPROVED                     | 2022-03-11 |
| 14.0    | LW0022<br>KMM575 | Added - Initial contact required for all s100<br>requests where a participant funding has<br>been reduced by more than 20% in the most<br>recent plan. Call required if decision reduces<br>plan funding by more then 20%.                                                                                                    | APPROVED<br>RMO411           | 2022-09-08 |

### 8. Appendices

### 8.1 Appendix A – Assigning a Review Application or Interaction for action by ND and PiTC

A Review Application is created when you set aside a decision not to review a plan. The **Review Application** needs to be assigned to ND or PiTC for the plan review to be undertaken.

Participants who belong to Young People in Residential Aged Care (YPIRAC) and Complex Support Needs (CSN) cohort need to be identified and assigned manually:

### **YPIRAC** Participants

1. Create an Open Interaction using s100 – Request to complete a plan review from Internal Review of a Planning Request Interaction Templates outlining the request for

V14.0 2022-09-08 Complete a Planning Internal Review Decision

Page 27 of 29

This document is uncontrolled when printed.

### OFFICIAL

Page 188 of 875

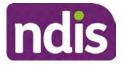

### **Standard Operating Procedure**

### For Internal Use Only

review, and that due to the participant residing in aged care the review application is to be actioned by a YPIRAC planner.

2. Assign the Interaction and Review Application to the NDIS business system inbox for employee "(\$\mathbf{SV0008}). \mathbf{SV0008}) will then allocate the application for progression.

#### **CSN** Participants

 Create an Open Interaction using s100 – Request to complete a plan review from <u>Internal Review of a Planning Request Interaction Templates</u>. The Interaction provides information to the assignee to advise what has occurred and what is required.

Assign the Interaction and Review application to the correct inbox as per the super intensive Stream in the Workflow Rules.

For all other participants, Review Applications are to be assigned using the Workflow Identifier. Refer to the <u>Standard Operating Procedure – Add or remove workflow identifiers</u>.

For all Participants (except those who are in the YPIRAC and CSN cohorts) no matter the streaming undertake the following steps:

From the Participant Details tab select Workflow Identifiers.

- 1. Select Edit and then the + symbol to add a new workflow identifier.
- 2. Select the Change and Review Request identifier from the drop down.

| Overview Contacts Details       | Change and Review Request                               | (C)<br>Inquests | Payment<br>Enquints | Pathway | (The section of the section of the s | ()<br>Budget | Dublier | Referration | Documents |
|---------------------------------|---------------------------------------------------------|-----------------|---------------------|---------|----------------------------------------------------------------------------------------------------|--------------|---------|-------------|-----------|
| > Approved Bank Account Details | Hearing Stream                                          |                 |                     |         |                                                                                                    |              |         |             |           |
| V Workflow Identifiers          | High<br>Unable to Contact                               |                 |                     |         |                                                                                                    |              |         |             |           |
| Workflow Identifier Valie       | Compensation                                            | 70              |                     | La      | st Updated By                                                                                                    |              | Last    | Updated On  |           |
|                                 | Auto Extended Plan<br>Review Reminder Contact Initiated | No di           | ata                 |         |                                                                                                    |              |         |             |           |
| Workflow Identifier:            | ×                                                       |                 |                     |         |                                                                                                    |              |         |             |           |
| Valid From:                     | 12.08 2021                                              |                 |                     |         |                                                                                                    |              |         |             |           |
| • Malid To:                     | 31.12.9999                                              |                 |                     |         |                                                                                                    |              |         |             |           |
| [                               | Cancel                                                  |                 |                     |         |                                                                                                    |              |         |             |           |

Image caption: Screenshot of Workflow identifer drop down listing selection Change and Review Request, Extreme, Hearing Stream, High, Unable to Contact, Compensation, Auto Extended Plan and Review Reminder Cointact Initiated The Valid From date is the date the review application was approved.

- 3. Add a Valid To date for four calendar months from the date the review application was approved.
- 4. Select Submit.
- V14.0 2022-09-08

Complete a Planning Internal Review Decision

Page 28 of 29

This document is uncontrolled when printed.

**OFFICIAL** Page 189 of 875

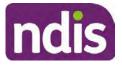

### **Standard Operating Procedure**

For Internal Use Only

#### **Priority referral of Review Application**

For those participants whose risk is considered **High/Extreme** discuss with your TL if the review application requires **priority referral** resulting in the **Review Application** being drawn from **WLM** in the **next business day**.

If **Priority referral** has been **endorsed** Refer again to <u>Standard Operating Procedure – Add or</u> <u>remove workflow identifiers.</u>

1. Select the additional Workflow Identifier for Extreme or High depending on the risk rating.

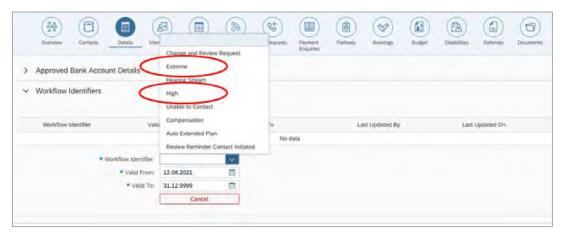

Image caption: Screenshot of Workflow identifer drop down listing selection Change and Review Request, Extreme, Hearing Stream, High, Unable to Contact, Compensation, Auto Extended Plan and Review Reminder Cointact Initiated The Valid From date is the date the review application was approved. Extreme and High highlighted in red.

- 2. The Valid From date will be the date the review application was approved.
- 3. Add a Valid To date for 4 calendar months from the date the review application was approved.
- 4. Select Submit.

V14.0 2022-09-08

Complete a Planning Internal Review Decision

Page 29 of 29

This document is uncontrolled when printed.

**OFFICIAL** Page 190 of 875

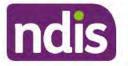

### **Standard Operating Procedure**

For Internal Use Only

The contents of this document are OFFICIAL.

## **Complete a Planning Internal Review Decision**

This Standard Operating Procedure (SOP) will help you to make timely and quality decisions consistently by explaining:

- The key actions and pathways to make an s100 decision
- When to communicate with participants or their representatives
- · How to give effect to your decision
- · How to return the participant into the regular review cycle

**Note:** All references to "participant" in this document also refers to authorised representatives/nominees/child representatives.

### 1. Recent updates

| Date           | What's changed                                                                                                    |  |  |  |
|----------------|----------------------------------------------------------------------------------------------------|--|--|--|
| September 2022 | Added Content                                                                                                    |  |  |  |
|                | Initial contact required when the Acknowledgement letter time frame<br>of 14 days has not passed.                                                                                                    |  |  |  |
|                | Steps included about plan inflation and when to seek EL<br>endorsement. Change from 40% to 50% or more inflation for<br>endorsement by Assistant Director and 100% or more inflation of<br>plan for endorsement by Director. |  |  |  |
|                | Initial contact required for all s100 requests where a participant<br>funding has been reduced by more than 20% in the most recent<br>plan. Call required if decision reduces plan funding by more then<br>20%               |  |  |  |
| March 2022     | Added Content:                                                                                                    |  |  |  |
|                | Document pre contact SMS was sent.                                                                                                    |  |  |  |
|                | Check for update to disability.                                                                                                    |  |  |  |
|                | Pre-requisite added for change to section 100(5) of the Act.                                                                                                    |  |  |  |
|                | Naming convention for the decision letter.                                                                                                    |  |  |  |

V15.0 2022-09-09

Complete a Planning Internal Review Decision

Page 1 of 29

#### This document is uncontrolled when printed.

## OFFICIAL

Page 191 of 875

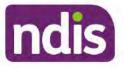

### **Standard Operating Procedure**

For Internal Use Only

| Date | What's changed                                                                                                    |  |  |
|------|----------------------------------------------------------------------------------------------------|--|--|
|      | APS5 IROs and those without delegation must seek team leader support before contacting TAB.                                   |  |  |
|      | Changes to the mid cost AT and linked to the AT SOPs.                                                                         |  |  |
|      | Amended Content:                                                                                                    |  |  |
|      | At section 4.5 if the plan is inflated more than 50 percent a discussion is required, this has changed to <b>40 percent</b> . |  |  |
|      | Updated workflow rules link to IRT page.                                                                                      |  |  |
|      | Wording at section 4.12 – complete remaining closure tasks.                                                                   |  |  |
|      | Added in wording to reflect IROs without delegation are making a recommendation.                                              |  |  |
|      | Linked to the new HDD SOP for new approval process.                                                                           |  |  |

## 2. Checklist

| Торіс          | Checklist                                                                                                    |
|----------------|----------------------------------------------------------------------------------------------------|
| Pre-requisites | You have:                                                                                                    |
|                | Not been involved in the making of the original decision that is<br>being reviewed. The internal review must be completed by a<br>different delegate.                                                              |
|                | Role delegation or skill tags to access and modify review items on<br>the Business System (system), for example, the s100 form.<br>Otherwise, access to a Team Leader.                                             |
|                | Access to the intranet to view linked SOPs and templates.                                                                                                    |
|                | Read and considered the available <u>Service Delivery Resources</u> on<br>the intranet, particularly in regards to <u>Pre-planning</u> , <u>Planning</u> and<br><u>Review</u> before assessing requested supports. |
|                | Identified intake has been completed and you are familiar with the<br>Intake of a Planning Internal Review Request Standard Operating<br>Procedure and Managing Miscategorised Internal Review Requests            |
|                | <ul> <li><u>Standard Operating Procedure</u>.</li> <li>Allocated the work item to yourself following all steps in the <u>Self</u><br/><u>Allocation on the System Standard Operating Procedure</u></li> </ul>      |

V15.0 2022-09-09

Complete a Planning Internal Review Decision

Page 2 of 29

This document is uncontrolled when printed. OFFICIAL

Page 192 of 875

### OFFICIAL

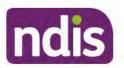

### **Standard Operating Procedure**

### For Internal Use Only

| Торіс   | Checklist                                                                                                    |
|---------|----------------------------------------------------------------------------------------------------|
|         | <ul> <li>Familiarised yourself with <u>Contact Process Standard Operating</u><br/><u>Procedure</u></li> <li>Familiarised yourself with the <u>Escalation and Prioritisation Matrix</u></li> </ul>                                                                                                    |
| Actions | <ul> <li>4.1 Conduct a desktop review</li> <li>4.2 Determine if contact is required</li> <li>4.3 Make a decision for the internal review request</li> <li>4.4 Make a preliminary decision on plan duration</li> <li>4.5 Submit a decision outcome</li> <li>4.6 Build the new plan</li> <li>4.7 Approve the new plan</li> <li>4.8 Record the Decision Outcome</li> <li>4.9 Prepare the decision letter</li> <li>4.10 Send decision letter and relevant documents</li> <li>4.11 Inform National Delivery or Partners in the Community of decision made.</li> <li>4.12 Complete remaining closure tasks</li> <li>8. Appendix A - Assigning a Review Application or Interaction for action by ND and PiTC</li> </ul> |

### 3. Scope of Review

### 3.1.1 Background

The intent of an internal review is to reconsider a decision by 'standing in the shoes of the original decision maker'. This means reviewers will usually consider if the original decision made, was correct under the law based on the participant's situation and support needs at the time of the original decision. The internal review team will seek to review the request based on the issue/s at hand, and confine the scope of the review to those issue/s that the participant wishes to raise as part of their request. If there are dependencies or related issues, these will also be considered. For further guidance on what is in scope for an internal review refer to the <u>Principles of s100 Planning Review</u> guidance.

### 3.1.2 Referrals to other teams

The Home and Living Team complete internal reviews that includes at least one of the following review types (noting the Home and Living Team will then conduct the entire s100):

- SIL funding in dispute
- SDA funding in dispute

V15.0 2022-09-09

Complete a Planning Internal Review Decision

This document is uncontrolled when printed.

Page 3 of 29

### OFFICIAL Page 193 of 875

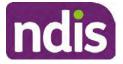

### Standard Operating Procedure

### For Internal Use Only

- Medium Term Accommodation in dispute
- Independent living options in dispute
- Complex Home Modifications in dispute
- NSW Living alone with significant supports in dispute •

The Review of Reviewable Decision (RORD) form or supporting information on the s100 work item should identify the above supports are what is being disputed. Refer to any interactions on the record for any Home and Living applications and read file alerts. If you are unsure, please confirm with your team leader.

If you have been assigned a s100 work item and the request is a dispute as listed above, and you have not yet commenced the review, complete the following steps.

- In the IRT Database, identify the case in the review screen using the browse all cases 1. button and close the record by entering in the Outcome as Referral - Housing.
- 2. Assign the s100 work item to Melinda Fuller in the system.

### 4. Procedure

#### 4.1 **Conduct a desktop review**

### 4.1.1 Finding and uploading documents

- As you review existing documents throughout the process of making a decision make 1. sure those documents are linked to the s100 form. If they are already in inbound documents under a different line, you will need to link the document to the s100 form before reaching an outcome.
- The participant has been given an opportunity to provide evidence both at the time they 2. submit the request and since the acknowledgement letter was sent. Check that it has been 10 calendar days since the acknowledgment letter was sent so the participant has had the opportunity to provide any additional evidence before progressing with this review.
- 3. When you are reviewing a request and receive further information, this must be added to inbound documents under the line titled "s100 internal review request dd/mm/yyyy".

**Note:** When uploading a document please follow this naming convention style: Participant Surname First Name NDIS number Topic/Document Name. For example Smith James 4312345678 Occupational Therapist Report July 2021, or Smith James 4312345678 Unable to Contact Letter.

V15.0 2022-09-09 Complete a Planning Internal Review Decision Page 4 of 29

This document is uncontrolled when printed.

## **OFFICIAL**

Page 194 of 875

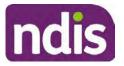

### **Standard Operating Procedure**

For Internal Use Only

### 4.1.2 Review the category and requested outcomes

Review the s100 Form or the Review of Reviewable Decision Form in Inbound Documents and the intake interaction and determine:

- The category of s100 review being requested (for example, a s100 on a statement of supports, or on a decision not to review a plan).
- Why the participant has made the request and the outcomes they are seeking. For a review regarding statement of supports, identify the specific details of the request, including the requested frequency/nature/funding value of requested supports.

### 4.1.3 Review the evidence available

- 1. Review the participant's record for available evidence or information to support the review request. For example, assessments, reports, quotes and any interactions with the participant such as phone conversations.
- 2. Given the participant has had an opportunity to provide additional evidence at the time of the review request and following acknowledgement of the s100 it is not expected that the delegate will need to request additional available information. Additional available evidence should only be requested by delegates if it is likely to materially change the decision or there is an identified risk to the participant if we don't fund it and we need the evidence to justify the decision. If you think additional evidence is required, follow the steps in section 4.2.
- **3.** Review the participant's record including all pre-planning and planning tasks in the current plan, justifications in the plan, the utilisation of these supports, and any other relevant interactions to develop an understanding of what was funded and why.

**Note:** <u>Panda Live V2</u> is a helpful tool to identify budget utilisation and plan value compared with TSP.

4. Consider whether there are opportunities for early resolution – for example, the participant's request may be achieved simply through flexible use of the plan. Unless supports are fixed (stated) in the plan the core support budget is fully flexible. The Capacity Budget is flexible within each category across all non-stated support items. If early resolution seems likely to resolve the participant's request, they will need to understand a withdrawal is required and what the consequences are when withdrawing their internal review. If so, withdrawal can be discussed, for contact with the participant go to section 4.2. For further information on the early resolution, criteria see Withdrawal of an Internal Review Request Standard Operating Procedure.

V15.0 2022-09-09Complete a Planning Internal Review DecisionPage 5 of 29This document is uncontrolled when printed.

**OFFICIAL** Page 195 of 875

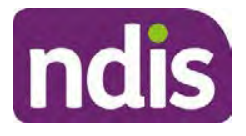

### **Standard Operating Procedure**

#### For Internal Use Only

- Review open activities to identify if there is an open Change of Circumstances interaction – Request Disability Update. If the task is open do not continue until this has been completed. This process is estimated to take 48 business hours. Seek team leader advice if this has not been actioned within this timeframe.
- 6. Consider whether the requested supports are related to the disability/disabilities recorded. If these have been updated recently the National Operations Team will have added to the s100 alert that is open. <Disability update approved/declined, NOT Delegate <login ID>, dd/mm/yyyy>. If there is no change in functional capacity proceed with the s100 or if there has been a change to functional capacity since the original decision consider discussing the option of a PRR with the participant.

If a PRR is required, refer to the steps in the <u>Standard Operating Procedure – Create a</u> plan reassessment (or variation) request (PRR).

7. Consider whether the approval and funding of the requested supports will have an impact on any other supports in the plan.

For example, the funding of vehicle modifications may lead to the removal of transport funds. If so, this will need to be discussed with the participant go to <u>section 4.2</u>.

#### 4.1.4 Review other details on participant's record.

- Review the participant's record including alerts to make sure you are aware of any concerns. For example, it may be indicated the participant has complex needs or accessibility requirements and you may require the procedures from <u>Standard Operating</u> <u>Procedure – Assist the Participant with their preferred method of communication</u>.
  - If you identify the participant is in the Complex Support Needs (CSN) pathway, contact the relevant staff member regarding the s100 review before proceeding. Their details can be found on an active alert on the file or interactions. If the staff member details are missing, email <u>CSN</u>. The purpose of this contact is to advise CSN the participant has a s100 internal review requested and clarify if there is any information IRT need to be advised to best support the participant with their request for internal review. Record your conversation with the CSN team on the participant's s100 form.
  - If you identify the participant is in receipt of compensation and has had a Compensation Reduction Amount (CRA) applied to their plan, or special circumstances considered, please reassign the s100 work item request to the IRT Escalations Team and email

V15.0 2022-09-09

Complete a Planning Internal Review Decision This document is uncontrolled when printed. Page 6 of 29

**OFFICIAL** Page 196 of 875

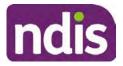

### **Standard Operating Procedure**

For Internal Use Only

- 2. If you identify the participant has also been waiting for Assistive Technology or Home Modifications (ATHM), take note of this as there are additional closure tasks that are required.
- 3. If you identify the participant is a YPIRAC participant or the request is in relation to any of the Home and Living categories refer to <u>Intake of a Planning Internal Review Request</u> <u>Standard Operating Procedure</u> for details on identifying those that need to be completed by another team and reallocate to that team following steps for reallocation in the Intake SOP.

After the completion of the above review of circumstances, you should have developed a preliminary view for the request(s).

### 4.2 Determine if contact is required

After the desktop review is completed, you need to contact the participant/authorised representative to discuss the review if the following exceptions apply:

- If there is high or extreme risk identified for the participant in accordance with the escalation and prioritisation matrix
- When the Acknowledgement letter time frame of 14 days has not passed. If contact is successful confirm that all information relating to the request has been received. If contact is unsuccessful, wait till day 15 to progress to making a decision.
- If the participant has had their plan funding reduced by more than 20% in the most recent plan for the whole plan. Contact is required on all these s100 requests to ensure IRO has full understanding of the facts and circumstances at the time of the internal review decision.
- Information provided by participant is still unclear after you have reviewed PCT, justification and interactions, and further clarity is required to progress the request.
- The IRO is unable to locate or view evidence used by the Planner with the original decision and required to undertake the s100 decision.
- If it appears that an early resolution is possible through a clarification phone call.
   Refer to <u>Withdrawal of an Internal Review Requests Standard Operating Procedure.</u>
- The request appears to be miscategorised (refer to the Managing miscategorised internal review requests SOP to identify when a call is required).

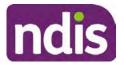

V15.0 2022-09-09

### **Standard Operating Procedure**

### For Internal Use Only

If the above criteria is met refer to Contact Process Standard Operating Procedure. If you are not sure if contact is required prior to progression of the s100 please refer to your line manager.

### 4.2.1 You can then proceed with one of the options below:

# a) Determine if further information needs to be received before a decision can be made.

This option is for reviews where further information is required to make a decision. Refer to the <u>Internal Review Gathering Evidence Guide</u>.

When asking for additional evidence you need to be clear on the following:

- What you are asking for and why it is needed to make a decision
- Limit the request for additional evidence to what is within the scope of the review.
- Confirm a time frame to return the information a maximum of 28 days and advise the participant that if the evidence is not provided in the timeframe a decision will be made based on information available and the circumstances as they exist at the time the reviewer makes the decision. Be clear with the participant why and what you are requesting the additional evidence or information for and limit this to what is required within the scope of the review. Additional time may be allowed in exceptional circumstances if the participant cannot reasonably acquire the evidence within this time. Assistant Directors are required to approve any extension of the timeframe. This will not extend the pause process below.
- Send the Internal Review Request for Information Letter to the participant and upload this document onto the system.
- Inform the participant to return the evidence by emailing the documents to <u>Internal</u> <u>Reviews planning</u> and:
- Inform the participant to note their full name and NDIS number in the email subject.
- If required, obtain consent to speak to third parties (for example occupational therapists, physiotherapists) and document consent on the participant record.
- Create an **Alert** on the participant's record as per below with an end date calculated at 28 days from the day of request for information:

Complete a Planning Internal Review Decision This document is uncontrolled when printed.

OFFICIAL Page 198 of 875

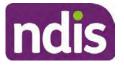

### **Standard Operating Procedure**

For Internal Use Only

| Primary:                |                      |
|-------------------------|----------------------|
| * Alert;                | S100 in progress     |
| Additional Information: | RFI pending for s100 |
| * Start Date:           | 04.03.2021           |
| * End Date:             | 02.04.2021           |

Image caption: Screenshot showing a system Alert on the participant's record. The primary box is unticked, the Alert title is 's100 in progress', additional information states 'RFI pending for s100', the start date is 4.03.2021 and end date is 2.04.2021.

- Update the Database putting the record on hold as per <u>IRT Planning Database</u>
   <u>Manual</u>.
- If the review is for a statement of supports, enquire about their preferred plan management options for the requested supports. If you preliminary assess this preferred self-management is unable to be provided (prohibited by agency guidance, and the participant only prefers the self-management option), inform them you may record this as a declined request on the s100 review.
- Confirm with the participant that as a result of the internal review decision a new plan may be created and confirm with the participant any preferences they may have regarding plan duration. Refer to <u>section 4.4</u> for further information.
- Inform the participant that they may be contacted again or will receive a letter with the outcome of a review request.
- Proceed to section 4.3.

### b) Review request can be withdrawn

This option is for participant requested withdrawals or for early resolution of requested supports achieved.

Discuss the option for withdrawal with the participant and inform them of the consequences of withdrawing the internal review. Once the request to withdraw is confirmed, follow the key talking points in the <u>Withdrawal of an Internal Review Request</u> <u>Standard Operating Procedure</u>.

Record the conversation in both the s100 supporting information field and the s100
 Request Received interaction using the s100 - Request Withdrawn early

V15.0 2022-09-09

Complete a Planning Internal Review Decision

#### Page 9 of 29

#### This document is uncontrolled when printed.

### **OFFICIAL** Page 199 of 875

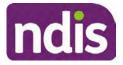

### **Standard Operating Procedure**

For Internal Use Only

**resolution** interaction from the <u>Internal Review of a Planning Request Interaction</u> <u>Templates</u>.

 Once you have completed the withdrawal conversation, complete this review by following the <u>Withdrawal of an Internal Review Request Standard Operating</u> <u>Procedure</u>.

### C) Review request is miscategorised

This option is for miscategorised reviews which have been confirmed after clarification with the participant. This only applies when the **entire** request is miscategorised.

 Complete the conversation and review by following the appropriate steps in the <u>Managing Miscategorised Internal Review Requests Standard Operating</u> Procedure.

### 4.2.2 Record the conversation with participant

 Record the conversation with participant, including that the pre contact SMS was sent as an interaction on the system using the s100 contact interaction template from <u>Internal Review of a Planning Request Interaction Templates</u>.

**Note:** Please add your progress interactions to the **s100 Request Received interaction** already created during intake. This will make sure all conversations, actions, progress on the s100 are captured in the one interaction trail. Only differ from this when an open interaction is created and needs to be assigned to another team/region for action.

- 2. Make sure any specific supports withdrawn from the review (if any) by the participant have been noted on the interaction.
- **3.** Record the date of contact and progress of review in the IRT Database. Make sure the participant contacted date field is completed.
- If you are waiting for further information, make sure you have added an alert on the participant record and set the review in the IRT Database to on hold. Refer to section 4.2. Once the requested evidence or further information is received, proceed to the next step.

### 4.3 Make a decision for the internal review request

**Note:** For internal review officers without delegation you are making a recommendation.

**1.** The available evidence will need to be assessed to determine whether the original decision should be appropriately set aside or confirmed according to the legislation.

V15.0 2022-09-09 Complete a Planning Internal Review Decision Page 10 of 29

### This document is uncontrolled when printed.

### OFFICIAL Page 200 of 875

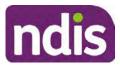

### **Standard Operating Procedure**

For Internal Use Only

- 2. Refer to the <u>Principles of s100 Decision Making</u> to support your decision making.
- **3.** Consider the available evidence to build a view on the participant's current functional capacity or circumstances. If there is conflicting information, consider which source is most credible.
- 4. Make sure any evidence or information considered in your decision is uploaded to Inbound Documents and linked to the s100 form. If evidence considered was gathered during a call, the interaction should be recorded in the "Supporting Information" field using the relevant interaction template. Follow the steps below for linking all evidence to the s100 form:

Update Supporting Information, if required.

| Request Details      |                                           |  |
|----------------------|-------------------------------------------|--|
| Request #:           | 8000390202                                |  |
| Reviewable Decision: | Statement of Supports                     |  |
| Available Decision:  | 0001037881 08.09.2020-07.09.2023 Approved |  |
| Requested By:        |                                           |  |
| * Date of Request:   | 19/10/2020                                |  |
| * Supporting Info:   |                                           |  |
|                      |                                           |  |

Image caption: Screenshot of the Request Details screen on the participant record showing the supporting information field where the interaction should be recorded.

5. Select Add to add Attachments, if required (Documents already in Inbound Documents).

| ✓ Attachments     |         |                    |
|-------------------|---------|--------------------|
| Inbound Documents |         | (+)                |
|                   | No data | _                  |
|                   |         | Submit Save Cancel |

Image caption: Screenshot of the Attachments screen highlighted by a red box showing the plus button on the right side to attach documents.

- 6. Select Save.
- V15.0 2022-09-09

Complete a Planning Internal Review Decision

Page 11 of 29

This document is uncontrolled when printed.

**OFFICIAL** Page 201 of 875

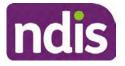

### **Standard Operating Procedure**

For Internal Use Only

| ✓ Attachments                    |                    |
|----------------------------------|--------------------|
| Inbound Documents                | [+]                |
| test<br>Created On 19/10/2020 By | $\otimes$          |
|                                  | Supmit Save Cancel |

Image caption: Screenshot of the system Attachments screen showing a test document attached and a save button at the bottom right.

- 7. A success message displays. Select OK. Consider each request alongside the available evidence and whether it meets the legislation under the <u>NDIS Act</u> and relevant <u>Rules</u> under the Act. For example, a request on statement of supports will require consideration under section 34 (reasonable and necessary) and Part 5 of the NDIS (Supports for Participants) Rules.
- 8. An internal review request on decision not to review a plan (s.48) will require consideration of the criteria under NDIA's <u>Operational guidelines for s48.</u>You do not need to assess the requested supports as your decision is whether or not the decision made not to review a plan is correct. The next step in the process for these requests is at <u>section 4.5.</u>
- Review the <u>Operational Guidelines Reasonable and Necessary Supports</u> and <u>Would</u> we fund it for additional guidance on making decisions on statement of supports if required.
- **10.** Seek advice from your Team Leader or Assistant Director if required.
- 11. Seek specialist input from the Technical Advisory Branch (TAB) if required.

**Note:** APS5 Internal review officers and those without delegation **must** seek team leader support before contacting TAB.

Check the <u>Requesting Advice</u> intranet page for **mandatory** TAB referrals. Before making a decision, it is mandatory to obtain and follow TAB advice in relation to requests for the listed mandatory items. If you disagree with the advice received from TAB, discuss first with your team leader (or equivalent) and then contact <u>TAT enquiries</u> who will contact the TAB Advisor or TAB Assistant Director for further discussion and resolution. Refer to the <u>Requesting Advice</u> intranet page for more guidance.

- **12.** Consider seeking advice from the **Early Childhood Services Branch** if it relates to a participant who is under 7 years.
- **13.** Apply any agency guidance and policy if applicable from the <u>NDIS operational</u> <u>guidelines</u>.
- V15.0 2022-09-09 Complete a Planning Internal Review Decision

Page 12 of 29

This document is uncontrolled when printed.

OFFICIAL Page 202 of 875

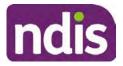

### **Standard Operating Procedure**

#### For Internal Use Only

**14.** Weigh the above factors to determine a set aside or confirmed decision.

### 4.4 Make a preliminary decision on plan duration

**Note:** For internal review officers without delegation you are making a preliminary recommendation on plan duration.

Delegates should be guided by the <u>Panda Live V2</u> recommendation of plan duration in most instances. Typically, this would be for requests that meet the following criteria.

#### Criteria:

- There are no expected life stages changes to occur for the duration of the plan
- Funded supports are within TSP or the plan is not inflated by more than 10 percent of the previous plan value.

If criteria is not met, you should retain the same end date (as close as possible) and record your justification for altering the recommended plan duration when completing the Risk Assessment in Pre Planning. You will need to pro-rata funding when you build the plan.

Delegates should also consider other factors when determining plan duration such as:

- Keeping family groups review schedules together
- Supported Independent Living (SIL) Participant groups together
- Utilisation variance in previous plans
- Support meets R&N for the duration of the plan and there are no time limited supports included.

If more than two of these considerations apply, speak to your Team Leader or Assistant Director regarding a shorter plan duration.

### 4.5 Submit a decision outcome

Once a decision has been determined, it needs to be submitted on the system.

**Note**: If the decision being reviewed is the decision not to review a plan you will not need to follow step 2 below.

- 1. If you are an Internal Review Officer without delegation, email your Team Leader to seek approval. Wait for their approval before proceeding to section 4.6.
- 2. If the plan is inflated by more than 50 percent the decision needs to be endorsed by an Assistant Director before proceeding. If the plan is inflated by more than 100% the decision needs to be endorsed by a Director. Seeking specialist advice from TAB or ECS should be considered in these cases to support significant deviation from the

V15.0 2022-09-09 Complete a Planning Internal Review Decision Pa

Page 13 of 29

### This document is uncontrolled when printed.

### OFFICIAL

Page 203 of 875

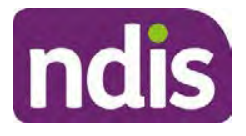

### **Standard Operating Procedure**

For Internal Use Only

original decision especially where no new evidence has been provided. If the advice received has been the reason for the 50% inflation or greater you are not required to seek EL endorsement.

**3.** Otherwise, if you have delegation to submit a decision outcome, proceed to open the s100 form for this review under open activities and select **Edit**.

| Request #:           |                                |                |      |          |     | ~ |
|----------------------|--------------------------------|----------------|------|----------|-----|---|
| Reviewable Decision: | Statement of Su                | pports         |      |          |     |   |
| Available Decision:  | 23.09.2020-23.09.2021 Approved |                |      |          | 1   |   |
| Requested By:        |                                |                |      |          |     | E |
| Date of Request:     | 29/10/2020                     |                |      |          |     |   |
| History Log:         | 29.10.2020                     | 11:51:07       |      |          | ^   |   |
|                      |                                | cuments submit |      |          |     | Y |
|                      |                                |                | Edit | Withdraw | Bac | ĸ |

Image caption: Screenshot of the system s100 form showing the Edit button highlighted at the bottom of the screen.

4. Update the Supporting Information stating all evidence/information supporting the decision has been uploaded to the system and linked to the s100 form. Select Save to confirm your updates.

| * Date of Request: | 29/10/2020 |          |        | ^          |
|--------------------|------------|----------|--------|------------|
| * Supporting Info: | 1          |          |        |            |
| History Log:       | 29.10.2020 | 11:51:07 |        |            |
|                    |            |          | Submit | ave Cancel |

Image caption: Screenshot of system s100 form showing the supporting information field highlighted where all evidence/information supporting the decision should be recorded. At the bottom of the form the Save button is highlighted.

V15.0 2022-09-09 Complete a Planning Internal Review Decision Page 14 of 29

This document is uncontrolled when printed.

OFFICIAL Page 204 of 875

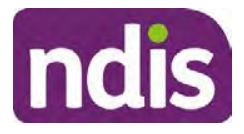

### **Standard Operating Procedure**

For Internal Use Only

5. Record the outcome decision by selecting Ready to Submit outcome. Select the appropriate decision outcome as Confirm Decision or Set-Aside Decision. Do not select the Vary decision option as the system currently does not allow us to 'vary' plans. A plan review will be initiatied for a set-aside decision.

| Ready to Submit Outcome: | YES O              |   |
|--------------------------|--------------------|---|
| * Outcome:               |                    | ~ |
| * Outcome Justification: |                    |   |
|                          | Confirm Decision   |   |
|                          | Vary Decision      |   |
|                          | Set-Aside Decision |   |

Image caption: Screenshot of the s100 ready to submit system screen, with the Outcome Justification drop down options Confirm Decision and Set-Aside Decision each highlighted in a red box.

6. For **Confirmed** decisions, record a justification explaining the outcome in the **Outcome Justification** box. Below are examples for a review on statement of supports or a decision to not review a plan.

### **Review on statement of supports**

 s100 confirm: s100 decision made to confirm the original decision, the supports requested were not found to meet NDIS funding criteria or could not be considered as they were out of scope. See outcome letter for details.

### Review on decision not to review a plan (s48)

- s100 confirm: s100 decision made to confirm the original decision as it was unable to be demonstrated that; circumstances have changed, or there is new information that would change/affect our assessment of the participant's needs, or, their needs can't be met by existing supports. See outcome letter for details.
- 7. For **Set-aside** decisions, record a justification explaining the outcome in the **Outcome Justification** box. Below are examples for a review on statement of supports or a decision to not review a plan.

Note: You must include in the justification the TSP has been considered when determining reasonable and necessary supports.

V15.0 2022-09-09 Complete a Planning Internal Review Decision Page 15 of 29

#### This document is uncontrolled when printed.

OFFICIAL Page 205 of 875

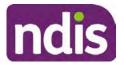

### **Standard Operating Procedure**

For Internal Use Only

#### Review on statement of supports

s100 Set aside: A s100 review request was submitted on [insert date], consideration
was given to s34 reasonable and necessary criteria in the NDIS Act and the NDIS
Rules. TSP has been considered when determining reasonable and necessary
criteria. As a result of this, a plan review was initiated to give effect to the decision
to vary the current level of funding – the original budget has been set aside.

#### Review on decision not to review a plan

- s100 decision to set aside the decision not to approve a request to review the plan under s48. A plan review is approved and has been initiated to give effect to the s100 decision.
- The plan review has been initiated and now needs to be assigned for action. Follow the steps in <u>Appendix A</u> to assign the plan review and interaction.
- Go to section 4.8

### 4.6 Build the new plan (if required)

- 1. If the outcome of an internal review was a 'Confirmed decision', ' for an internal plan review decision' skip to <u>section 4.8</u>.
- 2. A set-aside decision for a statement of supports will have a new and automatically generated Review Application under Pathway in the participant record with a status of in-progress.

#### 4.6.1 Complete pre-planning tasks

Complete the pre planning tasks below as per the <u>Standard Operating Procedure - Complete a</u> <u>Plan Review (light touch)</u>.

- 1. The Outcomes Questionnaire in Pre Planning must be reviewed and submitted so quotes can be implemented after the review. Occassionally this may be blanked out as the participant has moved into another age group and a different outcomes questionnaire is required. If this occurs we can still submit the outcomes questionnaire and make a note in the implementation interaction that this was not completed for the purpose of giving effect to a s100 internal review decision.
- Risk Assessment/Plan Duration: Refer to <u>section 4.5</u> and the <u>Standard Operating</u> <u>Procedure – Complete the Risk Assessment task</u>. Adopt the approach to make the plan the duration the same as what it was originally approved for, for example 12 months or the participant preference as indicated previously. This will mean pro-rata will not need

V15.0 2022-09-09 Complete a Planning Internal Review Decision Page

Page 16 of 29

#### This document is uncontrolled when printed.

### OFFICIAL Page 206 of 875

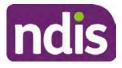

### **Standard Operating Procedure**

### For Internal Use Only

to be completed. However, based on your investigations of the original plan, Panda recommendations, conversation/s with the participant, risk and/or participant's current circumstances, you identify a shorter term plan duration approach is required, pro-rata will need to be completed to reflect the plan duration.

**Note:** If there is a discrepancy in plan duration calculated in the **Pre Planning Risk Assessment** compared to the original approved plan duration or a plan duration you have determined based on the participants circumstances and risk. You will need to adjust it accordingly for the remaining month/days while ticking the '**Plan reviewed early or amended**' box and note it is an outcome of an internal review.

3. Select Review and Submit for Funded Supports and select Yes.

#### 4.6.2 Complete planning tasks

1. Complete the **Determine Funded Supports Task** as per <u>Standard Operating</u> <u>Procedure - Complete a plan review (light touch)</u> noting this will be pre populated with approved funded supports from the current active plan.

**Note:** If the plan duration is **not** what the original approved plan was for, make sure the calculated supports are correct for the time period in each category, you may need to apply pro-rata to the supports. Where you do need to pro rata follow the methodology found in <u>Standard Operating Procedure - Complete a plan review (light touch)</u>, <u>Standard Operating Procedure - Complete the Risk Assessment</u>, or <u>Standard Operating Procedure - Complete a plan review (light touch)</u>, <u>Standard Derating Procedure - Complete a plan review (full)</u> which provides guidance for pro rata Capacity Building and Capital Supports. All supports in the plan will need to be pro-rated even if you have not changed the level of funding in the previous plan with the exception of stated capital supports.

- Special Consideration is required for some specialist plan builds, for example ECEI participants. Refer to the relevant SOPs and ECEI Practice Guide on the intranet when building their plans.
- Changes to NDIA's approach to funding supports may also have occurred since the approval of the original plan. For example, changes arising from Price Guide updates, employment support changes, SIL changes, hearing service changes and others. Make sure you are aware of any recent changes to supports by reviewing the intranet resources guidance page, and you have applied any recent updates to new and existing supports in the new plan.
- Check and maintain in-kind information in the plan for relevant supports to make sure there is not duplication of funding since the generation of the TSP and phasing

V15.0 2022-09-09

Complete a Planning Internal Review Decision This document is uncontrolled when printed.

Page 17 of 29

**OFFICIAL** Page 207 of 875

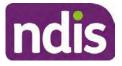

### **Standard Operating Procedure**

#### For Internal Use Only

out of in-kind programs. Make sure you are accessing information available in Panda Live v1 for the latest in-kind data and information.

**Notes regarding SIL**: If you have a plan which includes SIL, make sure you follow <u>Standard Operating Procedure – Supported Independent Living (SIL)</u> advice and use IRT **SIL** interaction templates for referencing SIL in s100 decisions. Refer to <u>Internal</u> <u>Review of a Planning Request Interaction Templates</u>.

If you intend to make changes to the SIL funding, you will need to discuss this with the SIL Assessment Team before approving a plan, as you will need the SIL assessors updated SIL recommendation to know the amount of SIL supports to include in the plan.

To make sure you receive the SIL assessor's recommendation in time, send the interaction to the appropriate **state-based SIL team CRM inbox**, and if required, escalate through to the SIL Team Leader via email, and if further escalation is necessary, directly contact the National SIL Director, <sup>s22(1)(a)() - Irrelevant material</sup>

The SIL Team Inbox are **NSW ACT SIL**, **VIC TAS SIL**, **SA NT SIL**, **QLD SIL** and **WA SIL** for assigning the open interaction to the appropriate state SIL team.

For more information refer to:

- <u>Standard Operating Procedure Supported Independent Living (SIL)</u> Section 4.4 for state and territory SIL CRM Inboxes. Section 6.2 - Include SIL in the participant's plan.
- <u>SIL Intranet page</u> for state and territory SIL teams MS Outlook contact details.
- Operational Guideline Supported Independent Living (SIL).

**Note:** If there are In-Kind supports as part of the plan, refer to the <u>In-Kind intranet page</u> for guidance, check the transition dates for the state/territory of the participant and speak to your Team Leader. Do not contact or notify the SIL Team for plans with In-Kind supports.

2. Any Capital Supports funding claimed in the original plan should be removed. Claimed capital supports can be determined from checking the plan utilisation (ensuring you have considered costs of repair and maintenance) or any accepted assistive technology quotes.

**Note**: The definition of 'mid cost AT' has changed from \$5000 to \$15000. Participants no longer need a quote for AT that cost less than \$15000. The <u>Factsheet – Understand</u> <u>assistive technology evidence, advice, assessments and quotes</u> provides a general overview of the update.

V15.0 2022-09-09Complete a Planning Internal Review DecisionPage 18 of 29This document is uncontrolled when printed.

**OFFICIAL** Page 208 of 875

### OFFICIAL

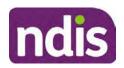

### **Standard Operating Procedure**

#### For Internal Use Only

Refer to the following Standard Operating Procedures for further guidance on adding low, mid and high cost supports and repairs and maintenance for new and existing items:

- <u>Standard Operating Procedure Add low cost assistive technology supports in a</u> plan
- Standard Operating Procedure Add mid cost assistive technology in a plan
- <u>Standard Operating Procedure Add high cost assistive technology in a plan and</u> include replacement AT
- <u>Standard Operating Procedure Add funding for repairs, maintenance, rental and</u> trial of assistive technology

Check if the system has made an error in adding any funding for Capital Supports were not approved in the last plan, which will need to be removed.

3. Plan comments may need to be updated to reflect the supports in the new plan as a result of the decision outcome. This may also include reviewing and updating any existing comments that relate to the supports determined in scope for the internal review and removing those that no longer apply to explain to the participant what the funding is for. Comments should be written in each of the Support Categories where funded supports have been placed. A Support Category are the areas in the plan where funding/line items have been placed, for example, Consumables, Daily Activities, Social Community and Civic Participation, Transport, CB Choice and Control, CB Daily Activity, CB Relationships, Assistive Technology, Home Modifications to name a few.

**Note:** Plan comments will be printed in the participants plan. Refer to <u>Standard</u> <u>Operating Procedure – What print's on a plan</u>.

| Support Type >         | Support Categor | > Capacity Building                                              |                 |
|------------------------|-----------------|------------------------------------------------------------------|-----------------|
| Support Category       | Price \$        | Comment                                                          | Associated Goal |
| CB Choice &<br>Control | 2,627.17        | Plan management and financial capacity building - set up costs - | V               |
| CB Daily Activity      | 5,676.00        | Support to build my skills so I can achieve all my plan goals.   |                 |
| CB Employment          | 7,733.23        | Supports to help me find and keep a job.                         | × 1             |

Image caption: Screenshot showing comments for each support type in the Finalise Plan and Approve tab. Comments column highlighted. Example showing from top to

V15.0 2022-09-09

Complete a Planning Internal Review Decision

Page 19 of 29

#### This document is uncontrolled when printed.

### OFFICIAL Page 209 of 875

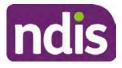

### **Standard Operating Procedure**

### For Internal Use Only

bottom. First line: Support category: CB Choice and control, price: 2627.17, comment: plan management and financial capacity building - set up costs. Second line: CB daily activity, price: 5676.00, comments: support to build my skills so I can achieve all my plan goals. Third line: CB Employment, price: 7733.23, comments supports to help me find and keep a job.

- 4. Once you are satisfied you have included all reasonable and necessary supports in the plan, select **Submit**.
- 5. Complete the Determine Plan Management Task. This task will be pre-populated with the recommended plan management based on the responses in the Complete Risk Assessment Task. Review and confirm it reflects the plan management determined previously. Previous plan management allocations can be viewed in Panda Live v2. When making changes to the Determine Plan Management task make sure the unit of entry is percentage (not currency).

**Note:** If you have rejected the participant's request for self-management of their supports, this will be considered a declined request and will need to be reflected when preparing the decision letter and communicating the decision in <u>section 4.9</u> and <u>section 4.10</u>.

6. Select Submit.

### 4.7 Approve the new plan

Under the **Planning Tab**, Internal Review Officers without delegation will need to either select the **Review and Submit Draft Plan** or **Review and Submit Plan for Approval task**. Only one will be available based on your role.

If you are an internal review officer with delegation, select the **Finalise Plan and Approve** task.

 Review all sections of the Plan as per the Review Sections of the <u>Standard Operating</u> <u>Procedure – Finalise and approve a plan</u> with careful consideration to adjust the justifications (Part 5: Funded supports in the Finalise Plan and Approve task, and Part 4: Funded Supports in the Review and Submit Draft Plan task) to explain the internal review decision for those supports determined in scope for the internal review.

**Note:** When writing justifications we must consider: supporting information, evidence provided, lived experience, participants goals, participant circumstances and disability support needs, section 34 of the NDIS Act 2013, Part 5 of the NDIS Rules, previous budget utilisation, TSP, inflation and agency wide guidance materials.

### a) If no changes are required to the support category:

V15.0 2022-09-09 Complete a Planning Internal Review Decision Page 20 of 29

### This document is uncontrolled when printed.

#### OFFICIAL Page 210 of 875

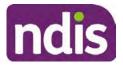

### **Standard Operating Procedure**

### For Internal Use Only

Copy the justifications from the previous plan and add "This support category was not changed as part of the of the s100 Internal Review Request. Justification remains the same".

#### b) If changes were made to the support category:

Please start each support category justification with the sentence, "As part of the s100 review, I have found these supports meet s34 reasonable and necessary criteria in the NDIS Act and NDIS Rules. I have made a decision to vary the current level of funding."

If there are existing justifications within this support category, you will need to update the entire justification if you changed the funding making sure the following are included:

- describe the support and how it relates to the participant's disability support needs
- describe how the support will help the participant work towards their goals
- describe how the support meets reasonable and necessary criteria
- refer to any relevant supporting evidence.

Examples to guide your written justifications are included in Appendix Write a best practice justification within the <u>Standard Operating Procedure - Review and Submit plan</u> for approval.

- For Internal Review Officers without delegation, click on Save at the bottom of the Review and Submit Draft Plan section. Do not select Submit as this submits the plan to WLM for National Delivery staff and is not a process IRT follow. Email your Team Leader once you have prepared the draft decision letter, and note the plan and letter are ready for approval. You can now refer to <u>section 4.8</u>.
- Otherwise, if you are a delegate, proceed to select Yes on the Generate plan only button at Part 9: Delegate after completing the Finalise plan and approve section. This option is selected to supress the default cover letter which is sent with plan approvals, as it will be replaced by our decision letter.

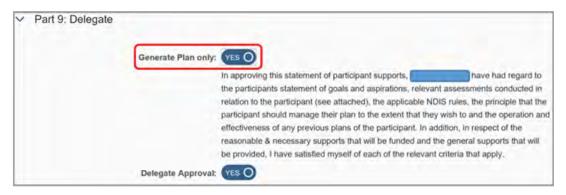

V15.0 2022-09-09

Complete a Planning Internal Review Decision This document is uncontrolled when printed. Page 21 of 29

## OFFICIAL

Page 211 of 875

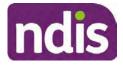

### **Standard Operating Procedure**

### For Internal Use Only

Image caption: Screenshot of Part 9: Delegate screen from the Planning; Finalise Plan and Approve system tab. Select yes on the Generate plan only.

**Note:** Prior to selecting Approve, you can select the **Print Preview** button. This will display a draft copy of the plan and will allow you to proof read and view what will be provided to the participant.

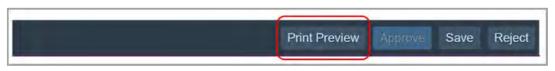

Image caption: Screenshot of the buttons at the bottom of the Finalise Plan and Approve screen with Print Preview highlighted.

- 3. Select **Delegate Approval** and then select the **Submit** button.
- **4.** If an Alert appears stating level 4 delegation approval is required for this plan, follow the steps outlined in <u>section 4.7.1</u>.
- 5. Once the plan has been approved, if applicable, implement any 'Quote required line items' required as a result of this decision outcome (except SDA). The <u>Standard</u> <u>Operating Procedure Initiate and Record Quotes</u> and <u>Standard Operating Procedure Consider and action quotes</u> provides guidance on how to implement quotations. For plans that include Supported Independent Living (SIL) funding, create SIL service booking following <u>Standard Operating Procedure Supported Independent Living (SIL)</u>.
- 6. If the result of your decision reduces the total funded supports by 20% or more the IRO is required to make contact regarding the outcome of the review to explain the decision.

### 4.7.1 Higher Delegation Approvals Process

- 1. Confirm the s100 alert is active on the participant's record.
- 2. Refer to the <u>Higher Decision Delegate Standard Operating Procedure</u> for assigning plans for approval.

Note: You will need to seek preliminary endorsement from your Team Leader. APS6 delegates can endorse their own plans and do not require a second level quality check.

### 4.8 Record the Decision Outcome

### 4.8.1 For Statement of Supports Decision

Record the final outcome decision in the **s100 request received interaction** using the **s100 – Outcome Decision Statement of Supports** interaction template outlined in the <u>Internal</u> <u>Review of a Planning Request Interaction Templates</u>.

### 4.8.2 For not to review a plan Decision

V15.0 2022-09-09 Complete a Planning Internal Review Decision Page 22 of 29

This document is uncontrolled when printed.

### OFFICIAL

Page 212 of 875

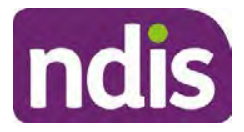

### **Standard Operating Procedure**

### For Internal Use Only

Record the final outcome decision in the **s100 request received interaction** using the **s100 – Outcome Decision Not to review a plan** interaction template outlined in the <u>Internal Review</u> of a Planning Request Interaction Templates.

### 4.9 Prepare the decision letter

- 1. Based on the decision outcome, complete the relevant letter found on the <u>IRT intranet</u> page.
- **2.** Follow the instructions on the respective letter template to complete the decision letter and make sure:
  - The date of the decision letter should be the same date the s100 review decision outcome was in effect (date you approved the plan on the system).
  - Approved supports should be referred in terms of support hours/quantities, rather than dollar values.
  - Any requests withdrawn throughout the process need to be recorded, including those where we have spoken to the participant regarding requests that do not meet the scope of an internal review.
  - Please do not write any more than 2 additional sentences per criteria in the Basis for Decision section. If you wish to provide detailed information on possible next steps including referrals to mainstream and/or community supports or other referrals you can include this in the implementation interaction completed at <u>section 4.11.</u>
  - Save a copy of the completed letter as a PDF using the naming convention.
     Participant Surname First Name NDIS Number Decision letter. For example, Smith James 4300044567 Decision Letter.
  - For Internal Review Officers without delegation, email the decision letter to your Team Leader for approval. Once approved, proceed to <u>section 4.10</u>.
  - For delegates, proceed to section 4.10.

### 4.10 Send decision letter and relevant documents

NDIA must give written notice to the participant and/or representative of the internal review decision.

If a new plan has been created as a result of the decision you will need to save or print the approved plan locally and send the plan with the decision letter. Complete the following steps:

V15.0 2022-09-09Complete a Planning Internal Review DecisionPage 23 of 29This document is uncontrolled when printed.

OFFICIAL Page 213 of 875

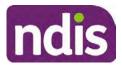

### **Standard Operating Procedure**

For Internal Use Only

- From Outbound Documents, save or print the approved plan locally. If you need help to do this, refer to <u>Standard Operating Procedure – View, Print or Suppress an</u> <u>Outbound Document</u>.
- Send the plan and letter to the participant or their authorised representative, using their preferred method of communication.
- If the participant preferred method contact is via email, use the <u>Internal Review</u> <u>planning</u> email address to send the decision letter as an attachment and use the subject line and email template below and new plan (if applicable).

### Email Template for Decision Letter:

Subject Line – Outcome of your Internal Review Request Participant Number<xxx> Body – Please find attached to this email the outcome of your request for an internal review of a decision.

Regards,

- If there are accessibility requirements required for printing the written notice or any other relevant documents follow the process in the <u>Printing plans in braille and other</u> <u>accessible formats</u> guidance. Please note the financial delegate mentioned will be the EL1 of your respective team.
- 2. If there are language requirements required for printing the written notice or any relevant documents, follow the process in <u>Practice Guide Assisting communication</u>.
- **3.** If the documents are being posted, mail all the relevant documents above in the one envelope. Check with your local site or team leader about mailing arrangements.
- 4. Upload all the mailed documents onto the system as a PDF document in the participant's Inbound documents line titled 's100 internal review request dd/mm/yyyy'. Refer to the <u>Standard Operating Procedure Inbound Documents</u> for how to upload a document and naming conventions. Refer to <u>section 4.1.1</u> for naming conventions.

# 4.11 Inform National Delivery or Partners in the Community of Decision made.

After completing an internal review for **statement of supports** requests National Delivery and Partners in the Community will need to be informed of the decision to implement the new plan or follow-up activities where required.

1. Complete the appropriate Implementation interaction from the <u>Internal Review of a</u> <u>Planning Request Interaction Templates</u> on the participant's record on the system. This

| V15.0 2022-09-09 | Complete a Planning Internal Review Decision | Page 24 of 29 |
|------------------|----------------------------------------------|---------------|
|                  | This document is uncontrolled when printed.  |               |

### **OFFICIAL** Page 214 of 875

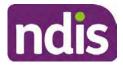

### **Standard Operating Procedure**

### For Internal Use Only

# will be either the s100 Completed Change to statement of supports or s100 Completed No change to supports interaction.

**Note**: If you have identified alternative mainstream or community supports that should be explored you can include this in the interaction template for the local office to follow up with the participant.

• Re-assign your completed interaction to the appropriate local NDIS office by following the <u>Workflow Rules.</u>

### 4.12 Complete remaining closure tasks

- 1. Record the outcome of the review in the IRT Planning Database.
- 2. You will also need to record the Original Decision Maker (ODM) feedback on the IRT Planning Database to make sure the reason for your decision is recorded in IRT's database. This is important information that allows us to provide feedback to original decision makers. Refer to the IRT Database Manual.
- End date the s100 alert created in <u>section 4.2</u> by setting the end date as the day of the decision. Refer to <u>Standard Operating Procedure View or edit an alert</u> for how to edit an alert.
- 4. Assign any Assistive Technolgy and Home Modifications (ATHM) items placed on hold by National Delivery due to an active s100, back to WLM or the Participant's region (RTS CRM inbox). To do this:
  - Check interactions using the table format for any ATHM items that are open, and also search <sup>(21)000</sup>, (KM0054) CRM inbox for the Participant's name and open ATHM item/s
  - If an open ATHM item is found, and the interaction ID starts "700" you will need to un-assign the ATHM work item back to WLM by using "User Unavailable" as a reason.
  - Then apply an extreme workflow identifier to the participant's record, with an end date of 14 calendar days later. Refer to the <u>Standard Operating Procedure – Add or</u> <u>remove workflow identifiers</u>
  - If the open item does not start with and interaction ID of "700" you will need to reassign the ATHM interaction to the RTS inbox of the participants jurisdiction using the

V15.0 2022-09-09 Complete a Planning Internal Review Decision Page 25 of 29 This document is uncontrolled when printed.

### **OFFICIAL** Page 215 of 875